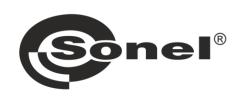

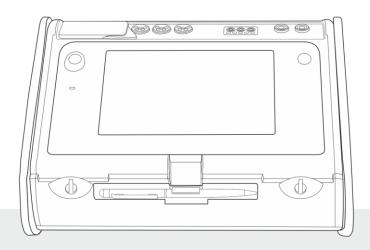

# **USER MANUAL**

# METER FOR ELECTRICAL INSTALLATION PARAMETERS

MPI-540 • MPI-540-PV

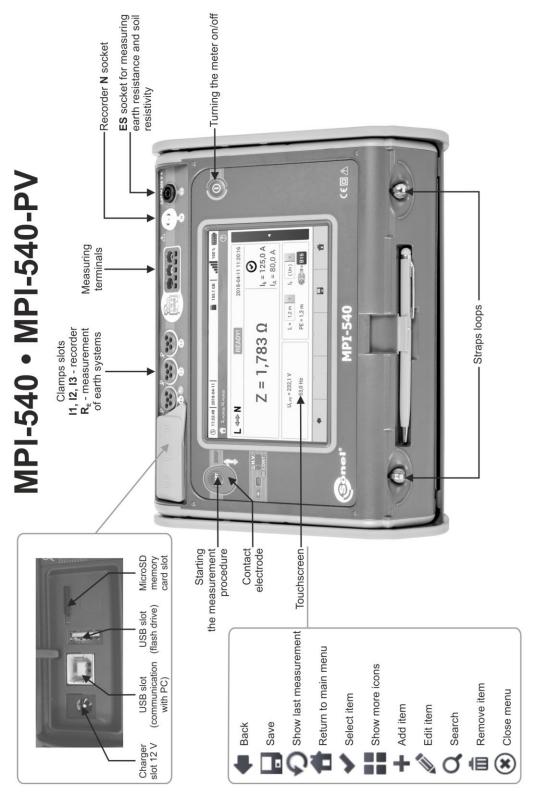

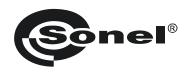

# **USER MANUAL**

# METER FOR ELECTRICAL INSTALLATION PARAMETERS MPI-540 • MPI-540-PV

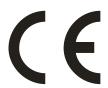

SONEL S.A. Wokulskiego 11 58-100 Świdnica Poland

Version 2.06 13.06.2022

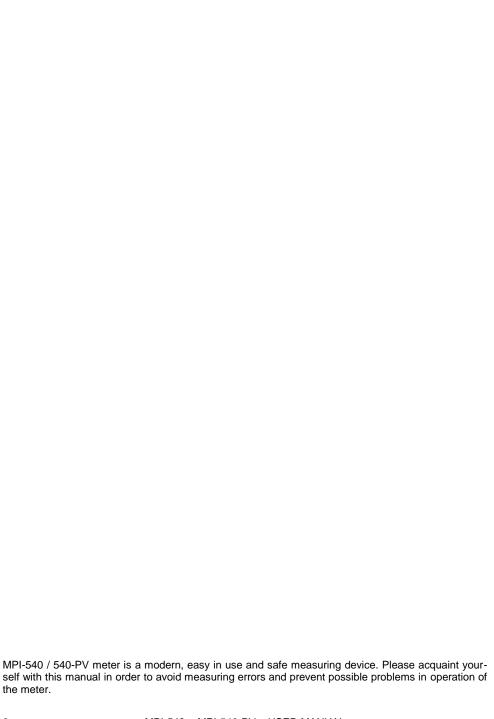

# **CONTENTS**

| 1 | Sa  | fety                                                          | 7    |
|---|-----|---------------------------------------------------------------|------|
| 2 | Ма  | nin menu                                                      | 8    |
|   | 2.1 | Meter settings                                                | 9    |
|   | 2.1 | <u> </u>                                                      | 10   |
|   | 2.1 |                                                               |      |
|   | 2.1 | 1.3 Display parameters                                        | 12   |
|   | 2.2 | Settings of measurements                                      |      |
|   | 2.2 | · · · · · · · · · · · · · · · · · · ·                         |      |
|   | 2.2 |                                                               |      |
|   |     | a. Adding fuse characteristics                                | 14   |
|   |     | b. Adding fuses                                               | 19   |
|   | 2.2 | 2.3 MPI-540-PV Sub-menu PV modules                            | 21   |
|   |     | Communication                                                 |      |
|   | 2.3 |                                                               |      |
|   | 2.3 |                                                               |      |
|   |     |                                                               |      |
|   | 2.3 | 3.3 Connection with an irradiance meter                       | 22   |
|   | 2.3 |                                                               | 23   |
|   |     | Software update                                               |      |
|   | 2.4 |                                                               | 23   |
|   | 2.4 |                                                               |      |
|   | 2.5 | Regional settings                                             | . 24 |
|   |     | Meter information                                             |      |
| 3 | Me  | easurements                                                   | .26  |
|   | 3.1 | Diagnostics performed by the meter – limits                   | . 27 |
|   | 3.2 | Measurement of alternating voltage and frequency              | . 27 |
|   | 3.3 | Checking the correctness of PE (protective earth) connections | . 28 |
|   | 3.4 | Fault loop parameters                                         | . 29 |
|   | 3.4 |                                                               | 29   |
|   | 3.4 |                                                               | 31   |
|   | 3.4 | 1.3 Fault loop parameters in the L-PE circuit                 | 34   |
|   | 3.4 |                                                               | 37   |
|   | 3.4 | 1.5 Prospective short-circuit current                         | 40   |
|   | 3.4 |                                                               |      |
|   | 3.5 | Voltage drop                                                  | . 42 |
|   | 3.6 | Resistance-to-earth                                           | . 44 |
|   | 3.6 | S.1 Settings of measurements                                  | 44   |
|   | 3.6 |                                                               |      |
|   | 3.6 |                                                               | 50   |
|   | 3.6 |                                                               |      |
|   | 3.6 |                                                               |      |
|   | 3.7 | Soil resistivity                                              | . 61 |
|   | 3.7 |                                                               | 61   |
|   | 3.7 |                                                               |      |
|   | 3.7 |                                                               |      |
|   |     | RCD parameters                                                | . 67 |
|   | 3.8 |                                                               | 67   |
|   | 3.8 | - 17 3 - 1 1                                                  |      |
|   | 3.8 | 3.3 RCD tripping time                                         | 73   |
|   | 3.8 | 11 0                                                          |      |

|   | 3.9 Automa      | tic measurements of RCD parameters                                        | 77         |
|---|-----------------|---------------------------------------------------------------------------|------------|
|   | 3.9.1 Sett      | ing automatic measurements of RCD parameters                              | 77         |
|   |                 | omatic measurement of RCDs                                                |            |
|   |                 | on resistance                                                             |            |
|   |                 | ings of measurements                                                      |            |
|   | 3.10.2 Mea      | surement using probessurements using UNI-Schuko adapter (WS-03 and WS-04) | ا          |
|   | 3.10.3 IVIE     | surements using AutoISO-1000csurements using AutoISO-1000c                | 00         |
|   | 3.11 Low-vol    | tage resistance measurement                                               |            |
|   |                 | istance measurement                                                       |            |
|   | 3.11.2 Mea      | surement of resistance of protective conductors and equipotential bonding |            |
|   | with            | ±200 mA current                                                           | 98         |
|   | 3.12 Phase s    | equence                                                                   | 102        |
|   |                 | tation direction                                                          |            |
|   |                 | nce                                                                       |            |
|   | 3.15 MPI-540-PV | Resistance-to-earth (PV)                                                  | 106        |
|   |                 | Insulation resistance (PV)                                                |            |
|   | 3 17 MPI-540-PV | Continuity of connections (PV)                                            | 107        |
|   |                 | Open circuit DC voltage Uoc                                               |            |
|   |                 |                                                                           |            |
|   | ·               | Short circuit DC current I <sub>SC</sub>                                  |            |
|   |                 | Test of the inverter panel η, Ρ, Ι                                        |            |
|   |                 | surement configuration                                                    |            |
|   |                 | mode                                                                      |            |
|   | 3.21 MPI-540-PV | Resetting C-PV clamp                                                      | 115        |
|   | 3.22 MPI-540-PV | Irradiance and temperature                                                | 115        |
| 1 | Auto mea        | surements                                                                 | 116        |
| • |                 |                                                                           |            |
|   | 4.1 Proceed     | ling auto measurements                                                    | 116        |
|   | _               | measurement procedures                                                    |            |
| 5 | Recorder        |                                                                           | 120        |
|   | 5.1 Function    | nal Description                                                           | 120        |
|   |                 | ements of the screen                                                      |            |
|   |                 | bar                                                                       |            |
|   |                 | bar                                                                       |            |
|   | 5.2.3 Maii      | n window                                                                  | 124        |
|   | 5.2.4 Info      | mation bar on the parameters of the current network                       | 124        |
|   | 5.2.5 Help      | )                                                                         | 124        |
|   | 5.3 Connec      | ting the measuring system                                                 | 125        |
|   |                 | suring arrangements                                                       |            |
|   |                 | fying the connectionng configuration                                      |            |
|   | 5.4.1 Con       | figuration using the meter                                                | 120        |
|   | 5.4.2 Rec       | ording configuration                                                      | 123<br>130 |
|   |                 | r settings                                                                |            |
|   | 5.5.1 Hard      | dware settings – clamps (manner of connecting)                            | 132        |
|   | 5.5.2 Sett      | ings – Regional settings                                                  | 133        |
|   | 5.5.3 Man       | agers – file manager                                                      | 135        |
|   | a. Da           | ta viewingta previewta                                                    | 135        |
|   | b. Da           | to provious                                                               | 1.36       |
|   |                 |                                                                           |            |
|   | 5.6 LIVE mo     | ode of the networksient waveforms of current and voltages (waveforms)     | 137        |

|    | 5.6.2          | Timeplot of effective values                                                                | 139  |
|----|----------------|---------------------------------------------------------------------------------------------|------|
|    | 5.6.3          | "Live" mode - tabular view                                                                  | 140  |
|    | 5.6.4          | Vector diagram of fundamental components (phasor)                                           |      |
|    | 5.6.5          | Harmonics graph/table                                                                       | 143  |
|    |                | itching the recording on/off                                                                | 145  |
|    | 5.7.1          | Approximate recording times                                                                 | 145  |
|    | 5.7.2          | Recording guidelines                                                                        |      |
|    |                | cording analysis                                                                            |      |
|    | 5.8.1          | Recording timeplot                                                                          |      |
|    |                | Functional Description                                                                      |      |
|    |                | Selecting parameters for the timeplot                                                       |      |
|    | с.<br>5.8.2    | Creating and managing a timeplot                                                            |      |
|    | 5.8.3          | Energy costs calculator                                                                     |      |
|    |                | Functional Description                                                                      |      |
|    | b.             | Settings of the energy cost calculator.                                                     | 157  |
|    |                | ergy loss calculator                                                                        |      |
|    | 5.9.1          | Functional Description                                                                      | 160  |
|    | 5.9.2          | Configuration of the loss calculator                                                        | 161  |
|    | 5.10 Inv       | erter efficiency                                                                            |      |
| _  |                | ory of the meter                                                                            |      |
| 6  |                | •                                                                                           |      |
|    | 6.1 Me         | mory of measurements                                                                        | 163  |
|    | 6.1.1          | Memory settings                                                                             |      |
|    | 6.1.2          | Structure of the memory                                                                     |      |
|    |                | Fundamentals of navigating the Memory menu                                                  |      |
|    |                | Adding a new measurements tree                                                              |      |
|    | 6.1.3          | Entering the measurement result                                                             |      |
|    | 6.1.4          | Viewing saved measurements                                                                  | 173  |
|    | 6.1.5<br>6.1.6 | Searching the meter memory                                                                  | 175  |
|    |                | corder memory                                                                               | 173  |
|    | 6.2.1          | microSD Memory Card                                                                         |      |
|    | 6.2.2          | USB external memory (flash drive)                                                           | 177  |
|    | 6.2.3          | Compatibility with Sonel Analysis software                                                  | 177  |
|    | 6.2.4          | PC connection and data transmission                                                         | 178  |
| _  | Dowe           | r supply                                                                                    |      |
| /  |                | • • •                                                                                       |      |
|    |                | nitoring of the battery charge status                                                       |      |
|    |                | placing rechargeable batteries                                                              |      |
|    | 7.3 Ch         | arging the rechargeable batteries                                                           | 180  |
|    | 7.4 Ge         | neral rules for using Li-Ion rechargeable batteries                                         | 181  |
| 8  | Clean          | ing and maintenance                                                                         | 182  |
|    |                | _                                                                                           |      |
| 9  | Stora          | ge                                                                                          | 182  |
| 10 | ) Disma        | antling and utilisation                                                                     | 182  |
| 11 | Techr          | nical data                                                                                  | 183  |
|    | 11 1 Rad       | sic data                                                                                    | 1.01 |
|    | 11 1 1 1       | Measurement of alternating voltages (True RMS)                                              | 193  |
|    | 11 1 2         | Frequency measurement                                                                       | 181  |
|    | 11.1.3         | Measurement of fault loop impedance Z <sub>L-PE</sub> , Z <sub>L-N</sub> , Z <sub>L-L</sub> | 183  |
|    | 11.1.4         | Measurement of fault loop impedance Z <sub>L-PEIRCDI</sub> (without triggering of RCD)      | 184  |

| 11.1.5 Measurement of parameters of RCD                                           |      |
|-----------------------------------------------------------------------------------|------|
| 11.1.6 Measurement of resistance-to-earth R <sub>E</sub>                          |      |
| 11.1.7 Low-voltage measurement of continuity of circuit and resistance            |      |
| 11.1.8 Measurement of insulation resistance                                       |      |
| 11.1.9 Light measurements                                                         |      |
| 11.1.10 Phase sequence                                                            |      |
| 11.1.11 Motor rotation                                                            |      |
| 11.1.12 MPI-540-PV Measurement of open circuit DC voltage U <sub>OC</sub>         |      |
| 11.1.13 MPI-540-PV Measurement od short circuit DC current Isc                    |      |
| 11.2 Recorder data                                                                |      |
| 11.2.1 Inputs                                                                     |      |
| 11.2.2 Sampling and RTC                                                           |      |
| 11.2.3 Voltage measurement                                                        |      |
| 11.2.4 Measurement of current (True RMS)                                          |      |
| 11.2.6 Measuring harmonics                                                        |      |
| 11.2.7 Unbalance                                                                  |      |
| 11.2.8 Power and energy measurement                                               |      |
| 11.2.9 Estimated measurement uncertainty values for power and energy              |      |
| 11.3 Other technical data                                                         | 192  |
| 11.4 Additional data                                                              |      |
| 11.4.1 Additional uncertainties according to IEC 61557-2 (R <sub>ISO</sub> )      | 192  |
| 11.4.2 Additional uncertainties according to IEC 61557-3 (Z)                      | 192  |
| 11.4.3 Additional uncertainties according to IEC 61557-4 (R ±200 mA)              |      |
| 11.4.4 Additional uncertainties of earth resistance measurement (R <sub>E</sub> ) |      |
| 11.4.5 Additional uncertainties according to IEC 61557-6 (RCD)                    |      |
| 11.5 List of reference standards                                                  | 192  |
| 12 Accessories                                                                    | 192  |
| 12.1 Standard accessories                                                         | 192  |
| 12.2 Optional accessories                                                         |      |
| 12.2.1 MPI-540-PV C-PV clamp                                                      |      |
|                                                                                   |      |
| 13 Positions of the meter's cover                                                 | 192  |
| 14 Manufacturer                                                                   | 192  |
| 15 Laboratory services                                                            | 102  |
| 10 Laboratory 361 vide3                                                           | 1 92 |

MPI-540-PV The icon with the meter name is placed next to sections of the text that refer to specific features of the device. All other parts of the text relate to all types of the instrument.

# 1 Safety

MPI-540 meter is designed for performing check tests of protection against electric shock in AC mains systems and recording the parameters of electric mains. The meter is used for making measurements and providing results to determine safety of electrical installations. Therefore, in order to provide conditions for correct operation and accuracy of obtained results, the following recommendations must be observed:

- Before you proceed to operate the meter, acquaint yourself thoroughly with the present manual and observe the safety regulations and specifications provided by the producer.
- Any application that differs from those specified in the present manual may result in a damage to the device and constitute a source of danger for the user.
- MPI-540 meters must be operated only by appropriately qualified personnel with relevant certificates authorising the personnel to perform works on electric systems. Operating the meter by unauthorised personnel may result in damage to the device and constitute a source of danger for the user.
- Using this manual does not exclude the need to comply with occupational health and safety regulations and with other relevant fire regulations required during the performance of a particular type of work. Before starting the work with the device in special environments, e.g. potentially fire-risk/explosive environment, it is necessary to consult it with the person responsible for health and safety.
- It is unacceptable to operate:
  - ⇒ a damaged meter which is completely or partially out of order,
  - ⇒ a meter with damaged insulation,
  - ⇒ a meter stored for an excessive period of time in disadvantageous conditions (e.g. excessive humidity). If the meter has been transferred from a cool to a warm environment with a high level of relative humidity, do not start measurements until the meter is warmed up to the ambient temperature (approximately 30 minutes).
- If the battery is discharged to a level preventing further measurements, the meter displays an appropriate message and then turns off.
- Battery spill and damage to the meter may occur if discharged batteries are left in the meter.
- Before measurements may commence, make sure the leads are connected to the appropriate measurement sockets.
- Do not operate a meter with an open or incorrectly closed battery (accumulator) compartment or power it from other sources than those specified in the present manual.
- R<sub>Iso</sub> meter inputs are electronically protected against overloads (caused by e.g. connecting the meter to a live circuit) up to 463 V RMS for 60 seconds.
- Repairs may be performed only by an authorised service point.

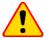

#### NOTE!

Only accessories for a given device should be used, as listed in **section 12**. Using other accessories may cause damage to measuring terminals, introduce additional measurement error and create a risk for the user.

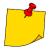

Due to continuous development of the meter's software, the actual appearance of the display, in case of some of the functions, may slightly differ from the display presented in this operating manual.

#### 2 Main menu

The main screen is available:

- after the meter has been turned on,
- at any time after the icon has been selected on the display (does not apply to the recorder).

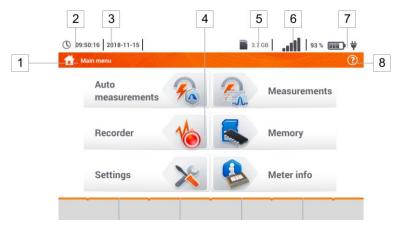

Fig. 2.1 Main elements of the screen

1 Name of the active menu

The fact of introducing a change that has not been saved yet is indicated by the \* symbol in the screen header.

- Date time settings Date time settings \*
- 2 Time
- 3 Date
- 4 Main screen
- Free space on the memory card

If the card is not in the slot, the icon on the screen is crossed out.

- 6 Wireless network signal strength
- 7 Battery discharge indicator
- 8 Active menu help
  - Visualisation of connection systems
  - Explanation of icons

Touching a selected main menu item redirects to the sub-menu. Available options:

- Recorder measurement of electrical parameters of the tested network. The description of the recording mode is provided in section 5,
- Settings going to the settings of the main functions and parameters of the meter,
- Measurements Selecting the measurement function. The description of individual functions is provided in section 3.
- Memory viewing and managing the saved measurement results. A detailed description of the function is provided in section 6.1,
- Meter information.

# 2.1 Meter settings

The date, time and display brightness can be set from the Meter settings screen level.

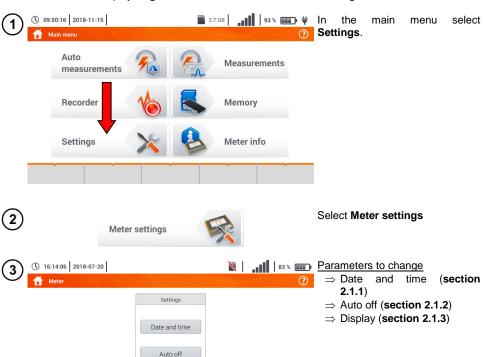

Display

#### Setting date and time 2.1.1

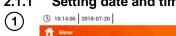

Select Date and time.

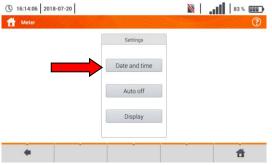

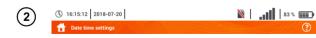

Touch the appropriate icon to modify the selected parameter:

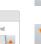

value increase by 1,

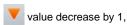

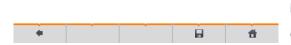

▼ 20 ▲

▼ 16 ▲

▼ 15 ▲

touching opens the field for manual entering of the value (step 3)

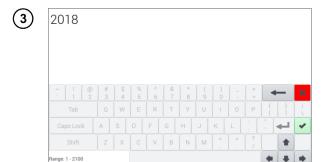

Delete the existing entry and enter the required value manually.

#### Functions of icons

reject the changes and return to step (2

accept changes and go to step (

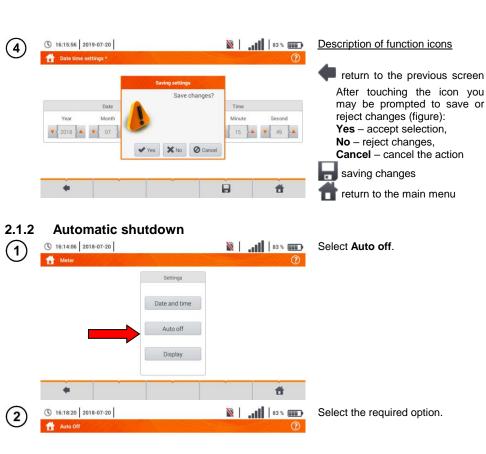

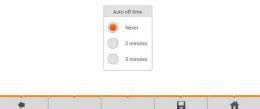

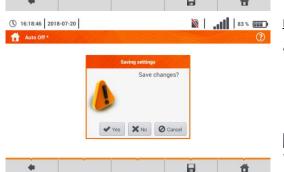

3

#### Description of function icons

return to the previous screen
After touching the icon you
may be prompted to save or
reject changes (figure):

Yes - accept selection

Yes – accept selection, No – reject changes,

Cancel – cancel the action

saving changes

return to the main menu

# 2.1.3 Display parameters

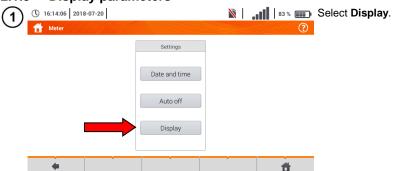

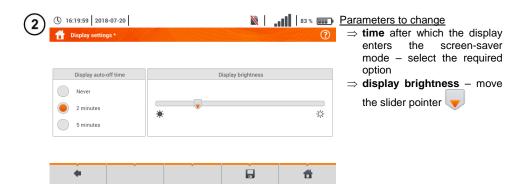

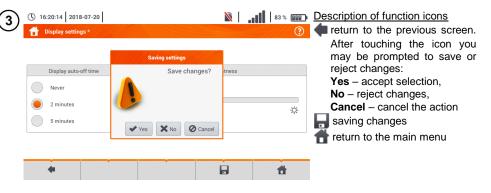

#### 2.2 Settings of measurements

From the **Measurement settings** menu it is possible to edit:

- network parameters,
- fuses database.
- MPI-540-PV photovoltaic installation parameters,
- photovoltaic modules database.

#### 2.2.1 Sub-menu Measurements

The option of Measurements consists of:

- mains rated voltage.
- network frequency.
- manner of presentation of short-circuit loop result,
- type of mains for the tested object,
- system of units.
- memory settings (auto-incrementing memory cells),
- auto measurements timer,
- MPI-540-PV minimum value of irradiance for conversion of STC conditions,
- MPI-540-PV temperature measurement source,
- MPI-540-PV the number of photovoltaic modules in series,
- MPI-540-PV the number of photovoltaic modules in parallel.

Before the measurements select the type of mains from which the tested object is powered. Then select the mains rated voltage Un (110/190 V, 115/200 V, 127/220 V, 220/380 V, 230/400 V or 240/415 V). This voltage value is used for calculating the values of prospective short-circuit current.

Determination of **network frequency** that is the source of potential interferences is necessary in order to select a proper measuring signal frequency in resistance-to-earth measurements. This selection ensures optimum interference filtering. The meter is designed for filtration of interferences generated by 50 Hz and 60 Hz networks.

causes each saved measurement (section Setting Autoincrementing as active (

**6.1.3**) to be placed in an automatically created new measurement point (section b step ( Auto measurements timer determines the time interval of starting subsequent steps of the

measurement procedure.

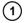

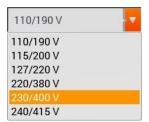

- Expand the selection list using the icon.
- Select the required parameter value.

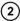

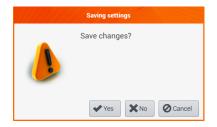

#### Description of function icons

return to the previous screen. After touching the icon you may be prompted to save or reject changes:

Yes - accept selection,

No - reject changes,

Cancel – cancel the action

saving changes

🖢 returning to the main menu

#### 2.2.2 Sub-menu Edit fuses

On the Fuse base screen the following parameters of circuit breakers can be defined and edited:

- manufacturer,
- model (type) of fuse,
- characteristic of fuse.

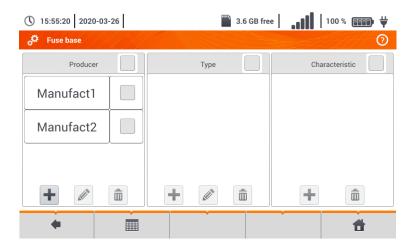

# a. Adding fuse characteristics

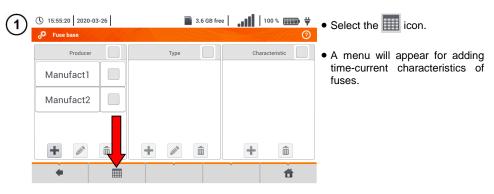

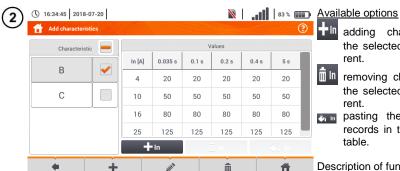

adding characteristics for the selected fuse rated current.

removing characteristics for the selected fuse rated current.

n pasting the set value for records in the whole row or table.

#### Description of function icons

inactive characteristic

active characteristic

+ adding a new characteristic

editing the name of the active characteristic

removing the active character-

returning to the previous screen

going to the main menu

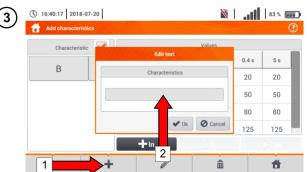

Tab

Caps Lock

Shift

Q

S

R

U

To create a new characteristic:

- select the icon.
- touch the name selection field.

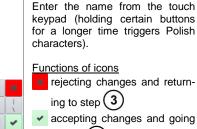

 accepting changes and going to step (5)

0

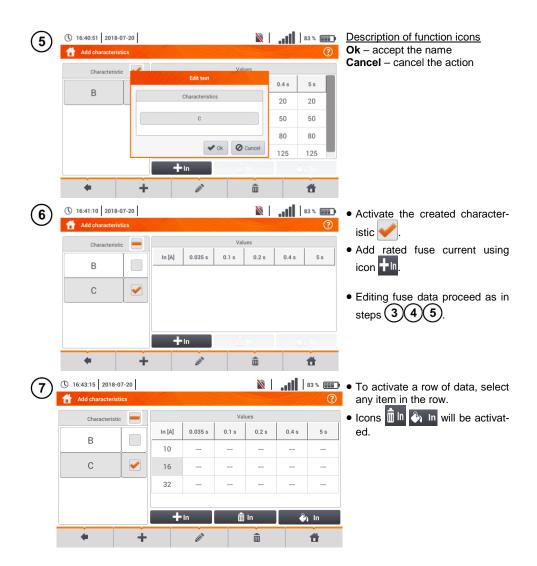

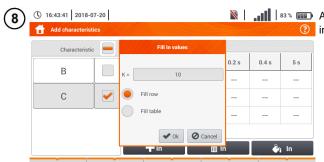

m

Ħ

After selecting In, the following options are available:

- ⇒ parameter K setting the multiplication factor of fuse rated current (parameter of the time-current characteris-
- ⇒ fill row copying K value to the selected row,
- ⇒ fill table copying K value to all records.
- Touch the K parameter edit field.
- Enter the parameter values as in step (4).

Description of function icons Ok - accept selection Cancel - cancel changes

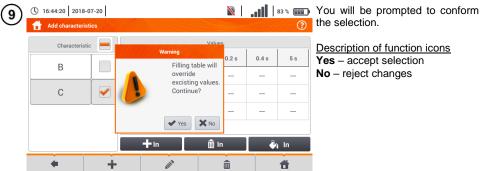

Description of function icons

Yes - accept selection

No - reject changes

the selection.

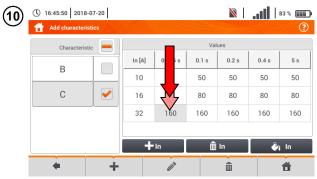

N | I | 83 % ■ To change the contents of a selected cell, touch it twice.

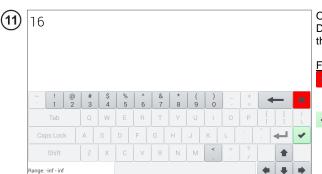

On-screen keyboard will appear. Delete the existing entry and enter the required one.

#### Functions of icons

- reject changes and return to the menu for adding characteristics
- accept changes and return to the menu for adding characteristics

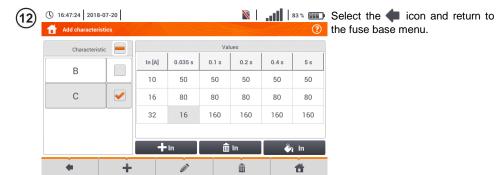

MPI-540 • MPI-540-PV – USER MANUAL

# b. Adding fuses

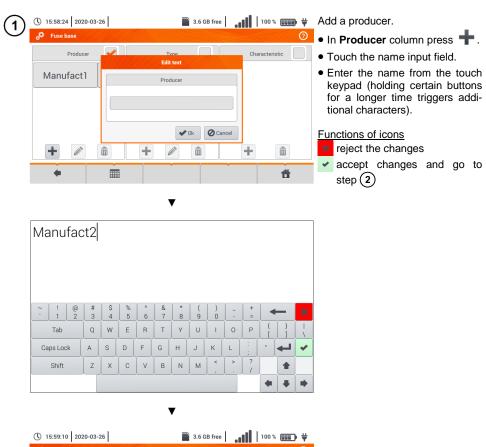

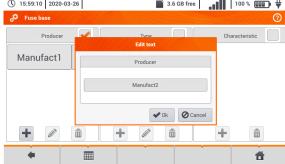

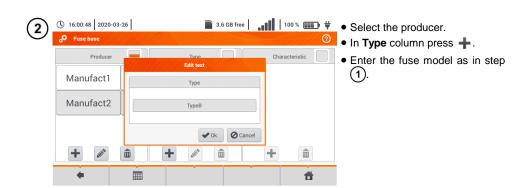

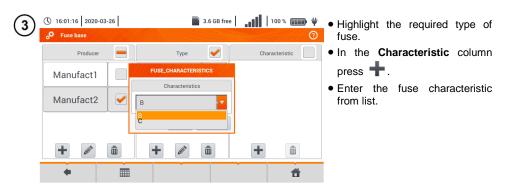

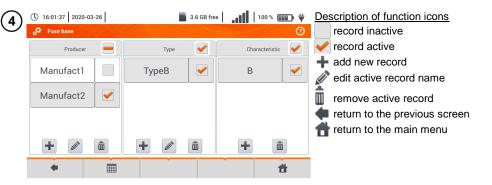

# 2.2.3 MPI-540-PV Sub-menu PV modules

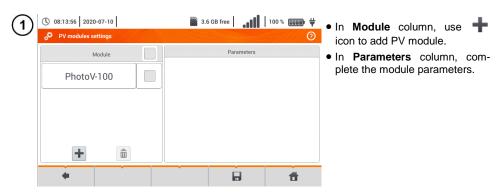

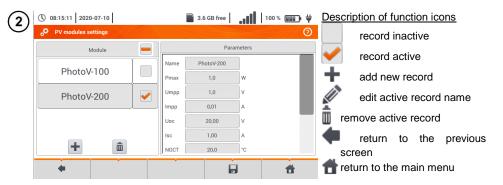

#### List of parameters

Name - name of the module

Pmax - power in MPP point\*

Umpp - voltage in MPP point\*

Impp - current in MPP point\*

Uoc – open circuit voltage

Isc - short-circuit current

NOCT - nominal operation cells temperature

alpha - temperature current coefficient - Isc

beta - temperature voltage coefficient - Uoc

gamma - temperature power coefficient - Pmax

Rs - serial resistance of PV module

<sup>\*</sup> MPP - maximum power point

#### 2.3 Communication

#### 2.3.1 USB communication

The B-type USB port built-in in the meter is used to connect the meter to the computer in order to download the data stored in its memory. The data may be downloaded and read through the software provided by the manufacturer.

- Sonel Analysis the software provides support for the meter's recorder all PQM series analysers. It enables data reading from the recorder and data analysis.
- Sonel Reader the software is used to retrieve the data saved from the meter memory. In addition, it enables data transfer to the PC, data saving in popular formats and printing.
- Sonel Reports PLUS supports creation of documentation after testing of electrical installation. Software communicates with Sonel test instruments, download data from memory of test instrument and creates necessary documentation.

Detailed information is available from the manufacturer and distributors.

- 1 Connect the cable to the USB port of the computer and the USB slot of the meter.
- Start the program.

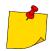

Current versions of software may be found at the manufacturer's website.

#### 2.3.2 Connection to a Wi-Fi network

- (1) Go to Settings ► Communication settings ► Wi-Fi.
- 2 Turn on Wi-Fi (the Wi-Fi status icon 📶 should appear in the top bar).
- 3 Select a network with Internet access from the list. Touch it twice and if it is password-protected enter the password. To log out of the network, also tap it twice.
- Select **Ok** and check that the meter is connected to the network. The Wi-Fi status icon will then indicate the signal strength.

# 2.3.3 MPI-540-PV Connection with an irradiance meter

- (1) Go to Settings ► Communication settings ► LoRa.
- 2 Connect the LoRa adapter to the USB socket of the meter. The **LoRa** symbol will appear on the top bar.
- (3) Set the irradiance meter into the pairing mode. Enter its serial number to MPI-540-PV.
- 4 Select Pair.

# 2.3.4 E-mail settings

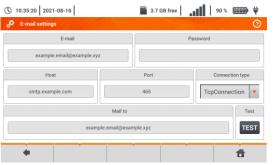

- Go to Settings ➤ Communication settings
   ► E-mail settings.
- Fill the fields on the screen:
  - o parameters of the outbox,
  - target mailbox address.
- Press TEST to send a test email.

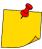

The function works with selected email providers. The list of suppliers is available on the manufacturer's website.

# 2.4 Software update

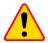

#### NOTE!

- Before you proceed to software update, charge the accumulators.
- Do not switch off the meter while updating.

# 2.4.1 Update via USB

- 1 The update file can be downloaded from the manufacturer's website (<u>www.sonel.</u>com).
- 2 Save the file to a USB drive. The memory must have the FAT32 file system.
- (3) Select Settings ► Software update to open the update menu.

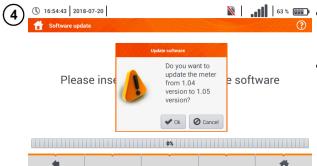

- Insert the USB memory in the Type A USB port in the meter.
  The information screen will appear.
  - To start the update process, select Ok in the information window.

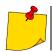

Alternatively, you can press the **Update via Wi-Fi** button. Then follow the procedure described in **sec. 2.4.2**.

## 2.4.2 Update via Wi-Fi

- 1 Connect to the Wi-Fi network according to sec. 2.3.2.
- Choose one of the following.
  - Go to Settings ➤ Software update and select Update via Wi-Fi.
  - · Restart the meter.
- The device will automatically check if a software update is available. If it is, a window is displayed asking the user to accept the update.
- (4) To start the update process, select **Ok** in the information window.

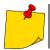

Security features inside some networks may prevent the meter from being able to connect to the manufacturer's server with updates – then the following message will be displayed: **Unable to update Wi-Fi...** 

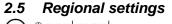

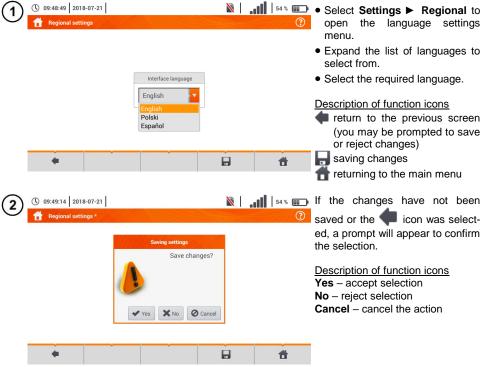

#### 2.6 Meter information

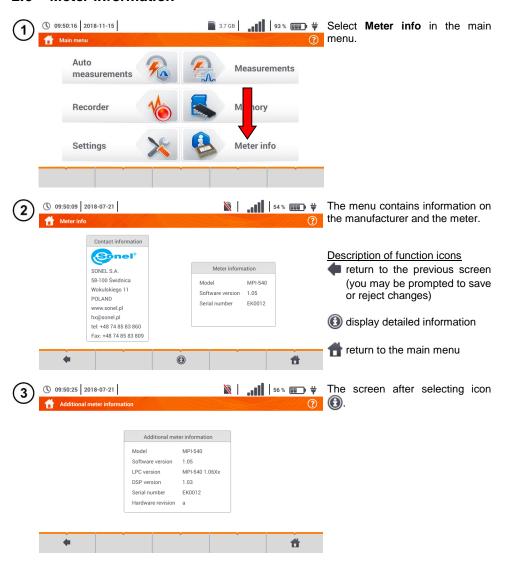

#### Measurements

The following tests are available from the **Measurements** menu.

# Low voltage measurements - LV:

- fault loop impedance(Z<sub>L-N</sub>, <sub>L-L</sub>, Z<sub>L-PE</sub>, Z<sub>L-PE[RCD]</sub> with RCD),
- voltage drop ΔU.
- insulation resistance Riso.
- checking the parameters of RCD (tripping current RCD IA, tripping time RCD tA and automatic measurements),
- resistance Rx,
- continuity of connections RCONT.
- phase sequence 1-2-3.
- direction of motor rotations U-V-W,
- resistance-to-earth RF.
- soil resistivity  $\Omega m$ ,
- illuminance Lux.

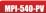

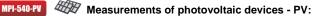

- continuity of of protective conductors and equipotential bonding RCONT.
- resistance-to-earth RE.
- insulation resistance Riso PV.
- open circuit voltage Uoc,
- short circuit current Isc .
- currents and powers on AC and DC side of the inverter and its efficiency n, P, I,
- irradiance Irr.

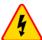

#### WARNING

During measurements (fault loop, RCD), do not touch conductive accessible or foreign parts of the tested electrical installation.

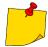

- The content of this chapter should be thoroughly familiarized with. It describes the meter circuits, the methods of measurements and basic principles concerning interpretation of measurement results.
- A progress bar is displayed during long measurements.
- The result of the last measurement is displayed until:
  - next measurement starts.
  - measurement parameters are changed,
  - measurement function is changed,
  - the meter is switched off.
- The last measurement can be recalled using the 🔓 icon.

#### 3.1 Diagnostics performed by the meter – limits

The meter is able to assess whether the measurement result is within acceptable limits for the selected safety device or the limit value The user may set a limit, the threshold value which should not be exceeded by the result. It is possible for all measurement functions except for:

- RCD measurements (I<sub>A</sub>, t<sub>A</sub>) for which the limits are permanently enabled,
- fault loop measurements, where the limit is determined indirectly by selecting a suitable overcurrent protection for which standard limits are assigned.
- the recorder.

For the measurements of insulation resistance and light the limit is the minimum value. For measurements of fault loop impedance, earth resistance, resistance of protective conductors and equipotential bonding - it is the maximum value.

The limits are set in the relevant measurement menu. After each measurement the meter displays the symbols:

- - the result is within the set limits.
- the result is outside the set limits.
- assessment of the result correctness not possible. The symbol is displayed, when for example the result is not available (e.g. measurement in progress, or no measurement has been performed)

the method for setting limits is described in the sections describing the measurement data.

#### 3.2 Measurement of alternating voltage and frequency

The meter measures and displays alternating voltage and network frequency in the selected measurement functions in accordance with the table below.

| Measuring function                 | U | f |
|------------------------------------|---|---|
| Z <sub>L-N</sub>                   | • | • |
| Z <sub>L-PE</sub>                  | • | • |
| Z <sub>L-PE[RCD]</sub>             | • | • |
| R <sub>ISO</sub>                   | • |   |
| RCD I <sub>A</sub>                 | • | • |
| RCD t <sub>A</sub>                 | • | • |
| R <sub>x</sub>                     |   |   |
| R <sub>CONT</sub>                  |   |   |
| Phase sequence                     | • |   |
| Motor rotation                     | • |   |
| Resistance-to-earth R <sub>E</sub> | • |   |
| Soil resistivity                   | • |   |
| Illuminance                        |   |   |
| Recorder                           | • | • |

# 3.3 Checking the correctness of PE (protective earth) connections

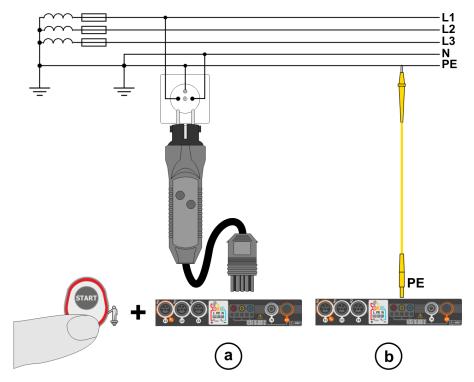

When the meter is connected as in the drawing, touch the contact electrode and wait for about **1 second**. If voltage is detected on the PE conductor, the device:

- will display text PE! (installation error, the PE lead connected to the phase conductor) and
- will generate a continuous audio signal

This option is available for all measuring functions that apply to residual current devices (RCD) and fault loop **except Z<sub>L-N, L-L</sub> measurement**.

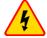

#### WARNING

When phase voltage is detected on PE lead, measurements must be immediately stopped and a fault in the installation must be removed.

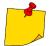

- Make sure to stand on non-insulated ground when measuring. Insulated ground may cause an incorrect test result.
- If the voltage on the PE conductor exceeds the acceptable limit value (approx 50 V), the meter will signal the fact.
- If the IT network has been selected in **section 2.2.1** step 1, the contact electrode is **inactive**.

# 3.4 Fault loop parameters

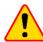

#### NOTE!

- If there are residual current devices in the network tested, they should be bypassed
  by bridging for the period of impedance measurement. However, it should be remembered that the tested circuit is modified in this way and the obtained results
  may slightly differ from the actual results.
- After completing measurements, always remove modifications introduced to the tested system for the period of measurements and check the operation of the residual current switch.
- The above remarks do not apply to measurements of fault loop impedance with the use of function Z<sub>L-PE [RCD]</sub>.
- Measurements of short-circuit loop impedance downstream the inverters are ineffective and measurement results unreliable. This is due to the fluctuations of internal impedance of the inverter during its operations. Do not perform measurements of short-circuit loop impedance directly downstream inverters.

## 3.4.1 Settings of measurements

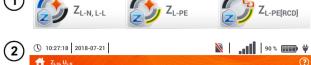

Select item  $Z_{L-N, L-L}$ ,  $Z_{L-PE}$  or  $Z_{L-PE[RCD]}$ .

The correctness of the measurement depends on the correct adjustment of the length of leads.

If a WS type adapter has not been connected to the meter, standard manufacturer's lead lengths are available in the menu.

- In this case, touch the dropdown list field.
- Select the required lead length.

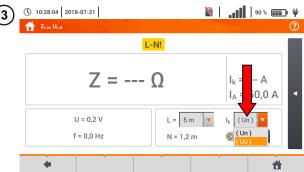

The prospective short-circuit current  $I_{\bf k}$  can be calculated based on one of two values:

- $\Rightarrow$  rated network voltage  $U_n$ ,
- $\Rightarrow$  voltage measured by the meter  $U_0$ .

The physical meaning of the parameter is presented in **section 3.4.5**.

- Touch the drop-down list field.
- Select the required value.

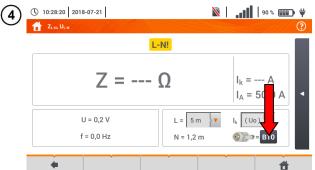

The result can be compared against the acceptable fault loop impedance Z<sub>sdop</sub>, determined on the basis of the fuse parameters of the tested circuit:

- ⇒ characteristic,
- ⇒ rated current.
- Touch the fuse type field.

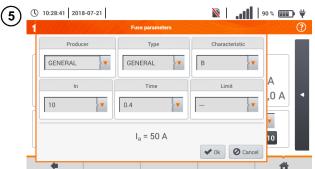

# Options to select:

- Manufacturer
  - ⇒ GENERAL no defined manufacturer
  - ⇒ manufacturers defined in the meter memory (section 2.2.2)
- Type
  - ⇒ GENERAL no defined type
  - ⇒ types defined in the meter memory (section 2.2.2)
- Time-current characteristic
- Rated current In
- Acceptable response time
- Limit the limit resulting from standard EN 60364-6
  - ⇒ --- I<sub>a</sub> as in the standard tables - no correction
  - $\Rightarrow$  **2/3Z** I<sub>a</sub> is increased by the value of  $0.5I_a$

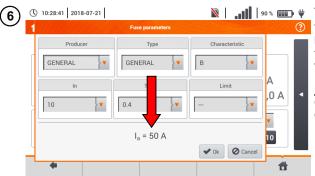

The current is calculated after setting parameters in steps 6 7.

La - current ensuring automatic triggering of a protective device within a required time.

<u>Description of function icons</u> **Ok** – accept fuse settings

Cancel - cancel the action

# 3.4.2 Fault loop parameters in the L-N and L-L circuits

- Connect test leads according to the drawing (a) or (b) for measurement in the L-N circuit,
  - (c) for measurement in the L-L circuit.

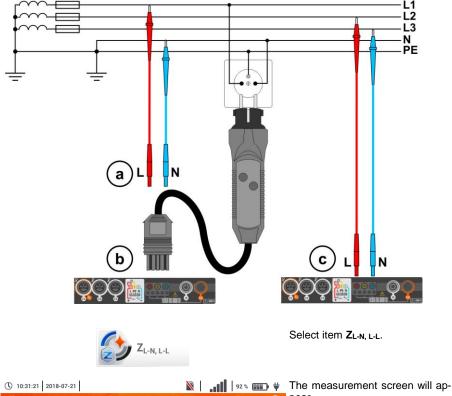

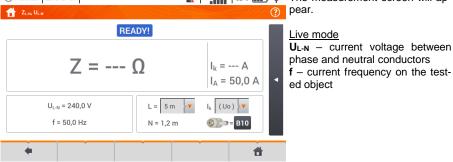

(4) Enter the measurement settings in accordance with section 3.4.1.

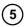

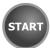

Press **START** to perform measurement.

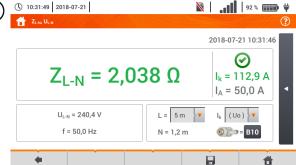

Read out the result.

 $Z_{L-N}$  – the main result  $I_k$  – prospective short-circuit current with signalling the fulfilment

of the acceptable loop criterion (section 3.4.1, step (6)):

met

ot met

assessment not possible

I<sub>A</sub> – current ensuring automatic triggering of a selected protective device within a required time

After selecting the bar on the right side, a menu will show with additional measurement results.

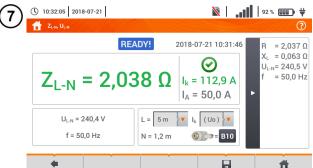

R – resistance of the tested circuit  $X_L$  – reactance of the tested circuit  $U_{L-N}$  – voltage relative to the neutral

f - frequency

conductor

Selecting the bar hides the menu.

8 Save the measurement to the meter memory using the licon. A detailed description of memory management is contained in **section 6.1.3**.

The last measurement can be recalled using the licon.

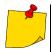

- When many measurements are performed in short time intervals, the meter may emit a large amount of heat. As a result of this, the housing of the device may become hot. This is normal. In addition, the meter is equipped with the protection against excessive temperature.
- After approx. 15 consecutive measurements of the fault loop wait until the instrument cools down. This limitation is due to the high current measurement and multifunctionality of the meter.
- Minimum interval between successive measurements is 5 seconds. The displayed message READY! indicates that it is possible to perform another measurement. Until the message is displayed, the meter prevents any measurements.

# Additional information displayed by the meter

| READY!                                 | The meter is ready for measurement.                                                                                                    |
|----------------------------------------|----------------------------------------------------------------------------------------------------|
| IN PROGRESS                            | Measurement in progress.                                                                                                    |
| L-N!                                   | U <sub>L-N</sub> voltage is incorrect for making a measurement.                                                                                       |
| L-PE!                                  | U <sub>L-PE</sub> voltage is incorrect for making a measurement.                                                                                      |
| N-PE!                                  | $U_{\mbox{\scriptsize N-PE}}$ voltage exceeds allowable value of 50 V.                                                                                |
| L ↔ N                                  | Phase connected to N terminal instead of L terminal (for example, exchange of L and N in the mains socket).                                           |
| TEMPERATURE!                           | Maximum temperature inside the meter is exceeded.                                                                                                    |
| f!                                     | Network frequency is outside the range of 4565 Hz.                                                                                                    |
| ERROR!                                 | Error during the measurement. Correct result cannot be displayed.                                                                                     |
| Loop circuit mal-<br>function!         | The meter should be serviced.                                                                                                    |
| U>500V!<br>and continuous audio signal | Before measurement, voltage at test terminals exceeds 500 V.                                                                                          |
| VOLTAGE!                               | The voltage on the tested object is not within the limits specified for the set rated voltage of the network $U_n$ (section 2.2.1 step $\bigcirc$ 1). |
| LIMIT!                                 | Too low value of the prospective short circuit current $I_{\mbox{\scriptsize k}}$ for the pre-set fuse and time of its triggering.                    |

# 3.4.3 Fault loop parameters in the L-PE circuit

(1) Connect test leads according to Fig. 3.1 or Fig. 3.2.

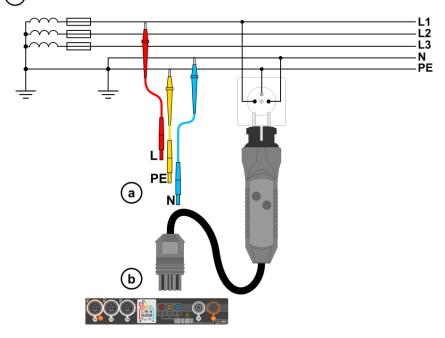

Fig. 3.1 Measurement in L-PE circuit

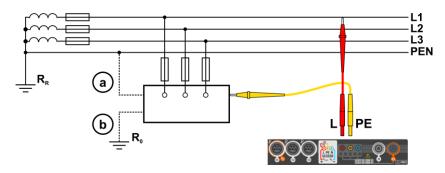

Fig. 3.2 Checking effectiveness of protection against electric shock of the meter housing in case of: (a) TN network or (b) TT network

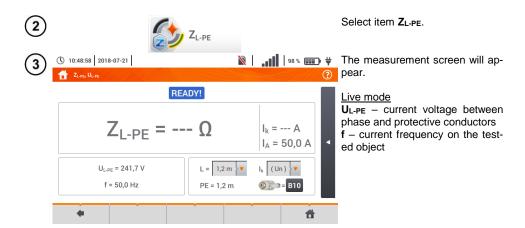

Enter the measurement settings in accordance with section 3.4.1.

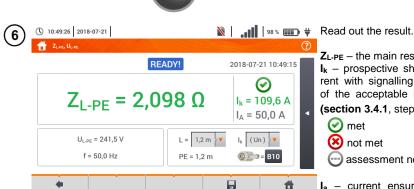

Press the START button to perform measurement.

**Z**<sub>L-PE</sub> – the main result Ik - prospective short-circuit current with signalling the fulfilment of the acceptable loop criterion

(section 3.4.1, step (6)):

met 🕜

not met

- assessment not possible

la - current ensuring automatic triggering of a selected protective device within a required time

After selecting the bar < on the right side, a menu will slide out with additional measurement results.

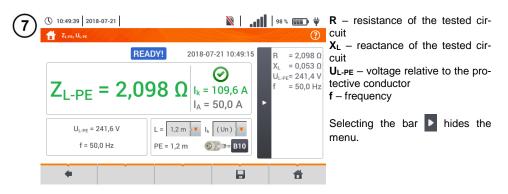

8 Save the measurement to the meter memory using the icon. A detailed description of memory management is contained in **section 6.1.3**. The last measurement can be recalled using the icon.

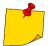

- Double-lead measurement is not available for the UNI-Schuko adapter.
- When many measurements are performed in short time intervals, the meter may emit a large amount of heat. As a result of this, the housing of the device may become hot. This is normal. In addition, the meter is equipped with the protection against excessive temperature.
- After approx. 15 consecutive measurements of the fault loop wait until the instrument cools down. This limitation is due to the high current measurement and multifunctionality of the meter.
- Minimum interval between successive measurements is 5 seconds. The displayed message READY! indicates that it is possible to perform another measurement. Until the message is displayed, the meter prevents any measurements.

# 3.4.4 Fault loop impedance in L-PE circuit protected with a residual current device (RCD)

(1) Connect test leads according to Fig. 3.3, Fig. 3.4 or Fig. 3.5.

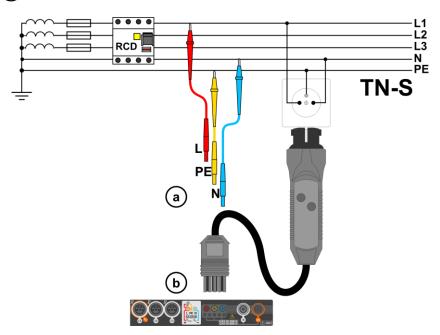

Fig. 3.3 Measurement in the TN-S system

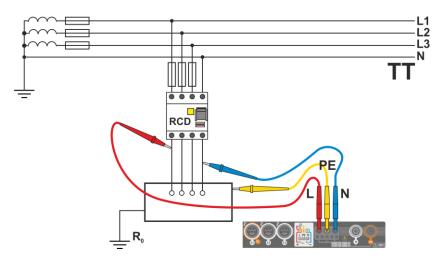

Fig. 3.4 Measurement in the TT system

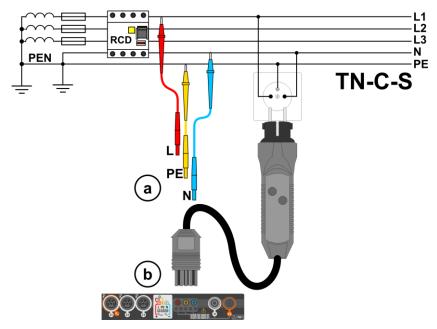

Fig. 3.5 Measurement in the TN-C-S system

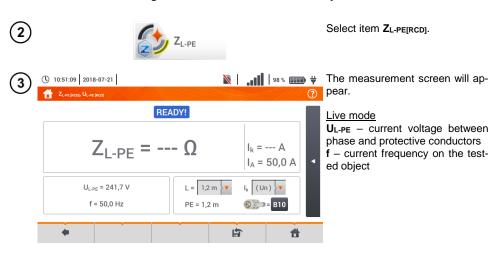

4 Enter the measurement settings in accordance with section 3.4.1.

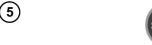

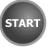

Press the **START** button to perform measurement.

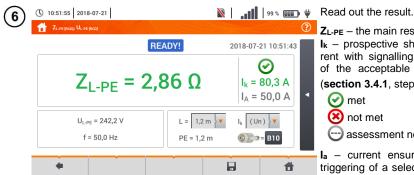

ZL-PE - the main result Ik - prospective short-circuit current with signalling the fulfilment of the acceptable loop criterion

(section 3.4.1, step (6)):

met

(X) not met

---) assessment not possible

la - current ensuring automatic triggering of a selected protective device within a required time

After selecting the bar <a> on the</a> right side, a menu will slide out with additional measurement results.

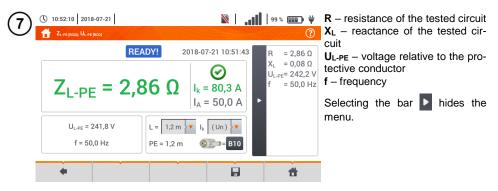

Save the measurement to the meter memory using the  $\parallel$  icon. A detailed description of memory management is contained in section 6.1.3. The last measurement can be recalled using the 🔚 icon.

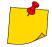

- Maximum measurement time is few seconds. The measurement can be interrupted by pressing the button.
- In the electrical installations with 30 mA RCD's, the sum of leakage currents of the installation and the test current may trigger the RCD. If this happens, try to reduce the leakage current in the tested mains (for example by disconnecting loads).
- The function works for residual current devices of rated current ≥ 30 mA.
- When many measurements are performed in short time intervals, the meter may emit a large amount of heat. As a result of this, the housing of the device may become hot. This is **normal**. In addition, the meter is equipped with the protection against excessive temperature.
- After approx. 15 consecutive measurements of the fault loop wait until the instrument cools down. This limitation is due to the high current measurement and multifunctionality of the meter.
- Minimum interval between successive measurements is 5 seconds. The displayed message READY! indicates that it is possible to perform another measurement.

### 3.4.5 Prospective short-circuit current

The meter always measures fault loop impedance  $Z_S$  and the displayed short-circuit current is calculated according to the following formula:

$$I_k = \frac{U}{Z_s}$$

where:

Zs - measured impedance,

U – voltage dependent on the network rated voltage settings U<sub>n</sub> (section 3.4.1 point (4)):

| $I_k(U_n)$          | $U = U_n$                   |
|---------------------|-----------------------------|
| Ik(U <sub>0</sub> ) | $U = U_0$ for $U_0 < U_n$   |
|                     | $U = U_n$ for $U_0 \ge U_n$ |

where:

U<sub>n</sub> – nominal voltage of the network,

U<sub>0</sub> – voltage measured by the meter.

On the basis of  $U_n$  rated voltage selected (**section 2.2.1**), the meter automatically recognizes the measurement at phase voltage or phase-to-phase voltage and takes it into account in the calculations.

If the voltage of the network being tested is outside the tolerance range, the meter will not be able to determine a proper rated voltage for the short-circuit current calculation. In such a case, ——will be displayed instead of short-circuit current value. **Fig. 3.6** shows voltage ranges for which short-circuit current value is calculated.

The voltage range for which the impedance measurement is performed

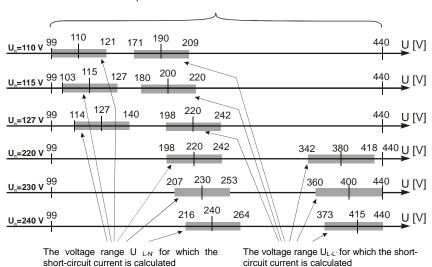

Fig. 3.6 Measuring voltage ranges

### 3.4.6 Measurement of fault loop impedance in IT networks

Before performing the measurements in the **Measurement settings** menu select the appropriate network type (section 2.2.1).

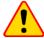

### NOTE!

- After selecting an IT type network, the function of the contact electrode is **inactive**.
- When attempting to perform the **Z**<sub>L-PE</sub> and **Z**<sub>L-PE[RCD]</sub> **measurement** a message will appear informing that the measurement is impossible.

The manner of connecting the device to the installation is shown in Fig. 3.7.

The manner of performing the fault loop measurements is described in **section 3.4.2**. Operating voltage range: **95 V ... 440 V**.

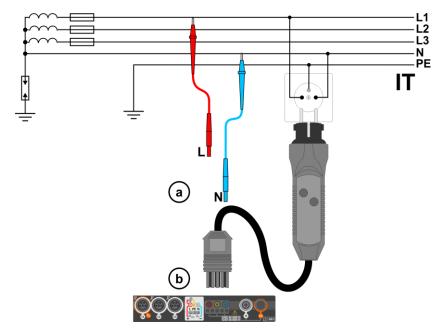

Fig. 3.7 Measurement in the IT system

# 3.5 Voltage drop

This function determines the voltage drop between two points of the tested network, selected by the user. The test is based on measurement of fault loop impedance L-N at these points. In a standard network, usually the voltage drop is tested between the socket and the switchgear (reference point).

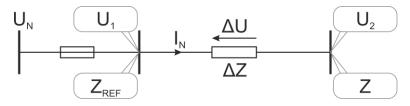

The voltage drop is calculated according to the following formula:

$$\Delta U = \frac{\left(Z - Z_{REF}\right) \cdot I_N}{U_N} \cdot 100\%$$

where:

Z - fault loop impedance at the destination point,

Z<sub>REF</sub> – fault loop impedance at the reference point,

I<sub>N</sub> – rated fuse current

U<sub>N</sub> – rated mains voltage.

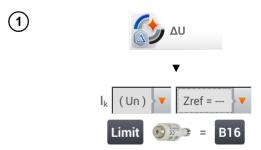

- Select item ΔU.
- Use setting Zref= --- to reset previous measurement, if it has not been done yet.
- Enter the limit of voltage drop ΔU<sub>MAX</sub>.
- Enter the fuse type, which protects the tested circuit.
- (2) Connect the meter to the reference point of the tested network, as for Z<sub>L-N</sub> measurement
  - Press START.

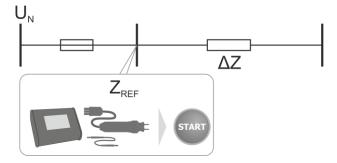

- (3) Change the setting from **Zref** to **Z**.
  - Connect the meter to the reference point, as for Z<sub>L-N</sub> measurement.
  - Press START.

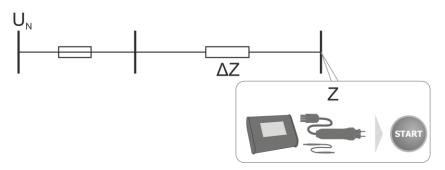

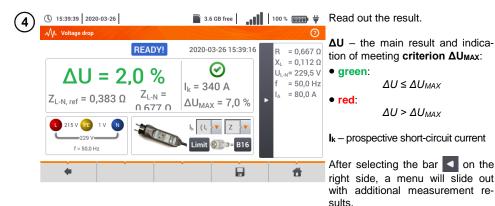

R – resistance of the tested circuit

X<sub>L</sub> - reactance of the tested circuit

 $\mathbf{U}_{\mathbf{L-N}}$  – voltage relative to the neutral conductor

**f** – frequency

I<sub>A</sub> – protection tripping current

Selecting the bar hides the menu.

Save the measurement to the meter memory using the icon. A detailed description of memory management is contained in **section 6.1.3**. The last measurement can be recalled using the icon.

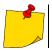

If  $Z_{REF}$  is greater than Z, then the meter indicates  $\Delta U$  = 0%

### 3.6 Resistance-to-earth

### 3.6.1 Settings of measurements

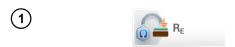

Select item RE.

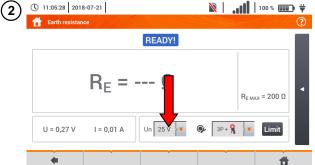

Touch the parameter drop-down menu **Un** (measuring voltage selection).

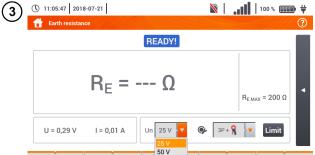

Select the required measuring voltage from the list.

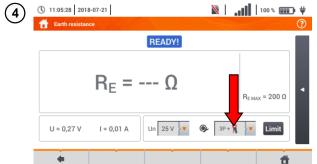

Touch the drop-down menu of measurement method selection.

台

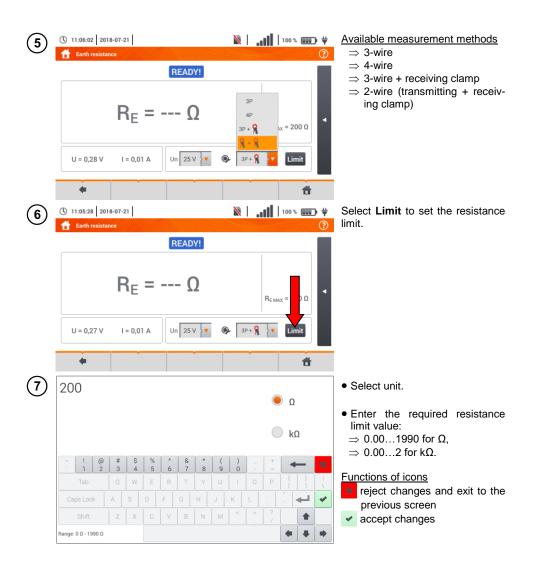

# 3.6.2 Earth resistance measurement with 3-pole method (R<sub>E</sub>3P)

The three-pole measuring method is the basic type of resistance-to-earth measurement.

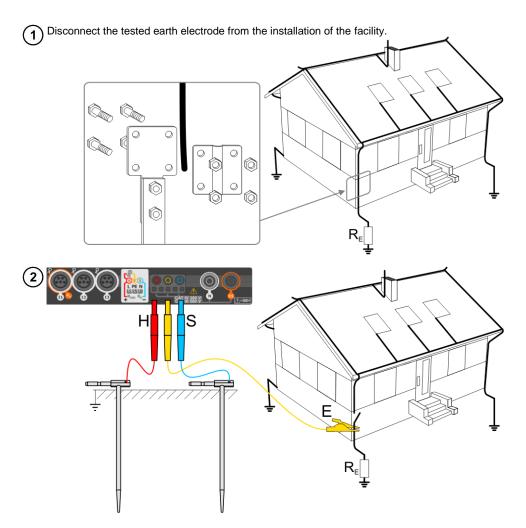

- Drive the **current** electrode into the earth and connect to the **H** socket of the meter.
- Drive the **voltage** electrode into the earth and connect to the **S** socket of the meter.
- The **earth electrode** being tested should be connected to **E** socket of the meter.
- It is recommended that the tested earth electrode as well as H and S electrodes should be located along one line and at relevant distances, in accordance with the rules of earth measurements.

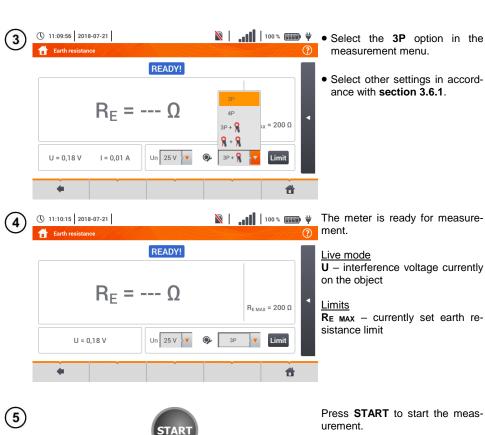

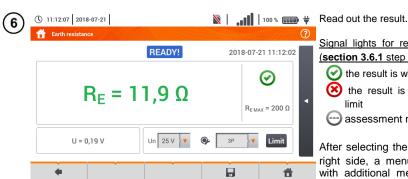

Signal lights for reaching the limit (section 3.6.1 step (6))

- the result is within the set limit the result is outside the set limit
- assessment not possible

After selecting the bar <a> on the</a> right side, a menu will slide out with additional measurement results.

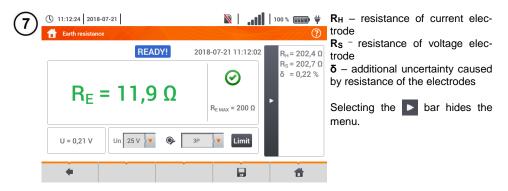

8 Save the measurement to the meter memory using the icon. A detailed description of memory management is contained in **section 6.1.3**. The last measurement can be recalled using the icon.

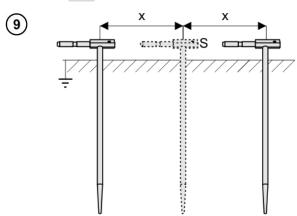

Repeat the steps (2)(5)(6) for two additional locations of the voltage electrode S:

- located at a certain distance from the tested earth electrode,
- moved closer by the same distance to the tested electrode.

This is done to confirm that the **S** electrode was driven into the reference earth. If so, **the difference between the value of** R<sub>E</sub> between the main measurement and each additional measurement **should not** exceed 3%.

If R<sub>E</sub> measurement results differ from one another by more than 3%, the distance of the current electrode from the earth electrode being tested **should be considerably increased** and the measurements should be repeated.

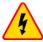

#### WARNING

- Measurement of resistance-to-earth may be carried out if voltage of interferences does not exceed 24 V. Voltage of interferences is measured up to the level of 100 V.
- Over 50 V it is signalled as hazardous. The meter must not be connected to voltages exceeding 100 V.

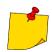

- It is recommended that the test earth electrode as well as H and S electrodes should be located in one line. Due to the different field conditions it is not always possible. On the website <a href="https://www.sonel.com">www.sonel.com</a> and in professional literature special cases of probes location have been discussed.
- Particular attention should be paid to quality of connection between the object being tested and the test lead – the contact area must be free from paint, rust, etc.
- If resistance of test probes is too high, R<sub>E</sub> earth electrode measurement will include an additional uncertainty. Particularly high uncertainty of measurement occurs when the tested resistance is small, and the probes have a weak contact with earth (such a situation occurs frequently when the earth electrode is well made but the upper soil layer is dry and slightly conductive). Then, the ratio of resistance of the probes to resistance of the tested earth electrode is very high and consequently, uncertainty of δ measurement that depends on this ratio is also very high.
- To reduce the uncertainty of the δ, measurement, the contact of the probe with earth may be improved, for example, by:
  - o moistening the spot where the probe is driven with water,
  - o driving the probe in a different location,
  - o applying an 80 cm probe.

Also, test the test leads for:

- o whether their insulation is not defective
- whether the lead banana plug probe contact areas are not corroded or loosened.

In majority of cases the achieved measurement accuracy is satisfactory. However, you should always take account of the uncertainty included in the measurement.

# Additional information displayed by the meter

| READY!                  | The meter is ready for measurement.                                                                                               |
|-------------------------|----------------------------------------------------------------------------------------------------|
| IN PROGRESS             | Measurement in progress.                                                                                                    |
| <b>VOLTAGE!</b>         | Too high voltage at the meter terminals.                                                                                          |
| H!                      | Interruption in the test probe circuit.                                                                                           |
| S!                      | Interruption in the voltage probe circuit.                                                                                        |
| R <sub>E</sub> >1.99 kΩ | Measuring range is exceeded.                                                                                                    |
| NOISE!                  | Signal / noise ratio is too low (interfering signal too large).                                                                   |
| LIMIT!                  | Error due to the resistance of electrodes > 30 % (for cal-<br>culating uncertainty, measured values are taken into ac-<br>count). |
|                         | Interruption in measuring circuit or resistance of test probes is higher than 60 $\mbox{k}\Omega.$                                |

# 3.6.3 Earth resistance measurement with 4-wire method (R<sub>E</sub>4P)

Four-pole method is recommended for use in the measurement of earth resistance of very small values. It allows user to eliminate the influence of resistance of test leads on the measurement results. It is also suitable for determining the resistivity of the soil. However, it is recommended that the dedicated function should be used for this measurement (section 3.7).

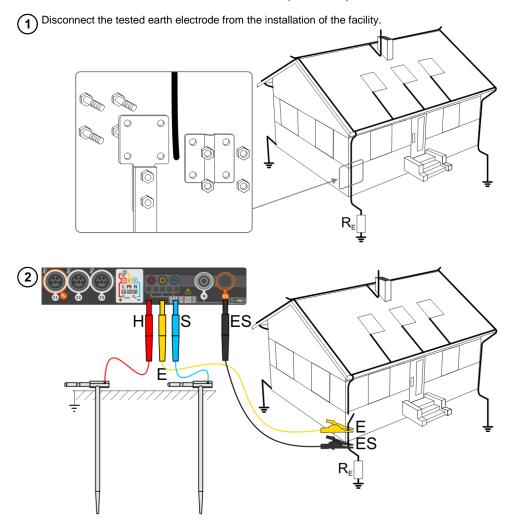

- Drive the current electrode into the earth and connect to the H socket of the meter.
- Drive the voltage electrode into the earth and connect to the S socket of the meter.
- The earth electrode being tested should be connected to E socket of the meter with the lead.
- ES socket should be connected to the tested earth electrode below E lead.

 It is recommended that the tested earth electrode as well as H and S electrodes should be located along one line and at relevant distances, in accordance with the rules of earth measurements.

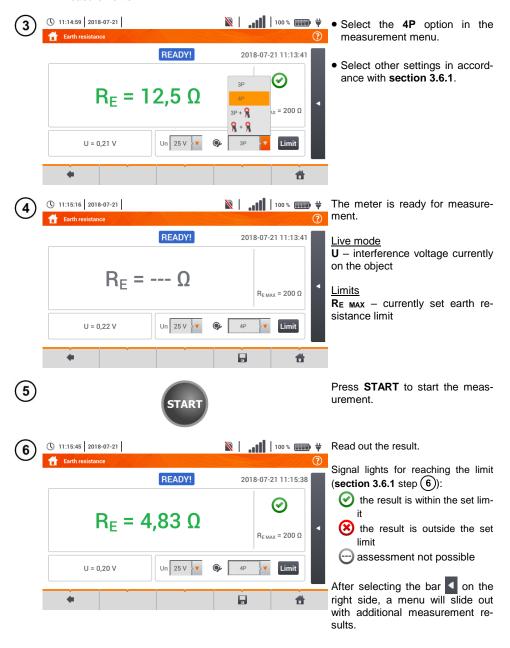

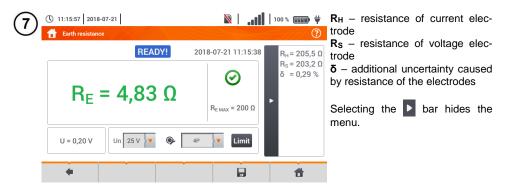

8 Save the measurement to the meter memory using the icon. A detailed description of memory management is contained in **section 6.1.3**. The last measurement can be recalled using the icon.

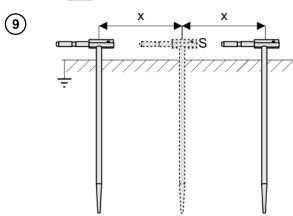

Repeat the steps **2 5 6** for two additional locations of the voltage electrode **S**:

- at a certain distance from the tested earth electrode.
- moved closer by the same distance to the tested earth electrode.

This is done to confirm that the **S** electrode was driven into the reference earth. If so, **the difference between the value of** R<sub>E</sub> between the main measurement and each additional measurement **should not** exceed 3%

If R<sub>E</sub> measurement results differ from one another by more than 3%, the distance of the current electrode from the earth electrode being tested **should be considerably increased** and the measurements should be repeated.

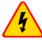

### WARNING

- Measurement of resistance-to-earth may be carried out if voltage of interferences does not exceed 24 V. Voltage of interferences is measured up to the level of 100 V.
- Over 50 V it is signalled as hazardous. The meter must not be connected to voltages exceeding 100 V.

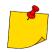

- It is recommended that the test earth electrode as well as H and S electrodes should be located in one line. Due to the different field conditions it is not always possible. On the website <a href="https://www.sonel.com">www.sonel.com</a> and in professional literature special cases of probes location have been discussed.
- Particular attention should be paid to quality of connection between the object being tested and the test lead – the contact area must be free from paint, rust, etc.
- If resistance of test probes is too high, R<sub>E</sub> earth electrode measurement will include an additional uncertainty. Particularly high uncertainty of measurement occurs when the tested resistance is small, and the probes have a weak contact with earth (such a situation occurs frequently when the earth electrode is well made but the upper soil layer is dry and slightly conductive). Then, the ratio of resistance of the probes to resistance of the tested earth electrode is very high and consequently, uncertainty of δ measurement that depends on this ratio is also very high. Then, in accordance with the formulas from section 11.4.4, calculations can be made to estimate the influence of measurement conditions.
- To reduce the uncertainty of the δ, measurement, the contact of the probe with earth may be improved, for example, by:
  - o moistening the spot where the probe is driven with water,
  - o driving the probe in a different location
  - applying an 80 cm probe.

Also, test the test leads for:

- o whether their insulation is not defective
- whether the lead banana plug probe contact areas are not corroded or loosened.
- In majority of cases the achieved measurement accuracy is satisfactory. However, you should always take account of the uncertainty included in the measurement.

# Additional information displayed by the meter

| READY!          | The meter is ready for measurement.                                                                                               |
|-----------------|----------------------------------------------------------------------------------------------------|
| IN PROGRESS     | Measurement in progress.                                                                                                    |
| <b>VOLTAGE!</b> | Too high voltage at the meter terminals.                                                                                          |
| H!              | Interruption in the test probe circuit.                                                                                           |
| S!              | Interruption in the voltage probe circuit.                                                                                        |
| RE>1.99 kΩ      | Measuring range is exceeded.                                                                                                    |
| NOISE!          | Signal / noise ratio is too low (interfering signal too large).                                                                   |
| LIMIT!          | Error due to the resistance of electrodes > 30 % (for cal-<br>culating uncertainty, measured values are taken into ac-<br>count). |
|                 | Interruption in measuring circuit or resistance of test probes is higher than 60 $k\Omega.$                                       |

# 3.6.4 Earth resistance measurement with 3-pole method with additional clamp ( $R_E3P+C$ )

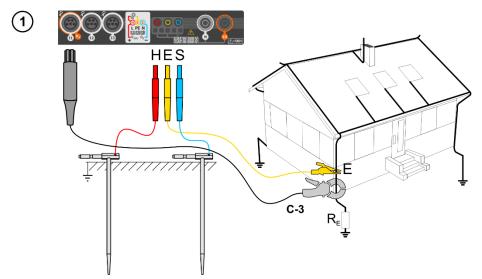

- Drive the current electrode into the earth and connect to the H socket of the meter.
- Drive the **voltage** electrode into the earth and connect to the **S** socket of the meter.
- The earth electrode being tested should be connected to E socket of the meter with the lead.
- It is recommended that the tested earth electrode as well as H and S electrodes should be located along one line and at relevant distances, in accordance with the rules of earth measurements.
- Receiving clamps should be attached to the tested earth electrode below the connection point of E lead.
- The arrow on the clamps can be directed in any direction.

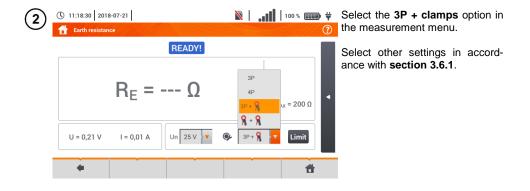

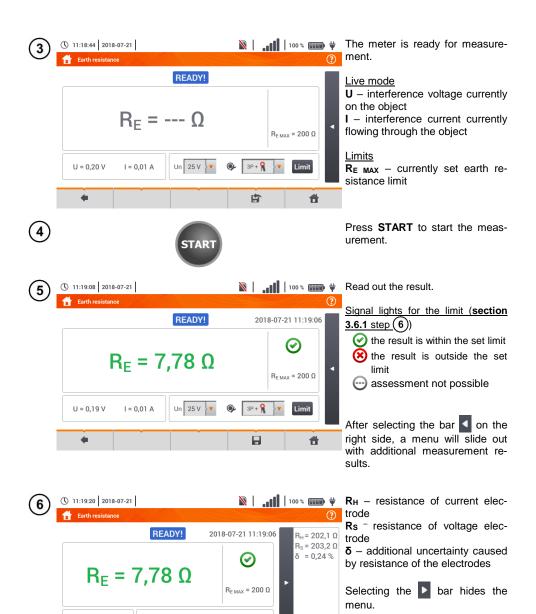

Save the measurement to the meter memory using the icon. A detailed description of memory management is contained in **section 6.1.3**. The last measurement can be recalled us-

ä

Limit

U = 0.20 V I = 0.01 A

Un 25 V

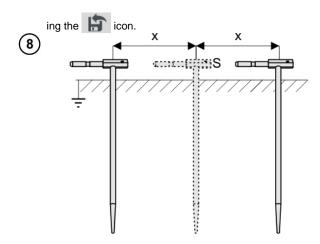

Repeat the steps (2)(5)(6) for two additional locations of the voltage electrode S:

- **located at a** certain distance from the tested earth electrode,
- moved closer by the same distance to the tested earth electrode.

This is done to confirm that the S electrode was driven into the reference earth. If so, the difference between the value of  $R_{\rm E}$  between the main measurement and each additional measurement should not exceed 3%.

If R<sub>E</sub> measurement results differ from one another by more than 3%, the distance of the current electrode from the earth electrode being tested **should be considerably increased** and the measurements should be repeated.

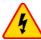

### WARNING

- Measurement of resistance-to-earth may be carried out if voltage of interferences does not exceed 24 V. Voltage of interferences is measured up to the level of 100 V.
- Over 50 V it is signalled as hazardous. The meter must not be connected to voltages exceeding 100 V.

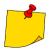

- It is recommended that the test earth electrode as well as H and S electrodes should be located in one line. Due to the different field conditions it is not always possible. On the website <a href="www.sonel.com">www.sonel.com</a> and in professional literature special cases of probes location have been discussed.
- Use C-3 clamps for the measurement.
- Maximum interference current: 1 A.
- Particular attention should be paid to quality of connection between the object being tested and the test lead – the contact area must be free from paint, rust, etc.
- If resistance of test probes is too high, R<sub>E</sub> earth electrode measurement will include an additional uncertainty. Particularly high uncertainty of measurement occurs when a small value of resistance-to-earth is measured with probes that have a weak contact with earth (such a situation occurs frequently when the earth electrode is well made and the upper soil layer is dry and slightly conductive). Then, the ratio of resistance of the probes to resistance of the tested earth electrode is very high and consequently, uncertainty of measurement that depends on this ratio is also very high. Then, in accordance with the formulas from section 11.4.4, calculations can be made to estimate the influence of measurement conditions.

- To reduce the uncertainty of the δ, measurement, the contact of the probe with earth may be improved, for example, by:
  - o moistening the spot where the probe is driven with water,
  - o driving the probe in a different location,
  - o applying an 80 cm probe.

Also, test the test leads for:

- o whether their insulation is not defective
- whether the lead banana plug probe contact areas are not corroded or loosened.

In majority of cases the achieved measurement accuracy is satisfactory. However, you should always take account of the uncertainty included in the measurement.

Factory calibration does not include the resistance of the test leads. The result displayed by the meter is a sum of the resistance of the measured object and the resistance of leads.

# Additional information displayed by the meter

| <b>READY!</b>           | The meter is ready for measurement.                                                                                               |
|-------------------------|----------------------------------------------------------------------------------------------------|
| IN PROGRESS             | Measurement in progress.                                                                                                    |
| <b>VOLTAGE!</b>         | Too high voltage at the meter terminals.                                                                                          |
| R <sub>E</sub> >1.99 kΩ | Measuring range is exceeded.                                                                                                    |
| NOISE!                  | Signal / noise ratio is too low (interfering signal too large).                                                                   |
| LIMIT!                  | Error due to the resistance of electrodes > 30 % (for cal-<br>culating uncertainty, measured values are taken into ac-<br>count). |
|                         | Interruption in measuring circuit or resistance of test probes is higher than 60 $k\Omega. \label{eq:optimize}$                   |
| H!                      | Interruption in the test probe circuit.                                                                                           |
| S!                      | Interruption in the voltage probe circuit.                                                                                        |
|                         | Too small test current.                                                                                                    |
| 8                       | No continuity in the current clamps circuit.                                                                                      |

### 3.6.5 Earth resistance measurement with two-clamp method (2C)

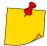

- The double-clamp measurement may be applied where there is no possibility to use electrodes driven into the ground.
- The double-clamp method may only be used when measuring multiple earthing (it
  is necessary to provide a return path for the test current).
- For ring earth electrodes (step 1) variant (b) the method allows switching off to
  determine continuity of the measured earth electrode point with the rest of the
  earth electrode.

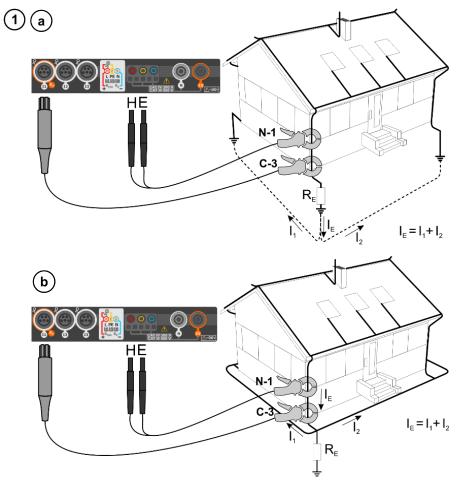

- Transmitting clamps and measuring clamps should be attached to the tested earth electrode at a distance of at least 30 cm from each other.
- The arrow on the clamps can be directed in any direction.
- Connect the transmitting clamps N-1 to H and E socket.
- Connect the measuring clamps C-3 to the clamp socket.

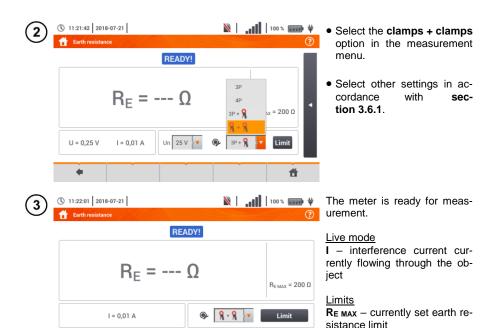

1

START

ű

4

Press **START** to start the measurement.

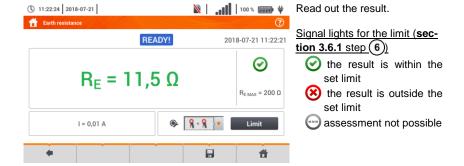

Save the measurement to the meter memory using the licon. A detailed description of memory management is contained in **section 6.1.3**. The last measurement can be recalled using the licon.

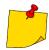

- Measurements may be performed in the presence of interference current of a value not exceeding 3 A RMS and frequency in accordance with the value set in submenu Measurement settings (section 2.2.1 step (1)).
- Use **N-1 clamps** as signal transmitting clamps and **C-3 clamps** as receiving clamps.
- If the current on measuring clamps is too low, the meter displays the following message: The current measured by clamps is too low. Measurement is not possible!
- Maximum interference current: 1 A.

# Additional information displayed by the meter

| READY!                | The meter is ready for measurement.                                                                                               |
|-----------------------|----------------------------------------------------------------------------------------------------|
| IN PROGRESS           | Measurement in progress.                                                                                                    |
| R <sub>E</sub> >99.9Ω | Measuring range is exceeded.                                                                                                    |
| NOISE!                | Signal / noise ratio is too low (interfering signal too large).                                                                   |
| LIMIT!                | Error due to the resistance of electrodes > 30 % (for cal-<br>culating uncertainty, measured values are taken into ac-<br>count). |
|                       | Too small test current.                                                                                                    |
| 9.                    | No continuity in the current clamps circuit.                                                                                      |

# 3.7 Soil resistivity

For soil resistivity measurements – used as preparation for the designing the earthing system or in geology measurements – a separate function is provided: measurement of soil resistivity  $\rho$  This function is identical to 4-wire measurement of earth resistance, however, it contains an additional procedure of entering the distance between the electrodes. The measurement result is the resistivity value, calculated automatically according to the formula applied in Wenner method:

 $\rho = 2\pi LR_E$ 

#### where:

L – distance between the electrodes (all distances must be equal),

R<sub>E</sub> - measured resistance.

### 3.7.1 Settings of measurements

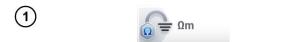

Select item Ωm.

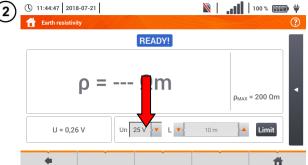

Touch the parameter drop-down menu **Un** (measuring voltage selection).

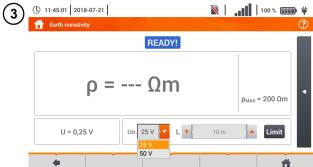

Select the required measuring voltage from the list.

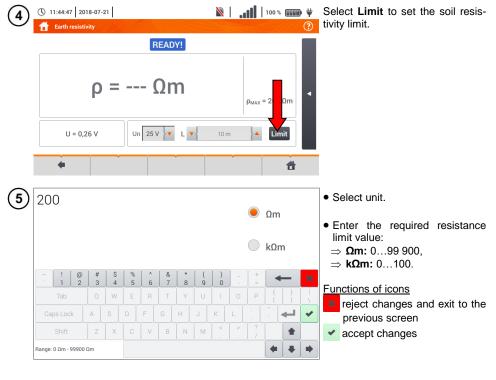

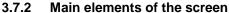

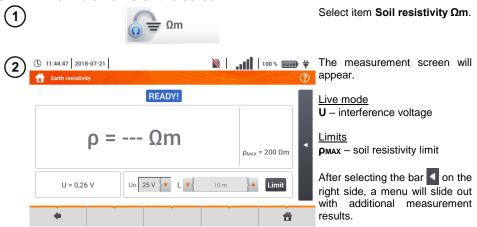

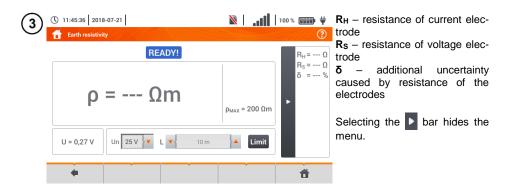

# 3.7.3 Soil resistivity measurements (ρ)

(1)

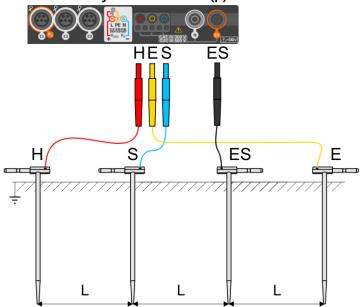

- Drive 4 probes into the ground in one line and at equal distances.
- Connect the probes to the meter according to the figure above.

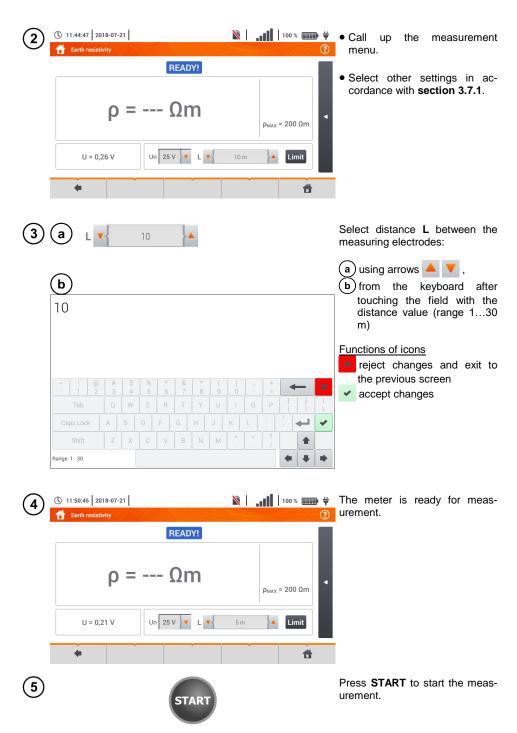

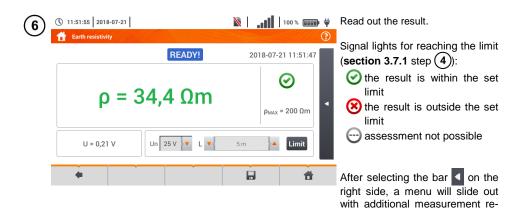

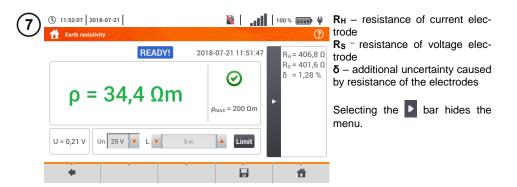

sults.

8 Save the measurement to the meter memory using the icon. A detailed description of memory management is contained in **section 6.1.3**. The last measurement can be recalled using the icon.

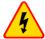

#### WARNING

- Measurement of resistivity may be carried out if voltage of interferences does not exceed 24 V. Voltage of interferences is measured up to the level of 100 V.
- Over 50 V it is signalled as hazardous. The meter must not be connected to voltages exceeding 100 V.

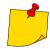

 The calculations assume that the distance between the measuring electrodes are equal (Wenner method). If it is not the case, perform the measurement of earth resistance using 4-pole method and calculate resistivity from the formula:

$$\rho = 2\pi LR_E$$

#### where:

L – distance between the electrodes R<sub>F</sub> – measured resistance

- Particular attention should be paid to quality of connection between the object being tested and the test lead – the contact area must be free from paint, rust, etc.
- If resistance of test probes is too high, resistivity measurement will include an additional uncertainty. A particularly large measurement uncertainty arises when a small resistance value is measured with probes that have weak contact with the ground. Then, the ratio of resistance of the probes to measured resistance as a resistivity formula component is very high and consequently, uncertainty of measurement that depends on this ratio is also very high. Then, in accordance with the formulas from section 11.4.4, calculations can be made to estimate the influence of measurement conditions.
- To reduce the uncertainty of the δ, measurement, the contact of the probe with earth may be improved, for example, by:
  - o moistening the spot where the probe is driven with water,
  - o driving the probe in a different location,
- o applying an 80 cm probe.

Also, test the test leads for:

- o whether their insulation is not defective
- whether the lead banana plug probe contact areas are not corroded or loosened.

In majority of cases the achieved measurement accuracy is satisfactory. However, you should always take account of the uncertainty included in the measurement.

# Additional information displayed by the meter

| READY!          | The meter is ready for measurement.                                                                                               |
|-----------------|----------------------------------------------------------------------------------------------------|
| IN PROGRESS     | Measurement in progress.                                                                                                    |
| <b>VOLTAGE!</b> | Too high voltage at the meter terminals.                                                                                          |
| H!              | Interruption in the test probe circuit.                                                                                           |
| S!              | Interruption in the voltage probe circuit.                                                                                        |
| RE>1.99 kΩ      | Measuring range is exceeded.                                                                                                    |
| NOISE!          | Signal / noise ratio is too low (interfering signal too large).                                                                   |
| LIMIT!          | Error due to the resistance of electrodes > 30 % (for cal-<br>culating uncertainty, measured values are taken into ac-<br>count). |
|                 | Interruption in measuring circuit or resistance of test probes is higher than 60 $\mbox{k}\Omega.$                                |

#### 3.8 RCD parameters

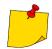

The measurement of UB, RE is always performed with sinusoidal current 0.4 IAn regardless of the settings concerning waveform and multiplication factor  $I_{\Delta n}$ .

#### 3.8.1 Settings of measurements

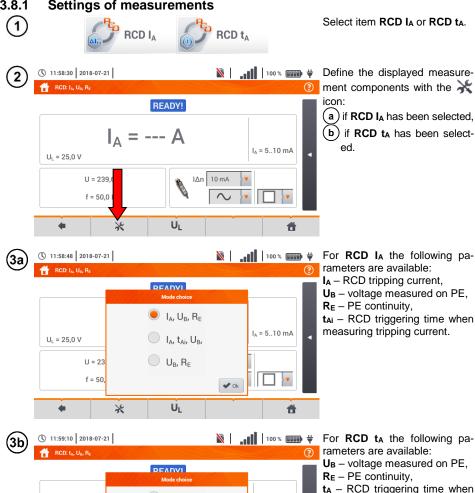

**✓** Ok

t<sub>A</sub> > 300 ms

∆n x0,5 ▼

t<sub>Δ</sub>, U<sub>R</sub>, R<sub>F</sub>

U<sub>B</sub>, R<sub>E</sub>

 $U_L$ 

 $U_1 = 25.0 \text{ V}$ 

U = 239, f = 50.0

×

given the rated differential cur-

rent ratio.

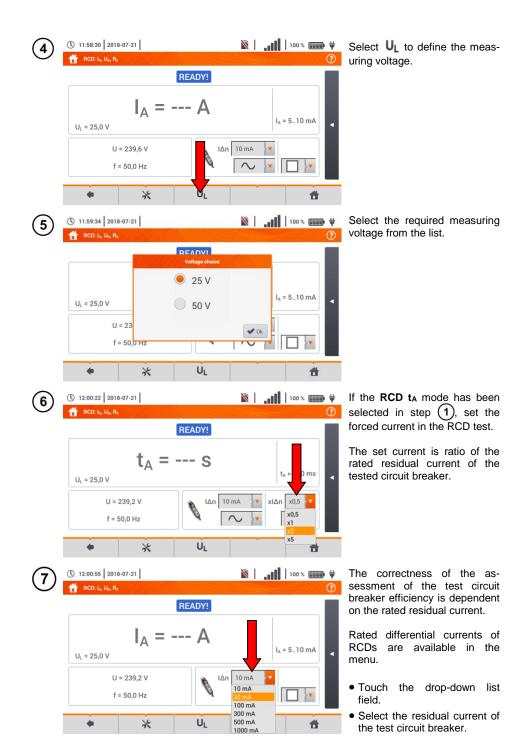

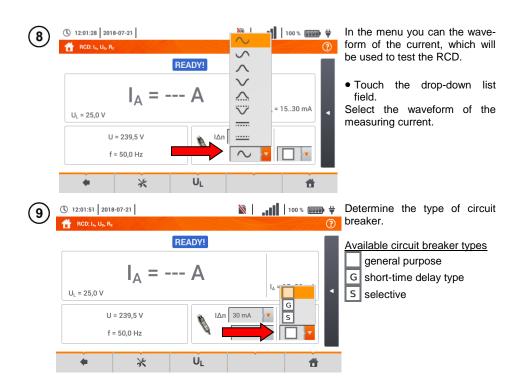

# 3.8.2 RCD tripping current

Connect the meter to the installation according to the drawing.

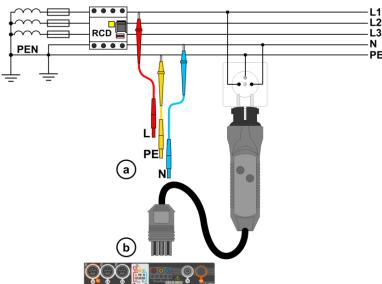

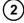

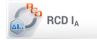

Select item RCD IA.

(3) Enter the measurement settings in accordance with section 3.8.1.

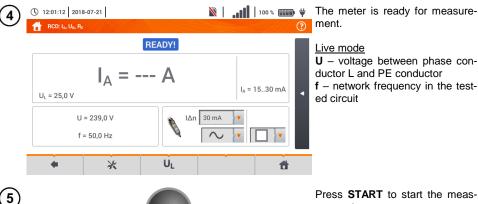

urement.

To cancel measurement, select the icon on the screen.

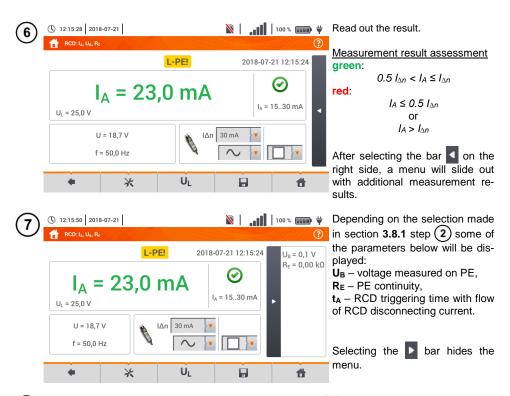

8 Save the measurement to the meter memory using the icon. A detailed description of memory management is contained in **section 6.1.3**. The last measurement can be recalled using the icon.

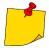

- Measurement of the triggering time t<sub>Ai</sub> (t<sub>A</sub> measured during I<sub>A</sub> measurement) for selective RCDs is not available.
- The measurement of triggering time t<sub>Ai</sub> is not performed as required by applicable standards (i.e with RCD nominal current I<sub>Δ</sub> n), but with I<sub>A</sub> current measured and displayed during the measurement. In most cases where the measurement does not have to be strictly as defined by the standard, this measurement may be taken into account to assess the proper operation of RCD protection in a particular installation. When measured I<sub>A</sub> is lower than I<sub>Δn</sub> (most frequent case), then triggering time t<sub>Ai</sub> will be usually longer than the triggering time measured in function t<sub>A</sub>, which measures the time at I<sub>Δn</sub> current:

$$I_A < I_{\Delta n} \Rightarrow t_{Ai} > t_A$$

where:  $t_{Ai} = f(I_{\Delta n})$ 

Therefore, when time  $t_{Ai}$  is s correct (not too long), it may be assumed that the time measured in function  $t_A$  would be also correct (it would not be longer).

| IN PROGRESS                      | Measurement in progress.                                                                                    |
|----------------------------------|----------------------------------------------------------------------------------------------------|
| U <sub>B</sub> >U <sub>L</sub> ! | The touch voltage exceeds a preset U <sub>L</sub> threshold value.                                          |
| READY!                           | The meter is ready for measurement.                                                                         |
| L-N!                             | $\ensuremath{U_{L-N}}$ voltage is incorrect for making a measurement.                                       |
| L-PE!                            | $\ensuremath{U_{\text{L-PE}}}$ voltage is incorrect for making a measurement.                               |
| N-PE!                            | U <sub>N-PE</sub> voltage is incorrect for making a measurement.                                            |
| L⇔N                              | Phase connected to N terminal instead of L terminal (for example, exchange of L and N in the mains socket). |
| f!                               | Network frequency is outside the range of 4565 Hz.                                                          |
| PE!                              | PE conductor connected incorrectly.                                                                         |
| ERROR!                           | Measurement error.                                                                                          |
| U>500V!                          | Before measurement, voltage at test terminals exceeds 500 V.                                                |

### 3.8.3 RCD tripping time

Connect the meter to the installation according to the drawing.

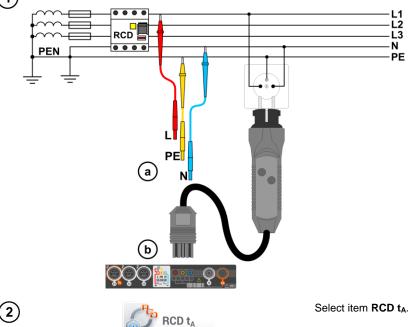

(3) Enter the measurement settings in accordance with section 3.8.1.

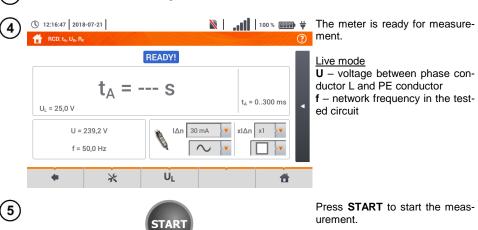

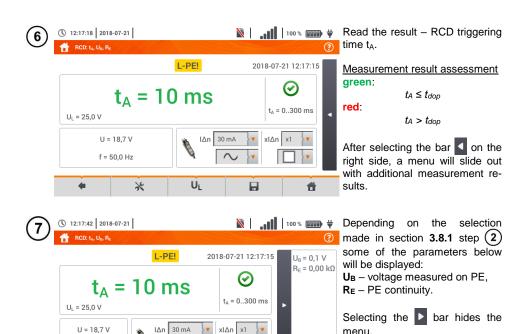

Save the measurement to the meter memory using the 🗐 icon. A detailed description of memory management is contained in section 6.1.3. The last measurement can be recalled using the 🔝 icon.

menu.

ð

f = 50,0 Hz

×

 $U_L$ 

| IN PROGRESS                      | Measurement in progress.                                                                                    |
|----------------------------------|----------------------------------------------------------------------------------------------------|
| U <sub>B</sub> >U <sub>L</sub> ! | The touch voltage exceeds a preset U <sub>L</sub> threshold value.                                          |
| No U <sub>L-N</sub> !            | Lack of neutral lead that is necessary for $I_\Delta n$ constant and pulsed with direct current offset      |
| READY!                           | The meter is ready for measurement.                                                                         |
| L-N!                             | $U_{L\text{-}N}$ voltage is incorrect for making a measurement.                                             |
| L-PE!                            | U <sub>L-PE</sub> voltage is incorrect for making a measurement.                                            |
| N-PE!                            | U <sub>N-PE</sub> voltage is incorrect for making a measurement.                                            |
| L⇔N                              | Phase connected to N terminal instead of L terminal (for example, exchange of L and N in the mains socket). |
| TEMPERATURE!                     | Maximum temperature of the meter is exceeded.                                                               |
| f!                               | Network frequency is outside the range of 4565 Hz.                                                          |
| PE!                              | PE conductor connected incorrectly.                                                                         |
| ERROR!                           | Measurement error.                                                                                          |
| U>500V!                          | Before measurement, voltage at test terminals exceeds 500 V.                                                |
| <b>VOLTAGE!</b>                  | Voltage exceeded.                                                                                           |

#### 3.8.4 Measurements in IT networks

Before performing measurements select the appropriate network type in the main menu (menu **Measurement settings, section 2.2.1**).

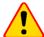

#### NOTE!

After selecting an IT type network, the function of the **contact electrode** is **inactive**.

The manner of connecting the device to the installation is shown in Fig. 3.8 and Fig. 3.9.

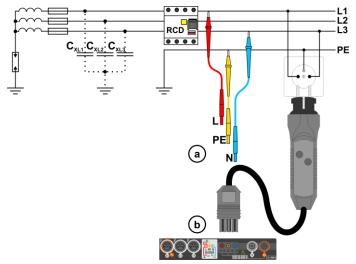

Fig. 3.8 RCD measurement in the IT network. The circuit is closed by the parasitic capacitances  $C_{x}$ 

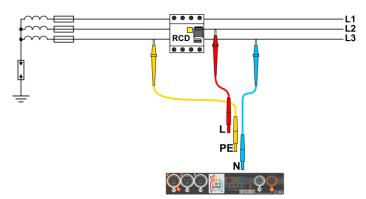

Fig. 3.9 RCD testing without the PE conductor

The manner in which the measurements of current and the RCD triggering time has been described in section 3.8.2,3.8.3.

Operating voltage range: 95 V ... 270 V.

### 3.9 Automatic measurements of RCD parameters

The meter enables user to measure automatically RCD triggering time  $(t_A)$ , disconnection current  $(l_A)$ , contact voltage  $(U_B)$  and resistance-to-earth  $(R_E)$ . In this mode, there is no need to trigger each measurement by pressing **START** button. The role of the user is reduced to initiating the measurement by single pressing **START** and switching RCD on after each tripping.

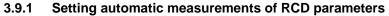

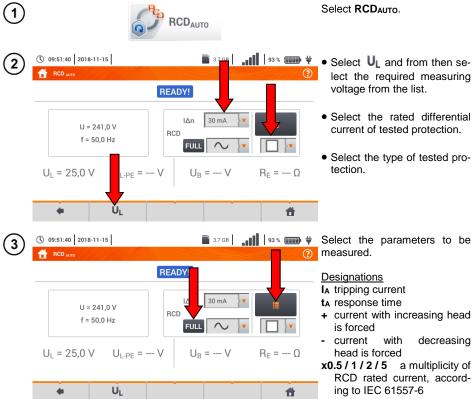

Select the metering mode:

- a full FULL,
- b standard FULL

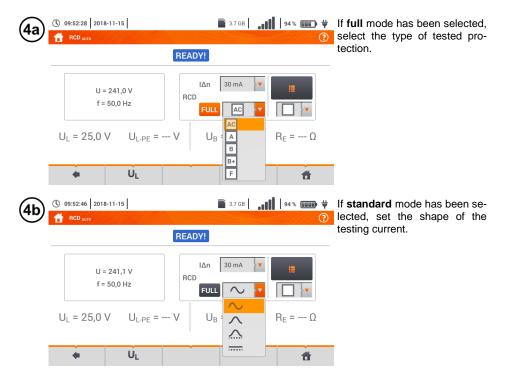

#### 3.9.2 **Automatic measurement of RCDs**

Connect the meter to the installation according to the drawing. 1

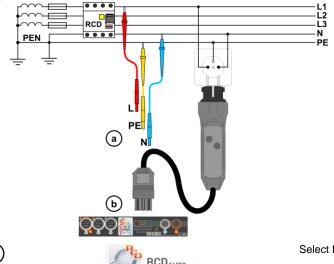

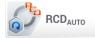

Select RCD AUTO.

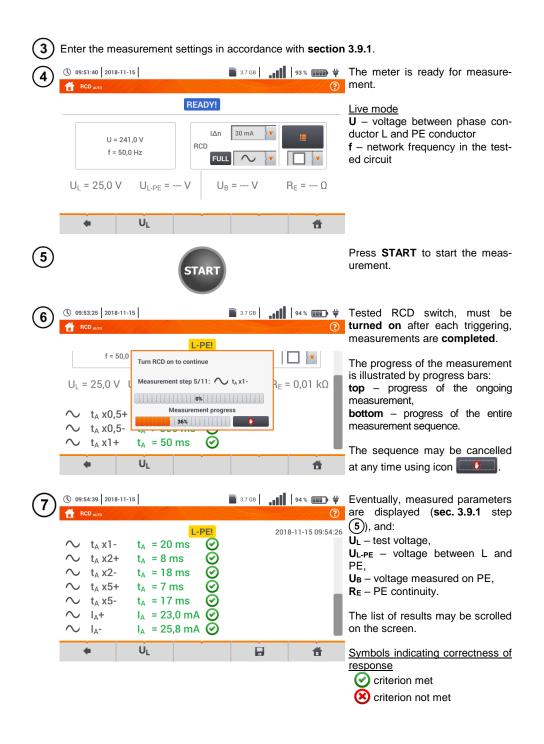

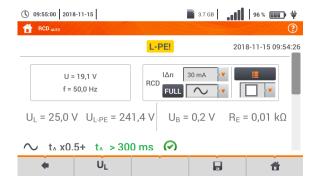

For more information refer to Criteria for assessing the correctness of component results.

8 Save the measurement to the meter memory using the icon. A detailed description of memory management is contained in **section 6.1.3**. The last measurement can be recalled using the icon.

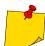

- U<sub>B</sub> and R<sub>E</sub> are always measured.
- ullet The measurement of U<sub>B</sub>, R<sub>E</sub> is always performed with sinusoidal current 0.4 I<sub> $\Delta n$ </sub> regardless of the settings concerning waveform and multiplication factor I<sub> $\Delta n$ </sub>.
- Automatic measurement is interrupted in the following cases:
- o the switch was tripped during the measurement of  $U_B$ ,  $R_E$  or  $t_A$  at the half value of  $I_{\Lambda n}$ .
  - the switch did not trip during other component measurements,
- o the value of pre-set voltage U<sub>L</sub> has been exceeded,
- o voltage was disconnected during one of the component measurements,
- o values  $R_{\text{E}}$  and mains voltage did not allow to generate the required current value for one of component measurements.
- ullet The meter automatically skips the measurements impossible to perform, e.g. when the value of selected current  $I_{\Delta n}$  and its multiplicity exceed the testing range of the meter.

# Criteria for assessing the correctness of component results

| Parameter                             | Assessment criterion                                               | Notes                              |
|---------------------------------------|--------------------------------------------------------------------|------------------------------------|
| $I_A \mathcal{N}$                     | $0.5 I_{\Delta_n} \le I_A \le 1 I_{\Delta_n}$                      | -                                  |
| IA ∧_∧<br>IA <u>∧</u> _∧              | $0.35~I_{\Delta n} \le I_A \le 2~I_{\Delta n}$                     | for $I_{\Delta n} = 10 \text{ mA}$ |
| IA ∧∧<br>IA <u>∧</u> ∆                | $0.35 \mid_{\Delta_{\Pi}} \leq I_{A} \leq 1.4 \mid_{\Delta_{\Pi}}$ | for other $I_{\Delta n}$           |
| I <sub>A</sub>                        | $0.5 I_{\Delta n} \le I_A \le 2 I_{\Delta n}$                      | -                                  |
| t <sub>A</sub> at 0.5 I <sub>∆n</sub> | $t_{\text{A}} \to \text{rcd}$                                      | for all types of RCD               |
| t <sub>A</sub> at 1 I <sub>∆n</sub>   | <b>t</b> <sub>A</sub> ≤ 300 ms                                     | for general purpose RCDs           |
| t <sub>A</sub> at 2 I <sub>∆n</sub>   | <b>t</b> <sub>A</sub> ≤ 150 ms                                     | for general purpose RCDs           |
| t <sub>A</sub> at 5 I <sub>∆n</sub>   | <b>t</b> <sub>A</sub> ≤ 40 ms                                      | for general purpose RCDs           |
| t <sub>A</sub> at 1 I <sub>∆n</sub>   | 130 ms ≤ <b>t</b> <sub>A</sub> ≤ 500 ms                            | for selective RCDs S               |
| t <sub>A</sub> at 2 I <sub>∆n</sub>   | 60 ms ≤ t <sub>A</sub> ≤ 200 ms                                    | for selective RCDs S               |
| t <sub>A</sub> at 5 I <sub>∆n</sub>   | 50 ms ≤ t <sub>A</sub> ≤ 150 ms                                    | for selective RCDs S               |
| t <sub>A</sub> at 1 I <sub>∆n</sub>   | 10 ms ≤ t <sub>A</sub> ≤ 300 ms                                    | for short-time delay RCDs G        |
| t <sub>A</sub> at 2 I <sub>∆n</sub>   | 10 ms ≤ t <sub>A</sub> ≤ 150 ms                                    | for short-time delay RCDs G        |
| t <sub>A</sub> at 5 I <sub>∆n</sub>   | 10 ms ≤ <b>t</b> <sub>A</sub> ≤ 40 ms                              | for short-time delay RCDs G        |

| IN PROGRESS                      | Measurement in progress.                                                                                    |
|----------------------------------|----------------------------------------------------------------------------------------------------|
| U <sub>B</sub> >U <sub>L</sub> ! | The touch voltage exceeds a preset U <sub>L</sub> threshold value.                                          |
| No U <sub>L-N</sub> !            | Lack of neutral lead that is necessary for $I_\Delta n$ constant and pulsed with direct current offset      |
| READY!                           | The meter is ready for measurement.                                                                         |
| L-N!                             | U <sub>L-N</sub> voltage is incorrect for making a measurement.                                             |
| L-PE!                            | U <sub>L-PE</sub> voltage is incorrect for making a measurement.                                            |
| N-PE!                            | U <sub>N-PE</sub> voltage is incorrect for making a measurement.                                            |
| L ↔ N                            | Phase connected to N terminal instead of L terminal (for example, exchange of L and N in the mains socket). |
| TEMPERATURE!                     | Maximum temperature of the meter is exceeded.                                                               |
| f!                               | Network frequency is outside the range of 4565 Hz.                                                          |
| PE!                              | PE conductor connected incorrectly.                                                                         |
| ERROR!                           | Measurement error.                                                                                          |
| U>500V!                          | Before measurement, voltage at test terminals exceeds 500 V.                                                |
| VOLTAGE!                         | Voltage exceeded.                                                                                           |

#### 3.10 Insulation resistance

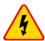

#### WARNING

U = 1 V .....

The tested object must not be live.

# 3.10.1 Settings of measurements

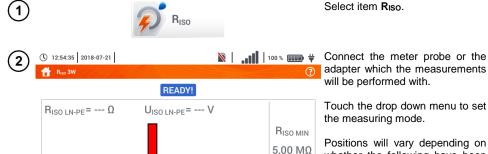

Touch the drop down menu to set the measuring mode.

Positions will vary depending on whether the following have been connected to the meter:

- (a) probes.
- **b**) UNI-Schuko adapter.
- (c) AutoISO-1000c adapter

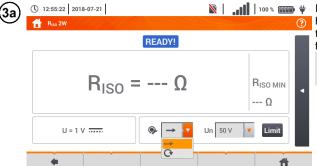

(L+N)(PE) V Un 50 V

If separate leads with probes have been connected to the meter, select the required option from the menu:

- → single measurement mode,
- Continuous measurement mode.

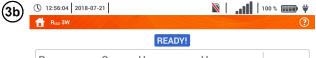

If UNI-Schuko adapter has been connected to the meter, select the required option from the menu:

- $\Rightarrow$  (L)(PE)(N) if the phase conductor on the left relative to the socket protective pin,
- $\Rightarrow$  (N)(PE)(L) if the phase conductor on the right relative to the socket protective
- $\Rightarrow$  (L+N)(PE) shorted L and N conductors, measurement to PE (simplified method).

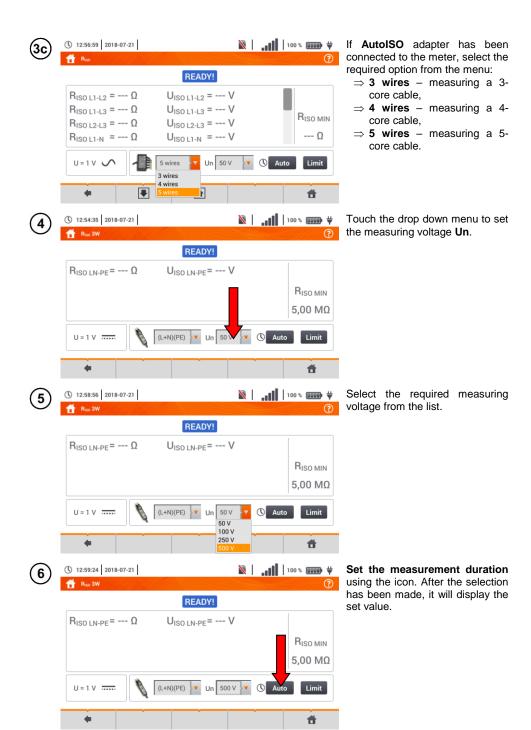

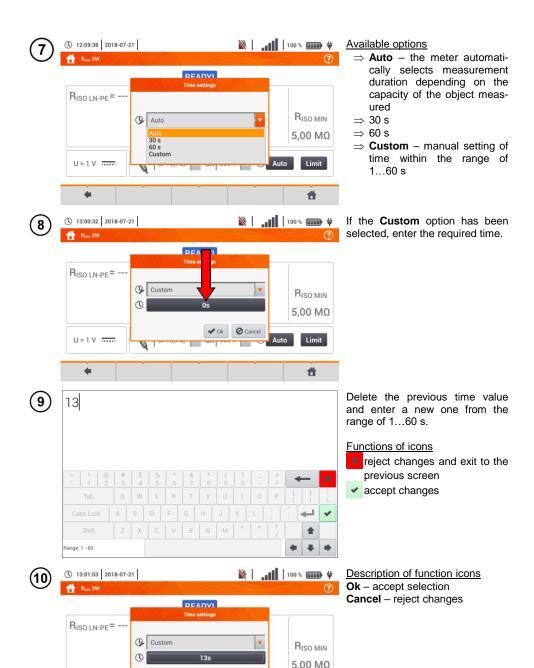

Limit

ñ

✔ Ok Ocancel

U = 1 V .....

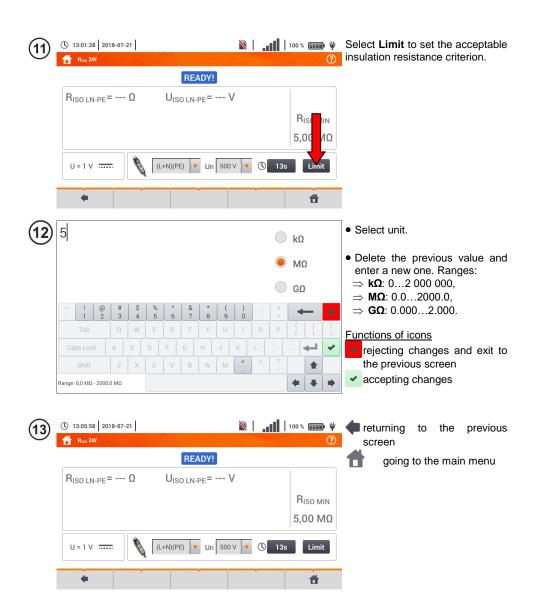

### 3.10.2 Measurement using probes

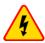

#### WARNING

- During measurements of insulation resistance, dangerous voltage up to 1 kV occurs at the ends of test leads of the meter.
- It is forbidden to disconnect test leads before the measurement is completed.
   Failure to obey the above instruction will lead to electric shock with high voltage and make it impossible to discharge the tested object.

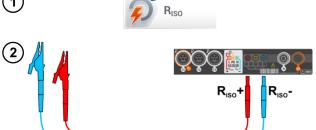

Select item **R**<sub>ISO</sub> to call up the measurement menu.

Connect the probes to the meter.

(3) Enter the measurement settings in accordance with section 3.10.1.

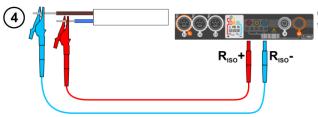

Connect test leads according to the drawing.

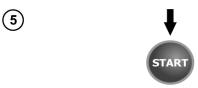

Press and hold the START button.

The measurement is performed continuously when the **START** is held in the pressed position.

In order to **interrupt** the measurement, press **START**.

If continuous measurement has been selected (icon  $\bigcirc$ ), a **prompt** will appear to confirm the start of the measurement.

During the measurement the **H.V./REC/CONT.** diode is lit in orange.

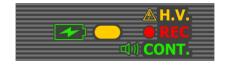

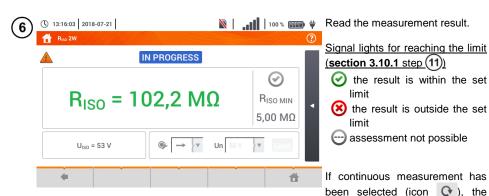

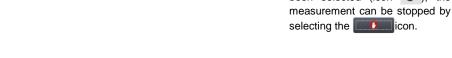

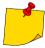

- The meter emits a continuous audio signal until test voltage reaches 90% of the preset value (and also when 110% of the preset value is exceeded).
- After completion of measurement, the capacitance of the object tested is discharged by shorting  $R_{ISO}$ + and  $R_{ISO}$  terminals with resistance of 100 k $\Omega$ .

| READY!      | The meter is ready for measurement.                                                                                                    |
|-------------|----------------------------------------------------------------------------------------------------|
| IN PROGRESS | Measurement in progress.                                                                                                    |
| 4           | Too high voltage detected on terminals of the meter. Disconnects the terminals from the test object.                                                                                                    |
| NOISE!      | Interference voltage occurs on the tested object. Measurement is possible but may be burdened with additional uncertainty.                                                                                                    |
| LIMIT!      | Current limit tripped. The symbol displayed during the measurement is accompanied by a continuous beep. If it is displayed after the measurement, it means that the measurement result was obtained during operation with a current limiting device (e.g. short circuit on the test object). |

# 3.10.3 Measurements using UNI-Schuko adapter (WS-03 and WS-04)

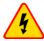

#### WARNING

- During measurements of insulation resistance, dangerous voltage up to 500 V occurs at the ends of test leads of the meter.
- It is forbidden to disconnect test leads before the measurement is completed.
   Failure to obey the above instruction will lead to electric shock with high voltage and make it impossible to discharge the tested object.

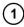

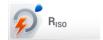

Select item **R**<sub>ISO</sub>, to call up the measurement menu.

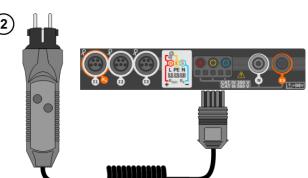

Connect **WS-03 adapter** or **WS-04 adapter** with UNI-Schuko outlet plug.

The meter detects this fact automatically and changes the appearance of the screen.

(3) Enter the measurement settings in accordance with section 3.10.1

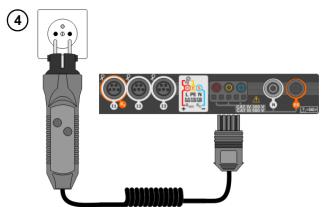

Connect the adapter to the test socket.

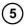

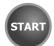

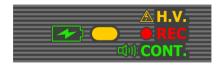

Press **START** to start measurement.

If any of the voltages exceeds allowable voltage value (50 V), **Object under voltage** message is displayed and the measurement is blocked.

During the measurement the **H.V./REC/CONT.** diode is lit in **orange**.

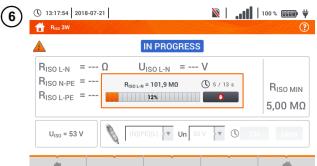

View of the screen during measurement.

The display shows the symbol of the resistance being measured and the progress bar of this measurement.

The progress bar indicates the status of the measurement.

The measurement may be cancelled at any time using the icon.

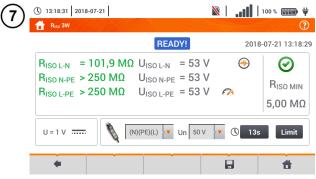

Read out the results.

Signal lights for reaching the limit (section 3.7.1 step (4))

- the result is within the set
- the result is outside the set limit
- assessment not possible

Additional signal lights for each of the measured lead pairs

- noise too strong interference signal recorded
- limit measurement taken at inverter current limit (e.g. short circuit in the test object)
- 8 Save the measurement to the meter memory using the licon. A detailed description of memory management is contained in **section 6.1.3**. The last measurement can be recalled using the licon.

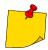

- The meter emits a continuous audio signal until test voltage reaches 90% of the preset value (and also when 110% of the preset value is exceeded).
  After completion of measurement, the capacitance of the object tested is discharged by shorting Riso+ and Riso- terminals with resistance of 100 kΩ.

| <b>READY!</b> | The meter is ready for measurement.                                                                                                    |
|---------------|----------------------------------------------------------------------------------------------------|
| IN PROGRESS   | Measurement in progress.                                                                                                    |
| 4             | Too high voltage detected on terminals of the meter. Disconnects the terminals from the test object.                                                                                                    |
| •             | Interference voltage occurs on the tested object. Measurement is possible but may be burdened with additional uncertainty.                                                                                                    |
| C/A           | Current limit tripped. The symbol displayed during the measurement is accompanied by a continuous beep. If it is displayed after the measurement, it means that the measurement result was obtained during operation with a current limiting device (e.g. short circuit in the test object). |

### 3.10.4 Measurements using AutoISO-1000c

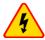

#### **WARNING**

- During measurements of insulation resistance, dangerous voltage up to 1 kV occurs at the ends of test leads of the meter.
- It is forbidden to disconnect test leads before the measurement is completed.
   Failure to obey the above instruction will lead to electric shock with high voltage and make it impossible to discharge the tested object.

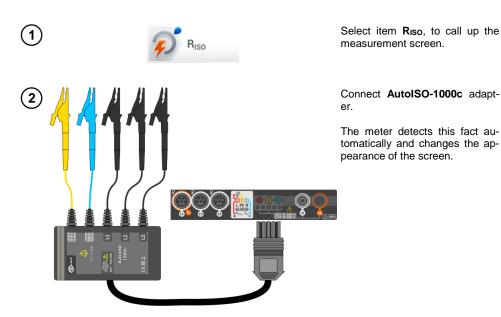

(3) Enter the measurement settings in accordance with section 3.10.1.

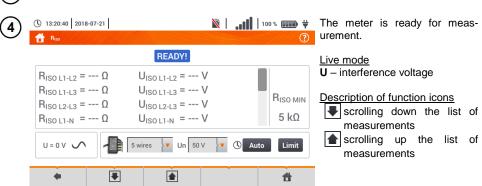

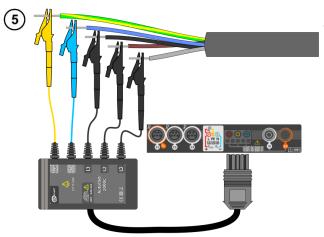

Connect AutoISO-1000c adapter to the lead tested.

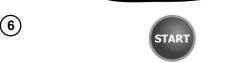

Press **START** to start measurement.

During the measurement the **H.V./REC/CONT.** diode is lit in orange.

If any of the voltages exceeds allowable voltage value (50 V), **Object under voltage** message is displayed and the measurement is blocked.

First, checking of voltages on particular pairs of wires is performed.

If any of the voltages exceeds allowable voltage, the symbol of this voltage is displayed (e.g. **VOLTAGE! L1PE**), and the measurement is interrupted.

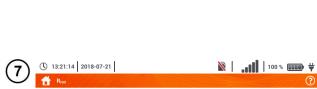

View of the screen during measurement.

The display shows the symbol of the resistance being measured and the progress bar of this measurement.

The bar shows % of progress of total measurement.

The measurement may be cancelled at any time using the icon.

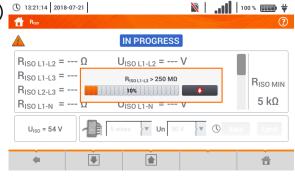

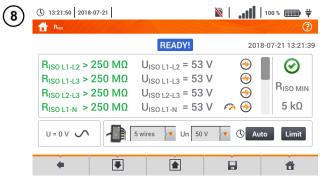

Read out the results.

Signal lights for reaching the limit

- (section 3.7.1 step (4)) the result is within the set
- limit the result is outside the set limit
- assessment not possible

Additional signal lights for each of the measured lead pairs

- noise too strong interference signal recorded
- limit measurement taken at inverter current limit (e.g. short circuit in the test obiect)

slider

scroll the screen to

icons

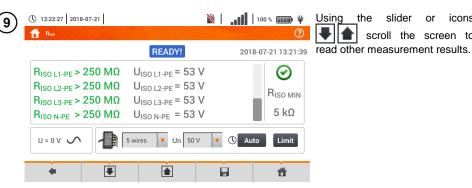

Save the measurement to the meter memory using the kell icon. A detailed description of memory management is contained in section 6.1.3. The last measurement can be recalled using the icon.

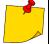

- The meter emits a continuous audio signal until test voltage reaches 90% of the preset value (and also when 110% of the preset value is exceeded).
- After completion of measurement, the capacitance of the object tested is discharged by shorting Riso+ and Riso- terminals with resistance of 100 kΩ.

| <b>READY!</b> | The meter is ready for measurement.                                                                                                    |
|---------------|----------------------------------------------------------------------------------------------------|
| IN PROGRESS   | Measurement in progress.                                                                                                    |
| 4             | Too high voltage detected on terminals of the meter. Disconnects the terminals from the test object.                                                                                                    |
| <b>₩</b>      | Interference voltage occurs on the tested object. Measurement is possible but may be burdened with additional uncertainty.                                                                                                    |
| PA.           | Current limit tripped. The symbol displayed during the measurement is accompanied by a continuous beep. If it is displayed after the measurement, it means that the measurement result was obtained during operation with a current limiting device (e.g. short circuit in the test object). |

### 3.11 Low-voltage resistance measurement

#### 3.11.1 Resistance measurement

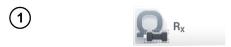

Select item  $R_{\boldsymbol{X}}$ , to call up the measurement screen.

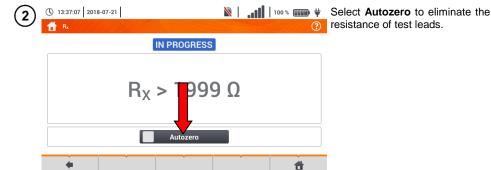

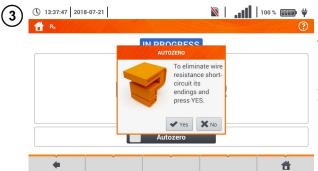

Follow the on-screen prompts.

Description of function icons
Yes – accept selection
No – cancels the action

After selecting **Yes** the meter will give the **result reduced** by the resistance of test leads.

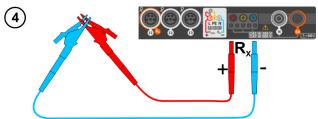

To disable compensation of the resistance of leads, repeat steps 234 with open test leads. Then the measurement result will contain the resistance of test leads.

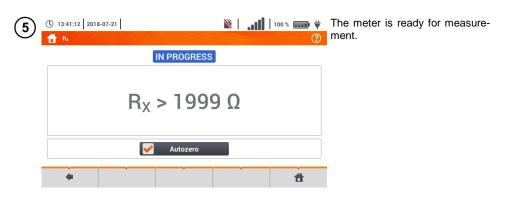

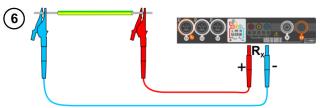

- Connect the meter to the tested object.
- Measurement starts automatically.

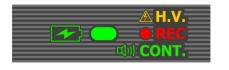

 During the measurement the H.V./REC/CONT. diode is lit green and a sound signal is emitted.

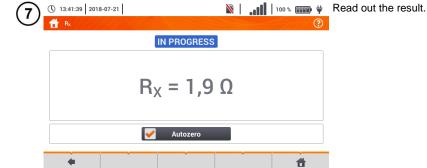

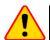

### NOTE!

Display of symbols VOLTAGE! indicates that the tested object is live. The measurement is blocked. The meter must be immediately disconnected from the object.

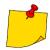

- If the Autozero option was not deselected, (steps 2 3 4), the meter invariably reduces the measurement result by the resistance of the previously connected test leads. Therefore, for each change of the leads, the Autozero procedure must be repeated.
- The correction factor is also remembered after restarting the function and/or the meter.
- If the test leads have been changed to such of a lower resistance than the previous ones but the Autozero procedure has not been performed, the meter will understate the value of the measurement. In extreme cases, the meter may indicate a negative resistance. Similarly, greater resistance of the leads causes an overstated result of the measurements.
- Maximum compensation of test leads resistance (Autozero) equals 500 Ω.

| IN PROGRESS     | Measurement in progress                                                                                                    |
|-----------------|----------------------------------------------------------------------------------------------------|
| <b>VOLTAGE!</b> | Incorrect voltage on object.                                                                                                    |
| NOISE!          | Interference voltage occurs on the tested object. The measurement is possible however it will be burdened with additional uncertainty that is specified in the technical data. |

# 3.11.2 Measurement of resistance of protective conductors and equipotential bonding with ±200 mA current

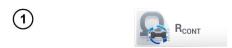

Select item **R**cont, to call up the measurement screen.

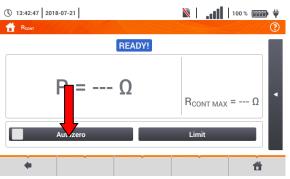

In order to eliminate the impact of the resistance of test leads on measurement result, the compensation (autozeroing) of resistance may be performed. For this purpose, select **Autozero**.

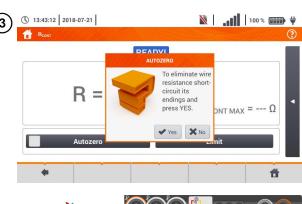

Follow the on-screen prompts.

Description of function icons
Yes – accept selection
No – cancels the action

After selecting **Yes** the meter will measure resistance of test leads 3 times. Then it will give the **result reduced** by this resistance.

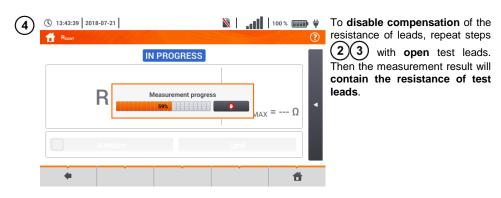

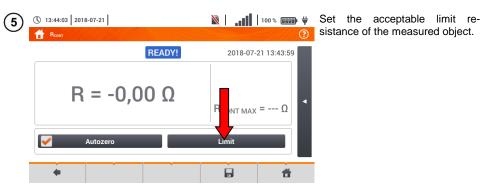

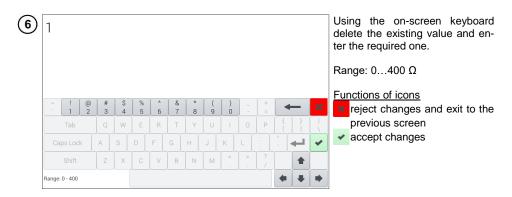

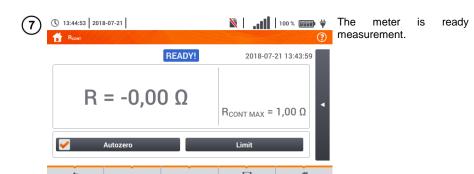

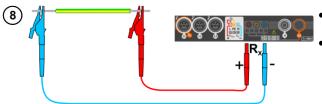

 Connect the meter to the tested object.

for

 Measurement starts automatically.

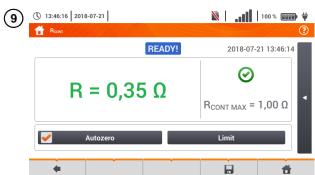

Read the measurement result.

The result is the arithmetic mean of the values of two measurements at a current of 200 mA with opposite polarities  $R_{\text{F}}$  and  $R_{\text{R}}$ .

$$R = \frac{R_F + R_R}{2}$$

Signal lights for the limit (step (5))

- the result is within the set limit
- the result is outside the set limit
- assessment not possible

After selecting the bar on the right side, a menu will slide out with additional measurement results.

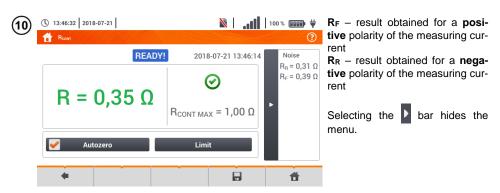

Save the measurement to the meter memory using the icon. A detailed description of memory management is contained in **section 6.1.3**. The last measurement can be recalled using the icon.

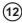

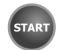

Press the **START** button in order to start the **next measurement** without disconnecting test leads from the object and proceed to step (8).

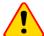

#### NOTE!

Display of symbols VOLTAGE! indicates that the tested object is live. The measurement is blocked. The meter must be **immediately disconnected from the object**.

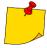

- If the Autozero option was not deselected, (steps (2)(3)(4)), the meter invariably reduces the measurement result by the resistance of the connected test leads. Then, for each change of the leads, the Autozero procedure must be repeated.
- The correction factor is also remembered after restarting the function and/or the meter.
- If the test leads have been changed to such of a lower resistance than the previous ones but the Autozero procedure has not been performed, the meter will understate the value of the measurement. In extreme cases, the meter may indicate a negative resistance. Similarly, greater resistance of the leads causes an overstated result of the measurements.
- Maximum compensation of test leads resistance (Autozero) equals 500 Ω.

| READY!          | The meter is ready for measurement.                                                                                                    |
|-----------------|----------------------------------------------------------------------------------------------------|
| IN PROGRESS     | Measurement in progress.                                                                                                    |
| <b>VOLTAGE!</b> | Too high voltage on the tested object.                                                                                                    |
| NOISE!          | Interference voltage occurs on the tested object. The measurement is possible however it will be burdened with additional uncertainty that is specified in the technical data. |

# 3.12 Phase sequence

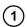

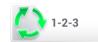

Select item **Phase sequence**, to call up the measurement screen.

(2) Connect the meter to the installation according to the drawing.

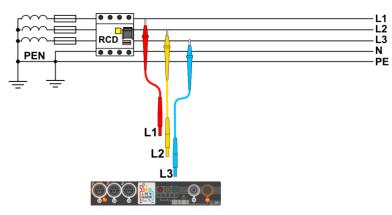

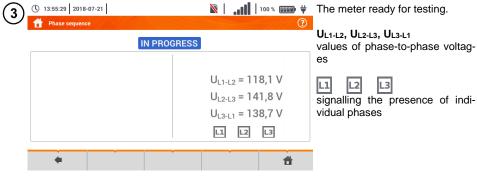

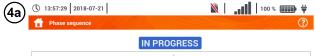

The phase sequence is **correct**, i.e. the phase sequence is in **clockwise** direction.

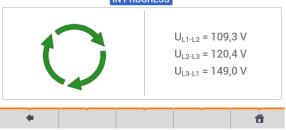

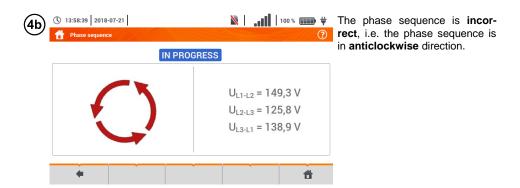

### 3.13 Motor rotation direction

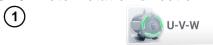

Select item **Motor rotations**, to call up the measurement screen.

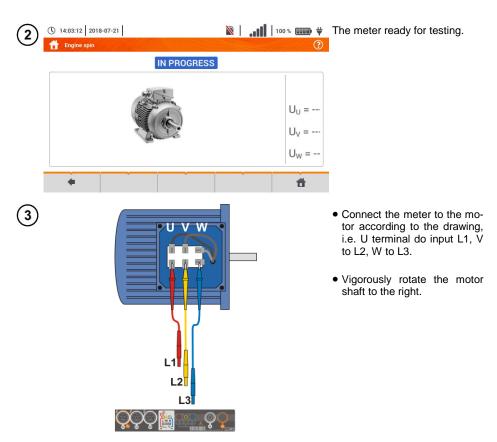

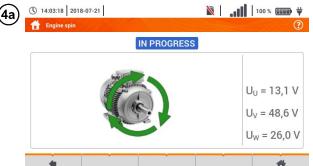

Arrows on the screen rotating to the right mean that the motor connected to a 3-phase network will rotate the shaft to the right.

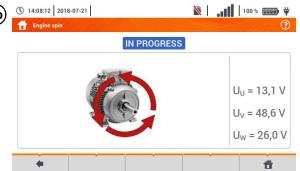

Arrows on the screen rotating to the left mean that the motor connected to a 3-phase network will rotate the shaft to the left.

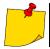

- Do not move the test leads during the test.
- Moving disconnected test leads, may induce voltages that result in indicating the direction of rotation.

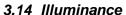

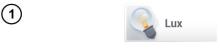

Select item Lux to call up the measurement screen.

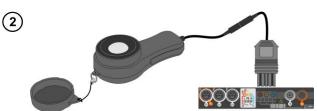

Connect the optical probe.

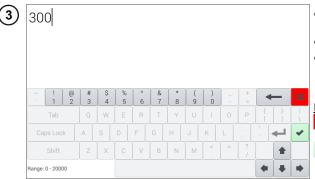

- Select Limit to set the criterion of minimum illuminance.
- Select unit.
- Delete the previous value and enter a new one from the range of 0...20 000 lx.

### Functions of icons

- reject changes and exit to the previous screen
- accept changes

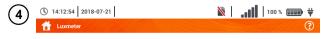

N | 100% mm ♥ The meter is ready for light measurement.

#### Live mode

- E [Ix] illumination expressed in lux (lm/m<sup>2</sup>)
- E [fc] illumination expressed in lm/ft2 (lumen per square foot)
- $E_{MIN}$  limit set in steps (3)(4)

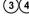

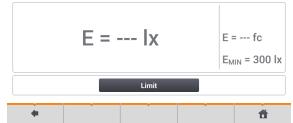

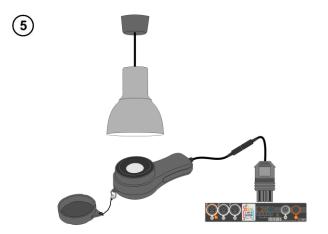

Place the probe in the test work plane.

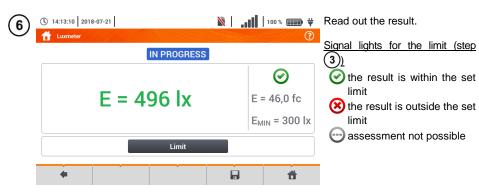

Save the measurement to the meter memory using the 🗐 icon. A detailed description of memory management is contained in **section 6.1.3**.

# 3.15 MPI-540-PV Resistance-to-earth (PV)

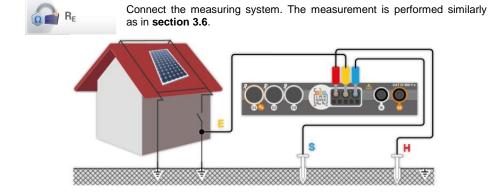

# 3.16 MPI-540-PV Insulation resistance (PV)

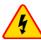

#### WARNING

- During measurements of insulation resistance, dangerous voltage up to 1 kV occurs at the ends of test leads of the meter.
- It is forbidden to disconnect test leads before the measurement is completed.
   Failure to obey the above instruction will lead to electric shock with high voltage and make it impossible to discharge the tested object.

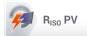

The measurement is performed similarly as in **sec. 3.10**. Measure the insulation resistance between the positive pole (DC+) and grounding, as well as between the negative pole (DC-) and grounding. For this purpose:

- connect the grounding with R<sub>ISO</sub>. socket of the meter, connect DC+ line with R<sub>ISO+</sub> meter, select R<sub>ISO+</sub> method in the instrument and start the measurement.
- connect DC- line with R<sub>ISO+</sub> socket, select R<sub>ISO-</sub> method in the instrument and start the measurement.

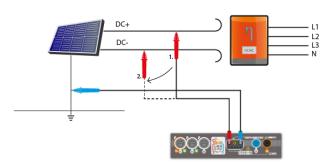

After selecting the bar on the right side, a menu will slide out with additional measurement results.

**U**iso L-N – measurement voltage

Selecting the bar hides the menu.

# 3.17 MPI-540-PV Continuity of connections (PV)

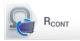

Connect the measuring system. The measurement is performed similarly as in **sec. 3.11.2**.

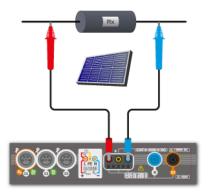

# 3.18 MPI-540-PV Open circuit DC voltage Uoc

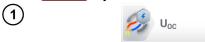

DC+ L1 L2 L3 N

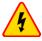

#### WARNING

Do not disconnect MC4 connectors when the load current of working inverter flows through them. This may cause arcing and danger to the user!

Select item  $U_{oc}$  to call up the measurement screen.

Turn off the inverter or disconnect it from the tested object. Connect the meter to the chain of PV modules using PVM-1 adapter and adapters of MC4 connectors The following parameters will be measured:

Uoc - open circuit voltage,

Uoc:stc – open circuit voltage after conversion to STC\* conditions,

ΔU<sub>oC</sub> – difference in open circuit voltage (measured and converted to STC conditions) and the same voltage declared by the producer of the panel, also converted to STC conditions.

\*STC (Standard Test Conditions) – reference conditions, for which the manufacturer provides all the parameters of the modules.

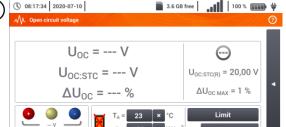

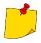

Parameters  $T_A$ ,  $T_{PV}$ , E come from the irradiance meter, if it is connected to the meter. See also **sec. 3.22**.

Enter the test parameters:

T<sub>A</sub> – ambient temperature, if the source of temperature measurement = air (sec. 2.2.1).

T<sub>PV</sub> – module temperature, if the source of temperature measurement = module (sec. 2.2.1),

E - irradiance,

**Limit** – setting of  $\Delta U_{OC MAX}$  values,

M – photovoltaic module selected from the meter database (sec. 2.2.3).

In addition, the screen displays the following:

Uoc:stc(R) – open circuit voltage in STC conditions, declared by the manufacturer,

ΔU<sub>OC MAX</sub> - limit ΔU<sub>OC</sub> set.

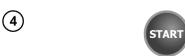

Press **START** to start the measurement.

- 5 Signal lights for the limit (step 3)
  - the result is within the set limit
  - (8) the result is outside the set limit
  - assessment not possible

After selecting a bar, a pop-up menu is displayed on the right side of the screen, containing the parameters of the measured PV object.

M - number of modules in series,

N - number of modules connected in parallel,

 $T_{PV}$  – temperature of the module.

Selecting the bar hides the menu.

# 3.19 MPI-540-PV Short circuit DC current Isc

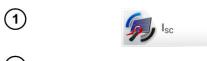

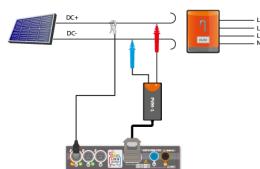

Select item  $I_{SC}$ , to call up the measurement screen. Then reset the clamp (sec. 3.21).

Turn off the inverter or disconnect it from the tested object. Connect the meter to the chain of PV modules using PVM-1 adapter and adapters of MC4 connectors The following parameters will be measured:

Isc - short-circuit current

lsc:stc - short circuit current after conversion for STC\* conditions,

ΔI<sub>SC</sub> – difference of short-circuit current (measured and converted to STC conditions) and the same current declared by the producer of the panel, also converted to STC.

\*STC (Standard Test Conditions) – reference conditions, for which the manufacturer provides all the parameters of the modules.

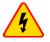

WARNING
Do not disconnect MC4 connectors when the load current of working inverter flows through them. This may

START

cause arcing and danger to the user!

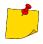

Parameters T<sub>A</sub>, T<sub>PV</sub>, E come from the irradiance meter, if it is connected to the meter. See also **sec. 3.22**.

Enter the test parameters:

T<sub>A</sub> – ambient temperature, if the source temperature measurement = air (sec. 2.2.1).

T<sub>PV</sub> – module temperature, if the source of temperature measurement = module (sec. 2.2.1),

E - irradiance,

**Limit** – setting of  $\Delta I_{SC MAX}$  values,

**M** – photovoltaic module selected from the meter database (**sec. 2.2.3**).

In addition, the screen displays the following:

I<sub>SC:STC(R)</sub> – short-circuit current in STC conditions, as declared by the manufacturer.

 $\Delta I_{SC MAX}$  - limit  $\Delta I_{SC}$  set.

If necessary, reset the clamps again. Press **START** to start the measurement.

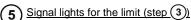

- the result is within the set limit
- the result is outside the set limit
- assessment not possible

After selecting bar, a pop-up menu is displayed on the right side of the screen, containing the parameters of the measured PV object.

M – number of modules in series.

N - number of modules connected in parallel,

T<sub>PV</sub> – temperature of the module.

Selecting the bar hides the menu.

# 3.20 MPI-540-PV Test of the inverter panel η, P, I

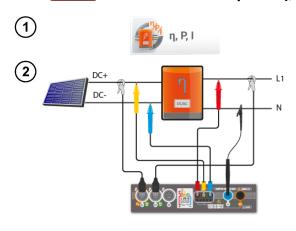

Select item  $\eta$ , P, I, to call up the measurement screen. Then reset the clamps (sec. 3.21).

Connect the meter to the tested object. The following parameters will measured:

- at the inverter input (DC)
- at the inverter output (AC).

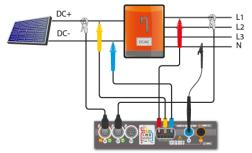

◄ In the case of 3-phase inverter, the measurement is made assuming the symmetry of the output currents and voltages on the AC side.

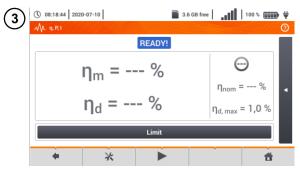

You may use 🧩 icon, to select the data presented on the screen.

- ⇒ currents at input (I<sub>DC</sub>) and output  $(I_{AC}),$
- ⇒ power values at input (P<sub>DC</sub>) and output (PAC),
- $\Rightarrow\;$  inverter efficiency ( $\eta_m$ ) and the difference between the efficiencies of the inverter: measured and declared by the manufacturer (nd).

Select Limit. to set the criterion of the maximum difference between the efficiencies of the inverter: measured and declared by the manufacturer.

If necessary, reset the clamp again.

Use icon ▶ to go to the measurement configuration. See sec. 3.20.1, 3.20.2.

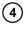

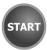

Press START. The live mode readings will be captured and displayed in the main screen.

5) Signal lights for the limit (step (3)) (v) the result is within the set limit

the result is outside the set limit

assessment not possible

After selecting the bar on the right side, a menu will slide out with additional measurement results.

 $\eta_m$  – the efficiency value of the inverter as the ratio of the active power of AC side to active power of DC side

n<sub>nom</sub> - efficiency of the inverter declared by the manufacturer

nd - difference between the efficiencies of the inverter: measured and declared by the manufacturer

U<sub>AC</sub> - voltage measured on AC side

Upc - voltage measured on DC side

I<sub>AC</sub> - current measured on AC side

IDC - current measured on DC side

Selecting the bar hides the menu.

## 3.20.1 Measurement configuration

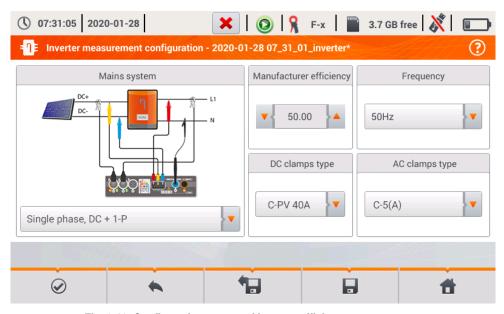

Fig. 3.10. Configuration screen of inverter efficiency measurement

Set the parameters of the tested inverter on the displayed configuration screen:

- Mains system there are two types to choose from:
  - Single phase, DC + 1-P

Select this system type for inverters with single-phase AC output. The screen will show a simplified diagram of the meter connection to the tested circuit:

- DC+ voltage input of the inverter must be connected to L2 input of the meter
- DC- input of the inverter must be connected to L3 input,
- AC voltage side of the inverter must be connected to inputs: L1 (phase wire) and N (neutral wire),
- current of DC side of the inverter is measured with DC clamps connected to I1 input of the clamps.

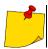

It is necessary to use clamps for DC measurements

 current of AC side of the inverter is measured with clamps connected to I2 input of the meter. The user may specify any type of clamps compatible with the meter.

#### Three phase, DC + 4-P

It is possible to measure only the efficiency of three-phase, 4-wire inverters (star configuration with neutral wire). Please note that due to the limited number of voltage inputs in the meter, it is not possible to directly measure all phase-to-phase voltages. Therefore, the measured parameters on AC side are presented as approximate values, with accuracy depending on the symmetry of the output voltages and currents of the inverter. If it works in such systems, verify voltage asymmetry before the efficiency measurement (negative sequence unbalance U2/U1 should be less than 1%). This verification should be carried out by configuring and connecting the meter in a standard way to a three-phase network 4-P (sec. 5.6.3, 5.6.4).

How to connect the meter:

- DC+ voltage input of the inverter must be connected to L2 input of the meter
- DC- input of the inverter must be connected to L3 input,
- AC voltage side of the inverter must be connected to inputs: L1 (phase wire) and N (neutral wire),
- current of DC side of the inverter is measured with DC clamps connected to I1 input of the clamps.

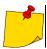

It is necessary to use clamps for DC measurements

- current of AC side of the inverter is measured with clamps connected to I2 input of the meter. The user may specify any type of clamps compatible with the meter.
- Manufacturer efficiency efficiency of the inverter declared by the manufacturer. This value
  is used to compare the measured efficiency with the declared value.
- DC clamps type the user may use the list to select the type of clamps used for current measurements on DC side of the inverter.
- AC clamps type the user may use the list to select the type of clamps used for current measurements on AC side of the inverter.
- Frequency nominal frequency of the AC output of the inverter.

After setting the required parameters, you can go directly to the required measurements.

#### Menu bar functions

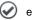

entering the measurement screen (live values in a tabular view) with the specified settings (without saving the configuration).

saving the configuration of inverter efficiency to a file with an option to start the measurement directly after saving (field **Go to Live mode** in the pop-up window).

entering the list of saved configurations of inverter efficiency and creating a new configuration. Configurations are presented similarly to the measuring configurations, they have their own icon Double-tap on a selected configuration will open it automatically and entering the screen with inverter efficiency settings (Fig. 3.11). The button in the menu bar is used for adding new configurations starting of the inrush current (a window is displayed, as shown in Fig. 3.12 with default settings). Icon is used to edit the chosen configuration.

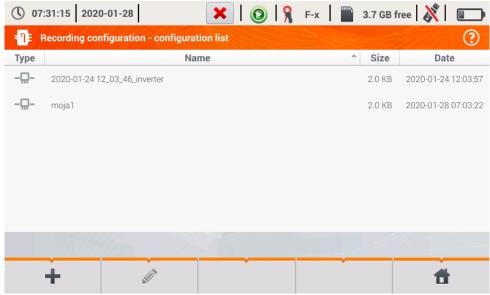

Fig. 3.11. Menu of recording configuration

### 3.20.2 Live mode

After entering the live mode screen, all the parameters of the measured inverter circuit are shown in a tabular view.

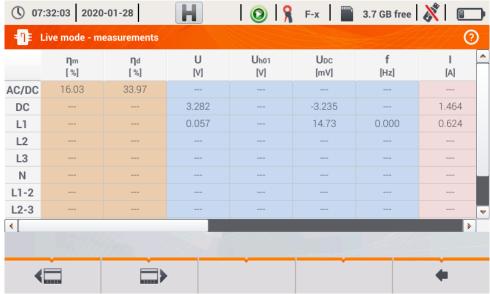

Fig. 3.12. Live mode in tabular view for the inverter efficiency measurement mode

#### AC/DC line:

o column  $\eta_m$  displays the efficiency value  $\eta_m$  of the inverter as the ratio of the active power of AC side to active power of DC side:

$$\eta_m[\%] = \frac{P_{AC}[W]}{P_{DC}[W]} \cdot 100\%$$

 $\circ$  column  $\eta_d$  shows the difference between the measured and declared efficiency of the inverter:

$$\eta_d[\%] = \eta_{nom}[\%] - \eta_m[\%]$$

where  $\eta_{\text{nom}}$  is the declared efficiency of the inverter entered to the configuration screen.

- line DC presents the parameters of DC side of the inverter such as voltage, current, active power, active energy.
- values related to AC side are displayed in lines: L1 and Σ.

# 3.21 Resetting C-PV clamp

Before the I<sub>SC</sub> measurement and testing the inverter (sec. 3.19, 3.20) reset C-PV clamp. To do this, connect the clamp to the meter. Set the **DC ZERO** knob on the housing of the clamp to make the voltage and current readings as close to zero as possible. Only then you can connect the clamp to the tested object.

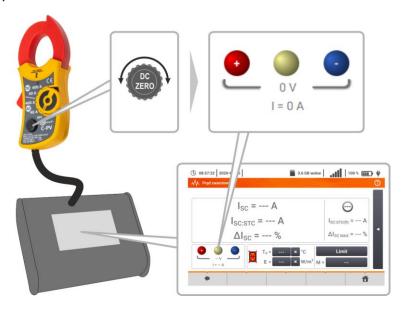

# 3.22 MPI-540-PV Irradiance and temperature

1 Pair the instrument and the irradiance meter according to sec. 2.3.3.

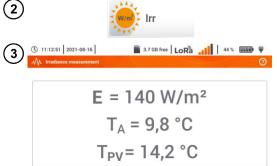

Select item **Irr**, to display the measurement screen.

Connect the irradiance meter to the tested object. The screen shows the current readings:

E – irradiance,

T<sub>A</sub> – ambient temperature,

**T<sub>PV</sub>** – PV module temperature.

### 4 Auto measurements

The meter includes automated test procedures.

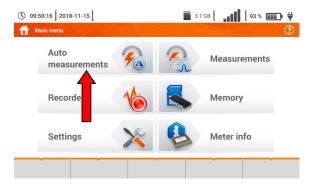

# 4.1 Proceeding auto measurements

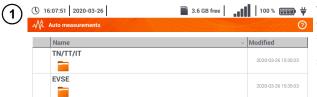

The measurement sequences are grouped into two folders:

- ⇒ measurements in TN/TT/IT networks,
- measurements dedicated for electric vehicles charging stations.

Select the measuring sequence from the list.

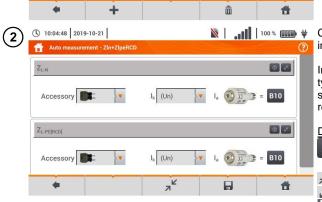

Connect the meter to the measuring system.

In each setting field, enter the type of measuring accessory, installation parameters and other required data.

### Description of function icons

- assistance for a particular measurement

  z collapsing setting fields
- expanding setting fields
- saving entered measurement data

Press **START**. The automatic measurement sequence will start.

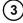

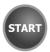

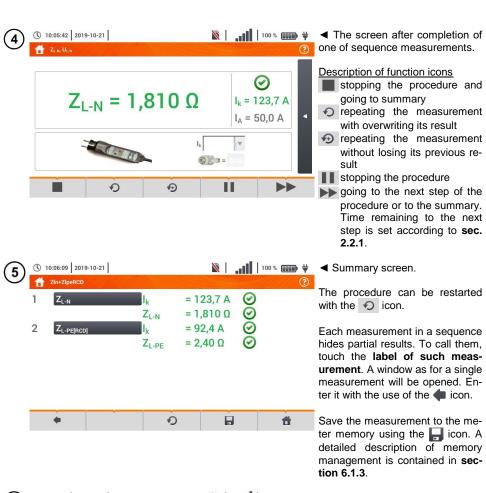

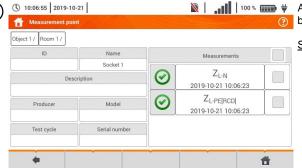

All sequence measurements will be saved in one measuring point.

Signal lights for reaching the limit

the result is within the set

(x) the result is outside the set limit

assessment not possible
 no measurement was made

# 4.2 Creating measurement procedures

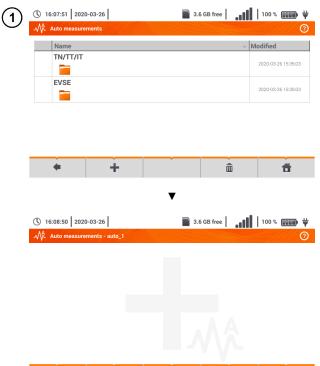

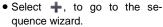

• Select +, to add the desired measurement procedure.

From the available items select the one, which is to be a part of the procedure. In addition to standard measurements, the following are also available:

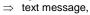

⇒ visual test.

Statement

(2) **(2)** Z<sub>L-N, L-L</sub>

 $Z_{L-PE[RCD]}$ 

RCD<sub>AUTO</sub>

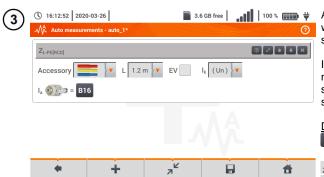

After each selection, the menu with step parameters will be shown.

If the tests contain measurements in electric vehicle charging stations, then **EV** box should be selected.

### Description of function icons

- assistance for a particular measurement collapsing setting fields
- expanding setting fields
  saving entered measurement data

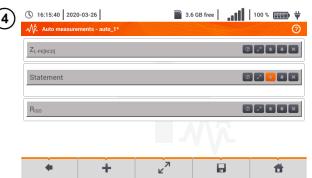

- Changing the order of the steps is performed by using icons. Delete the step by using icon.
- Save the procedure by using icon. A window will be shown requesting the name of the procedure.

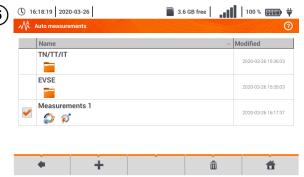

The procedure will be available from the main menu of auto-procedures. To remove it, select it with and choose ...

### 5 Recorder

## 5.1 Functional Description

MPI-540 meter can be used as a 3-phase recorder of power supply parameters. It allows measurement and recording of parameters of 50/60 Hz power networks such as voltage, current, power, harmonics values, etc. To switch to the meter to power supply quality analyzer mode, select **Recorder** on the main screen.

In this mode it is possible to view the current network parameters (i.a. waveforms, component vectors, tabular data), recording of average parameter values according to the user settings and analysis of the recorded data (time diagrams, harmonics, etc.).

The analyzer module uses the following input sockets of the meter:

- three sockets of current clamps I1, I2, I3,
- three voltage banana sockets L1, L2, L3 in the multifunctional socket, to which individual voltage phases are connected (max. 550 V relative to earth),
- separate banana socket marked N.

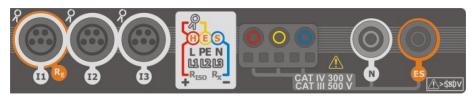

Fig. 5.1 Measuring inputs

Four sockets for current clamps allow the user to connect several types of clamps to measure currents. The following clamps may be connected to them:

- flexible clamps F-1A, F-2A, F-3A of nominal range of 3000 A AC (different only in terms of the coil perimeter),
- CT clamps: C-4A (range 1000 A AC), C-5A (range 1000 A AC/DC), C-6A (range 10 A AC) and C-7A (range 100 A AC).

The measuring range may be changed by using additional transducers – for example, using a transducer of 10 000 A / 5 A with C-6A clamps the user may measure currents up to 10 000 A.

The recorded data is stored on a removable microSD memory card. The meter also has an internal memory, which is used for storing i.a. configuration files. A detailed description of memory management is contained in **section 5.5.3**.

Configuration of the recorder consists in that the user only sets the basic parameters: type of network, type of clamps, frequency, averaging period. All data that the meter is able to measure is always recorded. All parameters of the power supply network measured by the meter in the recorder mode are listed below:

- · RMS voltage.
- · DC components of voltages,
- · RMS currents,
- DC components of currents (only using C-5A clamps),
- · mains frequency within the range of 40..70 Hz,
- harmonics of voltages and currents (up to 40th),

- total harmonic distortion (THD) THD<sub>F</sub> for currents and voltages.
- · active, reactive, apparent and distortion power,
- · active positive and negative energies,
- · passive energies consumed and returned,
- · apparent energies,
- power factors (PF)
- unbalance factors of voltages and currents

Some of the parameters are aggregated (averaged) according to the time selected by the user (available settings: 1 s, 3 s, 10 s, 30 s, 1 min, 10 min, 15 min, 30 min) and may be stored on a memory card.

The meter is compatible with PC software *Sonel Analysis*, which also supports other analyzers produced by Sonel. This software allows analysis of the recorded data. The data may be read using the USB cable or directly from a microSD card after inserting it to an external memory card reader connected to PC.

Tab. 5.1 presents a summary of parameters measured by MPI-540, depending on the mains type.

Tab. 5.1. Measured parameters for different network configurations

| Network type, channel               |                                                   | 1-phase |   | 2-phase |    |   |   | 3-phase<br>4-wire |    |    |   |   | 3-phase<br>3-wire |     |     |              |
|-------------------------------------|---------------------------------------------------|---------|---|---------|----|---|---|-------------------|----|----|---|---|-------------------|-----|-----|--------------|
| Parameter                           |                                                   | L1      | N | L1      | L2 | N | Σ | L1                | L2 | L3 | N | Σ | L12               | L23 | L31 | Σ            |
| U                                   | Effective voltage                                 | •       |   | •       | •  |   |   | •                 | •  | •  |   |   | •                 | •   | •   |              |
| U <sub>DC</sub>                     | Voltage constant component                        | •       |   | •       | •  |   |   | •                 | •  | •  |   |   | •                 | •   | •   |              |
| I                                   | Effective current                                 | •       |   | •       | •  | • |   | •                 | •  | •  | • |   | •                 | •   | •   |              |
| I <sub>DC</sub>                     | Current constant component                        | •       | • | •       | •  | • |   | •                 | •  | •  | • |   | •                 | •   | •   |              |
| F                                   | Frequency                                         | •       |   | •       |    |   |   | •                 |    |    |   |   | •                 |     |     |              |
| Р                                   | Active power                                      | •       |   | •       | •  |   | • | •                 | •  | •  |   | • |                   |     |     | •            |
| Q <sub>1</sub>                      | Reactive power                                    | •       |   | •       | •  |   | • | •                 | •  | •  |   | • |                   |     |     | (1)          |
| D, S <sub>N</sub>                   | Distortion power                                  | •       |   | •       | •  |   | • | •                 | •  | •  |   | • |                   |     |     |              |
| S                                   | Apparent power                                    | •       |   | •       | •  |   | • | •                 | •  | •  |   | • |                   |     |     | •            |
| PF                                  | Power Factor                                      | •       |   | •       | •  |   | • | •                 | •  | •  |   | • |                   |     |     | •            |
| THD <sub>F</sub> U                  | Total harmonic distortion voltage                 | •       |   | •       | •  |   |   | •                 | •  | •  |   |   | •                 | •   | •   |              |
| THD <sub>F</sub> I                  | Total harmonic distortion current                 | •       | • | •       | •  | • |   | •                 | •  | •  | • |   | •                 | •   | •   |              |
| E <sub>P+</sub> , E <sub>P-</sub>   | Active energy (consumed and supplied)             | •       |   | •       | •  |   | • | •                 | •  | •  |   | • |                   |     |     | •            |
| E <sub>Q1+</sub> , E <sub>Q1-</sub> | Reactive energy (consumed and supplied)           | ٠       |   | ٠       | •  |   | • | ٠                 | •  | •  |   | • |                   |     |     | <b>●</b> (1) |
| Es                                  | Apparent energy                                   | •       |   | •       | •  |   | • | •                 | •  | •  |   | • |                   |     |     | •            |
| U <sub>h1</sub> U <sub>h40</sub>    | Voltage harmonic amplitudes                       | •       |   | •       | •  |   |   | ٠                 | •  | •  |   |   | •                 | •   | •   |              |
| I <sub>h1</sub> I <sub>h40</sub>    | Current harmonic amplitudes                       | •       | • | •       | •  | • |   | •                 | •  | •  | • |   | •                 | •   | •   |              |
| Unbalance U, I                      | Symmetrical components and un-<br>balance factors |         |   |         |    |   |   |                   |    |    |   | • |                   |     |     | •            |

Explanations: L1, L2, L3 (L12, L23, L31) indicate subsequent phases,

**N** is a measurement of I<sub>N</sub> current depending on the parameter type,

 $\Sigma$  is the total value for the system.

- (1) In 3-wire networks, the total reactive power is calculated as inactive power N.
- (2) Only consumed energy EP+

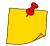

- During recording the HV LED / REC / CONT. diode flashes red at 2-second intervals.
- In order to avoid ambiguity in the calculating power values, attach clamps with their arrows indicating the point of connecting L terminal of the meter to the tested object.
- If they are attached in the other direction, an appropriate correction may be introduced in the meter before recording starts (section 5.5.1).

## 5.2 Main elements of the screen

After entering the recorder mode the Main menu is displayed. It is available:

- after switching the meter on,
- at any time after the icon has been selected on the display.

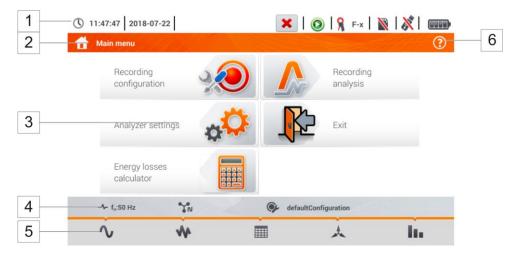

Fig. 5.2 Main elements of the recorder screen

- 1 Top bar
- Name of the active menu

The fact of introducing a change that has not been saved yet is indicated by the \* symbol in the screen header.

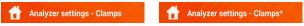

- 3 Main window
- Information bar on current network configuration,
- 5 Function icons bar
- 6 Active menu help
  - Visualisation of connection systems
  - Explanation of icons

### 5.2.1 Top bar

At the top of the screen there is a bar with status controls (Fig. 5.3).

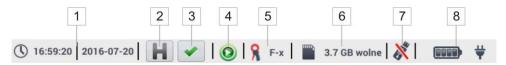

Fig. 5.3. Elements of the top bar

### 1 Current time and date

### 2 HOLD function control

Selecting this icon on the screens of LIVE mode (preview of the current network, see **sec. 5.6**) will stop the refreshing of image displayed in the main window. Press it again to return to normal mode.

### 3 Verifying the connection control

The icon on this button informs the user about the correctness or potential problem with the configuration or connection of the recorder (symbols  $\checkmark$ , ? or x may be displayed). Pressing this icon will display a window with more detailed information about possible errors in connecting the recorder to the mains and with the compliance of mains parameters with the current measurement configuration. More information can be found in **section 5.3.2**.

### 4 Recording status icon

- recording inactive
- recording active

### 5 Information on connected or configured current clamps

- If the measurement configuration has no clamps indicated the field displays dashes "---".
- When a specific type of clamps is selected, their name will be displayed.

# 6 Memory card icon with information about free space

If the card is not in the slot, the icon on the screen is crossed out.

# 7 USB external memory icon (flash drive)

If no external memory is connected, the icon is crossed out.

# 8 The icon of battery charge status and mains power supply

#### 5.2.2 Title bar

The title bar (Fig. 5.2, element 2) displays the name of the current main window with the name of the section. It allows the user to quickly see which part of the interface is displayed.

### 5.2.3 Main window

In the central part of the screen, the main window of the recorder is displayed. The default window (shown in Fig. 5.2) contains the following items:

- Recording configuration this part of the interface is used to configure the measurement system and all aspects related to the recording of network parameters such as: network type (e.g. single-phase, three-phase) or clamps type (section 5.4),
- Recording analysis provides an analysis of the recorded data and 'live' view of the recording process (section 5.7),
- Analyzer settings a series of the recorder configuration options can be found here (more: section 5.5).
- Energy loss calculator in this mode the user can estimate financial losses due to poor quality of power supply,
- Exit go to the main menu.

### 5.2.4 Information bar on the parameters of the current network

Below the main screen a bar is displayed, which shows the main parameters of the active measurement system (Fig. 5.2, element  $\boxed{4}$ ):

- nominal voltage,
- network frequency,
- network layout,
- name of the current recording configuration.

The network layout is symbolized by icons:

N

1-phase system,2-phase system,

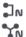

3-phase 4-wire system,

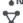

3-phase 3-wire system,

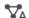

3-phase 3-wire system with the measurement of currents using Aron's method,

# 5.2.5 Help

On the right side of the title bar the help icon ② is seen (Fig. 5.2, element ⑥). After its selection, a context help is displayed, which describes interface elements visible on the screen.

# 5.3 Connecting the measuring system

## 5.3.1 Measuring arrangements

The recorder may be connected directly to the following types of AC networks:

- single-phase (Fig. 5.4)
- 2-phase (split-phase) with split-winding of the transformer) (Fig. 5.5),
- 3-phase 4-wire (Fig. 5.6),
- 3-phase 3-wire (Fig. 5.7, Fig. 5.8).

In three-wire AC systems, current may be measured by the Aron method (Fig. 5.8), which uses only two clamps that measure linear currents  $I_{L1}$  and  $I_{L3}$ .  $I_{L2}$  current is then calculated using the following formula:

$$I_{L2} = -I_{L1} - I_{L3}$$

Pay attention to the direction of current clamps (flexible and hard). The clamps should be installed with the indicating the load direction. It may be verified by conducting an active power measurement - in most types of passive receivers active power is positive. When clamps are inversely connected, it is possible to change their polarity using in software (Analyzer settings > Clamps)

The following figures show schematically how to connect the analyzer to the tested network depending on its type.

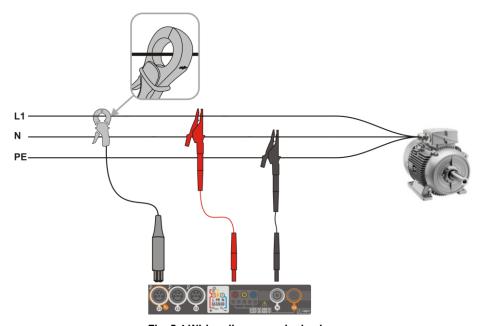

Fig. 5.4 Wiring diagram - single phase

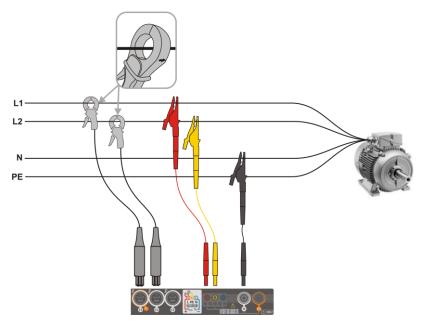

Fig. 5.5 Wiring diagram – 2-phase

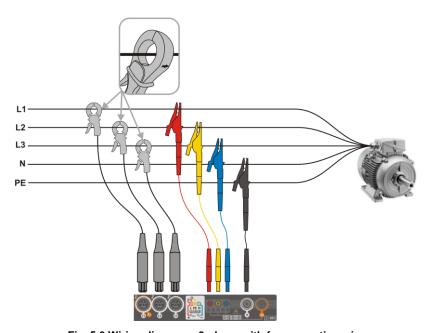

Fig. 5.6 Wiring diagram – 3-phase with four operating wires

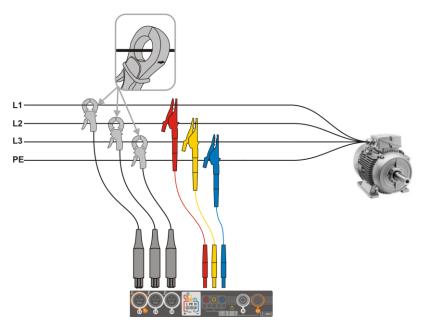

Fig. 5.7 Wiring diagram – 3-phase with three operating wires

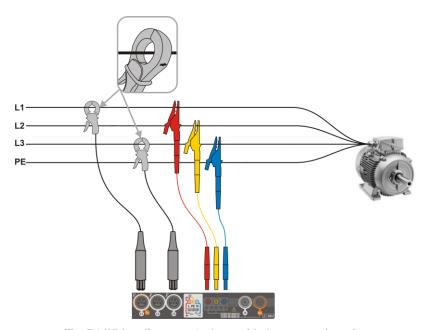

Fig. 5.8 Wiring diagram – 3-phase with three operating wires (measurement of currents using Aron method)

### 5.3.2 Verifying the connection

Selecting the top bar icon signalling the correct connection of the recorder (Fig. 5.3 element  $\lfloor 3 \rfloor$ ) a window is displayed showing some important information on the connection of the recorder to the tested network. This information **helps the user to verify the compliance** of the current configuration of the recorder with the parameters of the measured network.

- Voltage values two possible icons:
  - ightharpoonup RMS voltages are correct, they are within the tolerance range  $\pm$  of 15% of the nominal voltage,
  - **X** RMS values are outside the range of  $U_{nom} \pm 15\%$ .
- Current values four options:
  - ✓ RMS currents are in the range of 0.3% I<sub>nom</sub>...115% I<sub>nom</sub>,
  - RMS currents are lower than 0.3% I<sub>nom</sub>,
  - RMS currents are higher than 115% Inom,
  - --- dashes are displayed when the current measurement is disabled in the configuration.
- Voltage vectors the recorder verifies the correctness of the basic angles and displays the corresponding icon:
  - the vectors have correct angles in the range of ±30° of the theoretical value for a resistive load and symmetrical circuit (in 3-phase systems),
  - the accuracy of angles cannot be verified, because the RMS voltage value is too low (less than 1% of U<sub>nom</sub>),
  - incorrect angles of vectors. In three-phase systems, this icon is displayed, among others, in case of reversed sequence of voltage phases.
- Current vectors correctness of vector angles is verified for the components of main currents in relation to the voltage vectors. The following icons are displayed:
  - ✓ vectors are within ±55° in relation to angles corresponding to the voltage vectors,
    - the accuracy of current vector angles cannot be verified, because the RMS current values are too low (below 0.3% of I<sub>nom</sub>),
  - $\star$  vectors are outside the acceptable range of angles ( $\pm 55^{\circ}$ ),
  - --- dashes are displayed when the current measurement is disabled in the configuration
- Frequency:
  - the measured grid frequency is in the range of f<sub>nom</sub>±10%,
  - the RMS value of reference voltage phase is lower than 10V or there is no PLL synchronization
  - $\star$  the measured frequency is outside of  $f_{\text{nom}} \pm 10\%$ .

The icon is displayed in the top control bar in the following way:

- if the table includes is at least one X.
- if the table includes is at least one 7, but there is no error (no 🗶),
- if all measured parameters are correct.

# 5.4 Recording configuration

Before any measurement it is necessary to properly configure the recorder in accordance with the requirements of the user. |Configuration changes are made form the meter level.

### 5.4.1 Configuration using the meter

To access the configuration module on the main screen, select section **Recording configuration**. The list is displayed with measurement configurations saved in the recorder memory (Fig. 5.9).

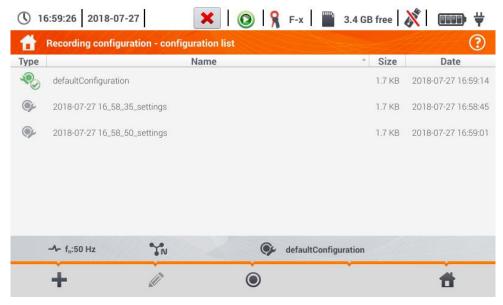

Fig. 5.9. Recording configuration - configuration list.

The table consists of columns:

- Type displayed icon determines the type of measurement configuration:
  - recording according to user configuration (inactive grey)
  - recording according to user configuration (active green)
- Name the name of the configuration given by the user,
- Size the size of the configuration file,
- Date Date date and time of creating the configuration.

The list can be **scrolled** by moving a finger across the window.

**Item sorting** is performed by tapping the header. The first row of the table contains the active configuration. In the next rows the item will be sorted:

- in ascending order (symbol next to the header),
- in descending order (symbol w next to the header).

To activate the desired configuration, select its line, and then on the bottom bar select icon (activating the configuration).

To **modify the selected configuration**, on the bottom bar select icon  $\mathscr{D}$  (editing) or double-tap the line of this configuration.

To add a new configuration, select icon + (add).

### Description of function icons

adding a new configuration

editing the active configuration

activating the selected configuration

returning to the main menu of the recorder mode

# 5.4.2 Recording configuration

After the ricon has been selected, a new window will be displayed as shown in Fig. 5.10. The default name of the new configuration will be displayed in the title bar, created from the current date and time in the "YYYY-MM-DD hh\_mm\_ss\_settings" format, which may be modified.

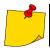

An asterisk after the name indicates that the configuration has been **modified** but **not** saved.

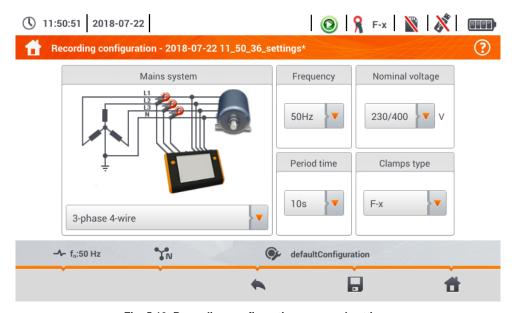

Fig. 5.10. Recording configuration - general settings

At this point, you may define:

- Mains system. By selecting the icon from drop-down list or or on the network name, you can select the following types:
  - ⇒ 1-phase,
  - ⇒ split-phase,
  - ⇒ **3-phase 4-wire** systems with neutral wire, e.g. star with N,
  - ⇒ **3-phase 3-wire** systems without neutral wire star without N and delta,
  - $\Rightarrow$  3-phase 3-wire Aron as standard 3-wire system, but with the current measurement using two clamps (I<sub>1</sub> i I<sub>3</sub>). The third current (I<sub>2</sub>) is determined by calculation from the relationship  $I_2 = -I_1 I_3$ .
- Frequency mains nominal frequency. The following options are available:
  - $\Rightarrow$  50 Hz,
  - ⇒ 60 Hz.
- Averaging period specifies the time of averaging recorded parameters and also the time between successive recorded data on a memory card (except events). The following settings are available:
  - $\Rightarrow$  1 s,
  - $\Rightarrow$  3 s,
  - ⇒ 10 s,
  - ⇒ 30 s.
  - $\Rightarrow$  1 min,
  - $\Rightarrow$  10 min,
  - $\Rightarrow$  15 min,  $\Rightarrow$  30 min.
- Nominal voltage. The following settings are available: 58/100, 64/110, 110/190, 115/200, 120/208, 127/220, 133/230, 220/380, 230/400, 240/415, 254/440, 290/500, 400/690 V
- Clamps type here you can enable or disable the measurement of currents and determine the
  type of clamps. If the current measurement is required, indicate clamps to be used from the following list:
  - ⇒ **No** clamps not applied,
  - ⇒ **F-x** flexible clamps (Rogowski coil) with a nominal range of 3000 A AC,
  - ⇒ C-4 clamps CT (with core) with a range of 1000 A AC,
  - ⇒ C-5 clamps with a Hall sensor with a range of 1000 A AC/DC.
  - ⇒ **C-6** clamps CT (with core) with a range of 10 A AC.
  - ⇒ C-7 clamps CT (with core) with a range of 100 A AC.

### <u>Description of function icons</u>

returning to configuration list without saving changes

saving changes Additional window will appear, where it is possible to:

- ⇒ change the name of configuration,
- ⇒ set the saved configuration as active ( ) or inactive ( )
- $\Rightarrow$  accept the selection (**Ok**),
- ⇒ cancel the selection (Cancel)

return to the main menu of the recorder mode

# 5.5 Analyzer settings

On the Analyzer settings screen it is possible to:

- specify the manner of clamps fastening,
- change the phase identification,
- view files stored in the recorder mode.

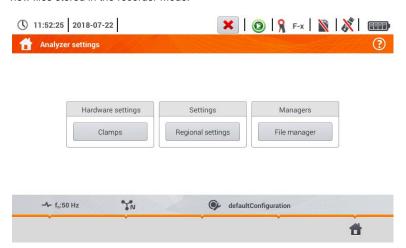

## 5.5.1 Hardware settings – clamps (manner of connecting)

If the clamps have not been attached in accordance with the direction of the current flow, this information can be entered into the meter. Then the recorder readings will be automatically corrected. This is useful in situations where the physical reversing of clamps is impossible or difficult.

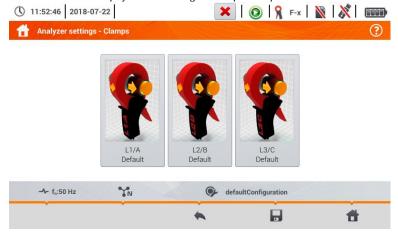

To **enter information** on the manner of attaching the clamps, tap the corresponding icon. The manner of connecting (forward/reverse) will change to the opposite (reverse/forward).

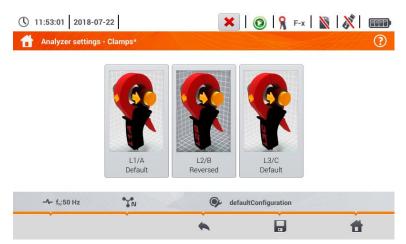

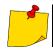

Phase of clamps can not be changed during the recording process.

### Description of function icons

returning to the recorder settings menu

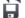

saving changes Additional window will appear, where it is possible to:

- ⇒ accept the selection (Yes)
- ⇒ cancel the selection (**No**)

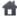

return to the main menu of the recorder mode

# 5.5.2 Settings - Regional settings

On the **Regional settings** screen it is possible to change:

- identification of phases. Available options:
  - ⇒ L1, L2, L3,
  - $\Rightarrow$  A, B, C,
- phase colours. Wire colouring schemes are available for:
  - ⇒ the European Union,
  - ⇒ Australia,
  - $\Rightarrow \text{India,}$
  - ⇒ China,
  - ⇒ the United States.
  - ⇒ plus two additional schemes (U1, U2), configurable by the user.

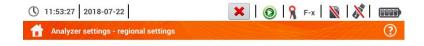

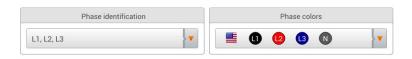

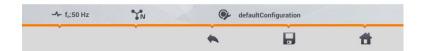

Fig. 5.11 Regional settings

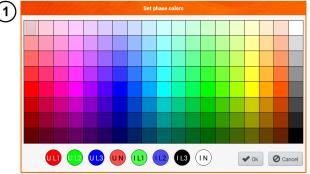

If option  $U_1$  or  $U_2$  has been selected, a screen of colour selection for a specific phase current or voltage waveforms will appear.

- (2) Tap the control of the required variable.
- (3) Tap the required colour in the colour selection area.
- (4) Repeat the (2)(3) as many times as required.
- Ok confirming changes and returning to the previous screen
   Cancel rejecting the selection and returning to the previous screen

#### Description of function icons

returning to the **Analyzer setting** menu

saving changes

returning to the main menu of the recorder mode

#### 5.5.3 Managers - file manager

On the Analyzer settings - file manager screen recordings saved to the memory of the meter can be viewed.

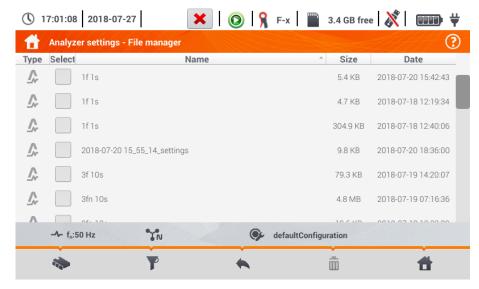

## a. Data viewing

In the **Type** column icons are contained defining the type of record (waveform  $\Lambda$ , screenshot  $\Lambda$ ), configuration file (Section). Checkbox in the Select column lets the user activate the required entry ·→· ).

#### Description of function icons

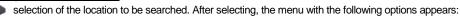

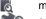

microSD card selection selection of the internal memory of the meter

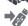

saving active ( ) files to a flash drive (option active if there is a flash drive in the USB slot)

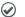

activating/deselecting all records

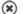

closing the menu

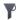

filtering the list of files. After the icon has been selected, filtering options appear (possibility of multiple selection, the active filter icon is orange):

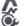

saved waveforms configuration file

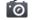

screenshots with waveforms

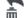

returning to the Analyzer setting menu removing active ( ) record.

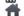

returning to the main menu of the recorder mode

### b. Data preview

From the file manager level the content of screenshots can be opened (symbol ). To do this, double-tap the required item (Fig. 5.12).

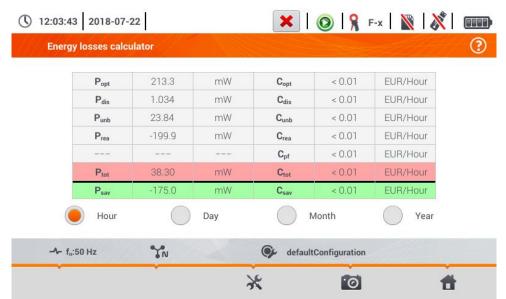

Fig. 5.12 Preview of a sample screenshot

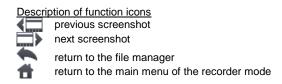

### 5.6 LIVE mode of the network

The recorder allows the user to preview network parameters in real time (LIVE mode). The icons of available views are displayed in the main recorder menu, in the bottom part:

view of waveforms of currents and voltages

timeplot view,

view of the table of measurements,

k view of the phasor diagram,

view of harmonics.

Screen refreshing in the LIVE mode can be temporarily blocked using the **HOLD** function (see description of the top bar in **section 5.2.1**.

- To pause refreshing, select the button on the top bar (the colour of the icon changes to red).
- To resume screen refreshing, select the icon again (the colour of the icon will change to black).

## 5.6.1 Transient waveforms of current and voltages (waveforms)

After the \infty icon has been selected the view of waveforms of currents and voltages is displayed. They show two periods of network waveforms for active channels (depending on the measurement configuration).

A sample screen is shown in Fig. 5.13 Use **labels** on the right side of the window to **switch on** and **off** individual measuring channels (at least one waveform must be always visible). Each label includes the **name of the channel** (for example "U L1") and its **effective value**.

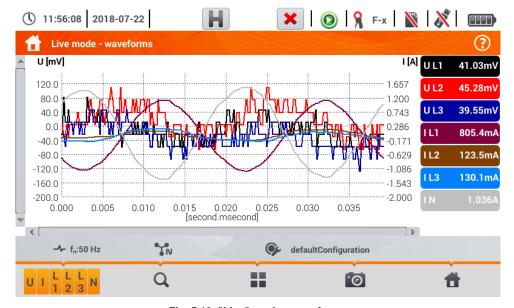

Fig. 5.13. "Live" mode - waveforms

#### Description of function icons

menu of active channels. After touching, an additional menu bar is opened with buttons for enabling or disabling the display of a phase or current and voltage. The active channel is indicated by orange colour of the icon. Remember that the screen must always display at least one waveform (you can not turn off all of them). The menu displays only the buttons of channels that exist in the network layout. From this menu you can turn off:

- U collectively all voltage waveforms
- I collectively all current waveforms
- L1 collectively all phase L1 waveforms
- L2 collectively all phase L2 waveforms
- L3 collectively all phase L3 waveforms
- selecting this icon closes the menu

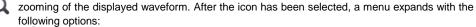

- after selecting this icon, use you finger to circle the area which is to be zoomed in.

  The graph is then enlarged; it may be moved with a finger up, down and to the sides after selecting this icon graph will be zoomed out in steps
- selecting this icon closes the zooming menu (also, the Q may be selected)
- icon for selecting the view type. An additional menu appears, where type of view of the LIVE mode can be changed
- screenshot Selecting it saves the current contents of the main window to a graphic file. The file name is automatically created basing on the view name and the current date, for example "Current Readings waveforms 2016-08-01 12\_00\_00". The files are saved to the internal memory of the meter
- return to the main menu of the recorder mode

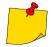

- The diagram can be scaled with gestures. To zoom in,move apart the two fingers touching the screen in the opposite directions). To zoom out bring together the two fingers touching the screen).
- Waveforms return to their default size after turning on/off any channel (buttons on the right side).

## 5.6.2 Timeplot of effective values

After the icon has been selected, the view of timeplot is displayed (Fig. 5.14). This view displays a graph of the effective values of voltages and currents in time. The whole window covers time of approx. 110 seconds. After filling the entire window, the chart moves to the left by 30 seconds.

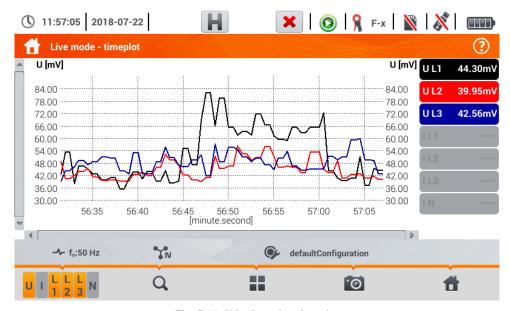

Fig. 5.14. "Live" mode - timeplot

### Description of function icons

Menu of active channels. After touching, an additional menu bar is opened with buttons for enabling or disabling the display of a phase or current and voltage. The active channel is indicated by orange colour of the icon. Remember that the screen must always display at least one waveform (you can not turn off all of them). The menu displays only the buttons of channels that exist in the network layout. From this menu you can turn off:

- U collectively all voltage waveforms
- I collectively all current waveforms
- L1 collectively all phase L1 waveform
- L2 collectively all phase L2 waveforms
- L3 collectively all phase L3 waveforms
- selecting this icon closes the menu
- Zooming of the displayed waveform. After the icon has been selected, a menu expands with the following options:
  - after selecting this icon, use you finger to circle the area which is to be zoomed in. The graph will be enlarged. After zooming in it may be moved with a finger up, down and to the sides
  - after selecting this icon graph will be zoomed out in steps.
  - selecting this icon closes the zooming menu (also, the Q may be selected)

- icon for selecting the view type. An additional menu appears, where type of view of the LIVE mode can be changed
- screenshot Selecting it saves the current contents of the main window to a graphic file. The file name is automatically created basing on the view name and the current date, for example "Current Readings waveforms 2016-08-01 12\_00\_00". The files are saved to the internal memory of the meter
- return to the main menu of the recorder mode

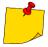

- The diagram can be scaled with gestures. To zoom in,spread the two fingers touching the screen in the opposite directions). To zoom out bring together the two fingers touching the screen).
- Waveforms return to their default size after turning on/off any channel (buttons on the right side).

### 5.6.3 "Live" mode - tabular view

After the **iii** icon has been selected a summary table with the values of network parameters is displayed. The table is refreshed in real time. A sample screen is shown in Fig. 5.15

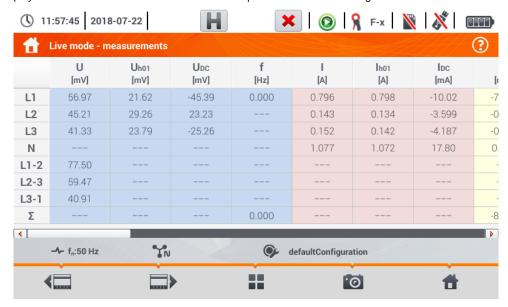

Fig. 5.15. Live mode - measurements

| The next lines were dete | ermined as follows:                       |
|--------------------------|-------------------------------------------|
| L1                       | phase values L1,                          |
| L2                       | phase values L2,                          |
| L3                       | phase values L3,                          |
| N                        | voltage values of the current channel IN. |
| L1-2                     | phase-to-phase values L1-L2,              |
| L2-3                     | phase-to-phase values L2-L3,              |
| L3-1                     | phase-to-phase values L3-L1,              |
| Σ                        | total values.                             |
|                          |                                           |

The next column show the values of individual parameters:

U [V] ...... RMS voltage,
Uho1 [V] ..... RMS of the fundamental voltage component,

Upc [V] ..... voltage constant component,

f [Hz] ..... network frequency,

I[A] ..... RMS current,

Ih01 [A] ..... RMS of the fundamental current component,

IDC [A] ..... current constant component,

P [W] ..... active power,

Q1 or QB [var] ..... reactive power of the fundamental component or reactive power, according to

Budeanu (depending on the method of calculating reactive power),

S [VA] ..... apparent power,

SN [VA] or D [var] ...... apparent distortion power or Budeanu distortion power (depending on the

method of calculating the reactive power),

 cosφ
 displacement power factor,

 Pst
 short-term flicker factor,

 Plt
 long-term flicker factor,

U<sub>0</sub> [V] ..... zero symmetric voltage component,

 $U_1$  [V] ...... positive sequence symmetrical component of voltage,  $U_2$  [V] ..... negative sequence symmetrical component of voltage,  $U_2/U_1$  [%] ..... voltage unbalance factor for negative sequence,

U<sub>0</sub>/U<sub>1</sub> [%] ...... unbalance factor for zero component of voltage,

Io [A] ..... current zero symmetrical component,

I<sub>0</sub>/I<sub>1</sub> [%] ...... current unbalance factor for zero sequence.

#### Description of function icons

scrolling the table to the left/right (can also be moved using a finger)

icon for selecting the view type. An additional menu appears, where type of view of the LIVE mode can be changed

screenshot

return to the main menu of the recorder mode

# 5.6.4 Vector diagram of fundamental components (phasor)

After the \_\_\_\_ icon has been selected the phasor diagram appears (example in Fig. 5.16). It shows the basic layout of component vectors of voltages and currents. It may be used to quickly verify the correctness of connecting the recorder to the network.

The following tables are next to the diagram:

the first, containing information on basic component values and their angles,

the second, containing the unbalance coefficients of negative components (the coefficients are only displayed for 3-phase networks).

The nature of the load is signalled by the icon of:

• the coil (inductive load) if the angle between the fundamental components of the voltage and current ( $\phi_{Uh1,lh1}$ ) is greater than zero (voltage is ahead of current),

the capacitor (capacitive load) if the angle  $\varphi_{Uh1,lh1}$  is negative (current is ahead of voltage).

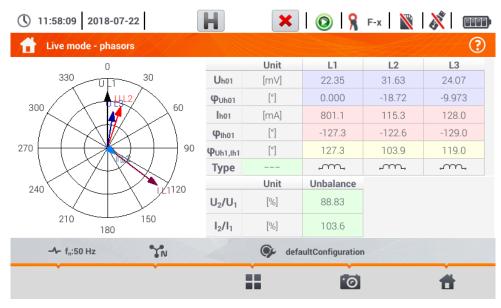

Fig. 5.16. "Live" mode - phasor graph

#### Description of function icons

icon for selecting the view type. An additional menu appears, where type of view of the LIVE mode can be changed

screenshot

return to the main menu of the recorder mode

### 5.6.5 Harmonics graph/table

After the icon has been selected the mode of harmonics display is displayed. This screen allows you to view the harmonics of voltages and currents, angles between the current and voltage harmonics, cosφ factors of these currents and THD factors. Harmonics are displayed graphically in a bar graph (default) or in a table.

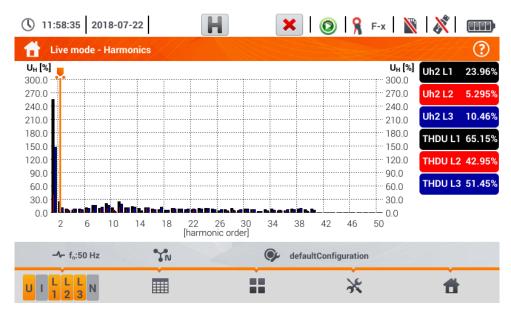

Fig. 5.17 Live mode - harmonics - bar graph

#### The graph includes:

- o graphs\_for the harmonics selected from the menu Graph data selection,
- o slider 🛼 indicator of actual values. The user can slide it to any graph point.

Labels of individual waveforms are located on the right side of the screen. They display the participation of harmonics in the basic signal for these harmonics, which are indicated by the slider . In addition, tapping the label hides its corresponding graph (in graph mode only).

#### Description of function icons

- menu of active channels. After clicking, an additional menu bar is opened with icons for enabling or disabling the data and to switch between current and voltage harmonics. The active channel is indicated by orange colour of the icon
- switching to tabular view of harmonics (Fig. 5.18). The table in each row displays the harmonic values (from DC harmonic to the harmonic of 40th order) or the angles between the current and voltage harmonics. In case of harmonics, the values may be displayed in absolute units (V/A), or as percentage related to the fundamental harmonic
- switching to histogram view

icon for selecting the view type. An additional menu appears, where type of view of the LIVE mode can be changed

options menu for a chart or table. After selecting it, an additional menu bar is displayed, which provides several new options:

١. hide/show the fundamental harmonic (not available in tabular view)

[V,A] displaying values in absolute units (volts and amps)

[%] displaying values as percent in relation to the fundamental component.

.<u>o</u> screenshot

closing the menu

return to the main menu of the recorder mode

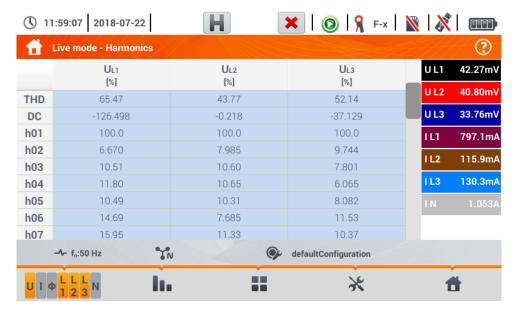

Fig. 5.18. Live mode - harmonics - tabular view

# 5.7 Switching the recording on/off

After correct configuration you can **trigger recording** by pressing the **START** button. Recording inprogress is signalled by icon ( ) on the top bar and flashing red LED.

To **stop recording**, press the **START** button and confirm your intention to stop in the pop-up window. Stopping the recording will be **confirmed by sounds** (three long and three short signals) and the colour of the recording icon will change into ( ), and the red LED will stop flashing.

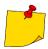

Recording ends automatically when the memory card is **full**, recording terminates **automatically**.

### 5.7.1 Approximate recording times

The maximum recording time depends on several factors, such as:

- · memory card capacity,
- · averaging time,
- network type.

A few selected configurations are given in Tab. 5.2. The last column specifies the approximate recording times when the memory card is almost completely empty and has approx. 3.6 GB of free space. If the averaging time is different than the one chosen for the sample user configuration of 1 second, the approximate time of recording is proportionally extended, e.g. for 10-second averaging, the recording time will be 10 times the specified recording time at 1-second averaging.

Tab. 5.2. Approximate recording times for a few typical configurations.

| Averaging period | System type<br>(current measurement<br>on) | Current<br>Measurement | Approximate recording time with 3.6 GB allocated space |
|------------------|--------------------------------------------|------------------------|--------------------------------------------------------|
| 10 minutes       | 3-phase<br>4-wire                          | •                      | > 10 years                                             |
| 10 minutes       | 1-phase                                    | •                      | > 10 years                                             |
| 1 second         | 3-phase<br>4-wire                          |                        | 90 days                                                |
| 1 second         | 3-phase<br>4-wire                          |                        | 144 days                                               |
| 1 second         | 1-phase                                    | •                      | 250 days                                               |
| 1 second         | 1-phase                                    |                        | 330 days                                               |
| 1 second         | 3-phase<br>3-wire                          | •                      | 125 days                                               |
| 1 second         | 3-phase<br>3-wire                          |                        | 144 days                                               |

# 5.7.2 Recording guidelines

Before starting the recording, pay attention to the following issues:

- Verify time of the instrument. If the date or time are incorrect, correct data must be entered
  in accordance with section 2.1.1.
- Verify connections of the analyzer with the tested network. If the icon for the correct connection of the analyzer on the top bar is ? or \*\*, then before recording parameters, an additional window is displayed warning about a potential problem with the connection. The user must:
  - confirm the start of recording despite this or resign from the start.
- For more information about the potential problem:
  - call up the connection correctness window (section 5.3.2).
  - It may also be helpful to **check the phasor diagram (section 5.6.4)** vectors of voltages and currents; rotation sequence of phases in 3-phase system should be such that phase UL1 (UL1-2) is at 0°, UL2 (UL2-3) approx. -120°, UL3 (UL3-1) approx. -240°. Both unbalance factor (for voltage and current) shown on this screen should be low (typically less than 10%).
  - The display of waveforms may be checked for the shape of the waveforms and the effective values of voltages and currents.
  - The correct connection of current clamps may be verified by checking the mark(s) of active power in most cases of operation of receivers this sign will be positive.
- If the recording is longer, ensure the continuity of power supply by connecting an external 12 V power supply adapter to the socket of the meter (the bar in the upper right corner will show an electric plug icon).
- The memory card must be inserted into the socket, and have enough free space (which is
  indicated on the top bar). If the card has not enough free space for the expected records
  (which depends e.g. on the averaging time, recording time, network type), you must ensure
  a free space by deleting previous records (go to Analyzer settings → File manager).
- Recording takes the name of measurement configuration, which is active at the time of its
  triggering and there is no possibility to change it later. Therefore, it may be helpful to name
  the configuration before that, using a name which describes the measurements to facilitate
  finding it on the list of records (the name of the configuration can be modified before the
  start, entering the edition of active configuration).

# 5.8 Recording analysis

Analysis of the recorded data is possible directly using the meter itself, without additional software. The scope of the analysis includes:

- general preview of the recording start and end time, average values of voltages and currents,
- preview the average value of voltage across the whole recording range,
- preparing timelines of any recorded parameters (limited to 1100 points and 4 parameters on a single graph) with zoom-in option and time-point marker.
- preview of bar graph for harmonics (average value for the whole recording period).

It is possible to analyse records completed and saved on the memory card and on-going records.

The list of recording (entries on the symbol  $\bigcirc$ ) stored in the meter memory can be found on the **Recording analysis – recording list** screen. The list can be scrolled by moving your finger up and down within the visible summary.

- To open the contents of the file:
  - double-tap the desired item or
  - activate the required item and select the icon with one tap.

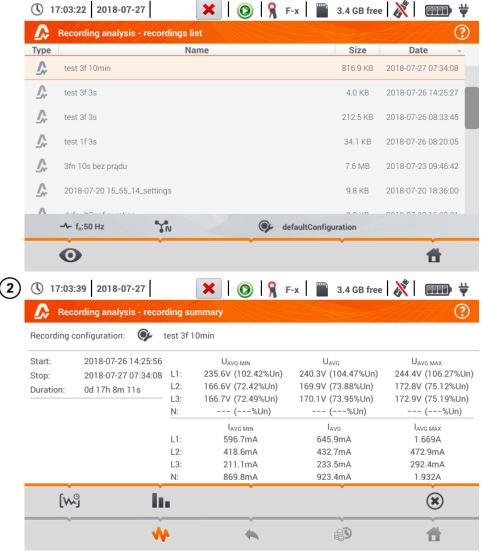

The record content will appear (recording summary). The following parameters will be shown on the screen:

- Start time of starting the recording process,
- Stop time of stopping the recording process,
- o Duration (of the recording process).

In addition, the parameters of voltage and current in the phase conductor and the neutral conductor are shown:

**U**<sub>AVG MIN</sub> minimum average voltage; the percentage relative to rated voltage Un is shown in brackets.

**U**<sub>AVG</sub> average voltage; the percentage relative to rated voltage Un is shown in brackets, **U**<sub>AVG</sub> MAX maximum average voltage; the percentage relative to rated voltage Un is shown in

brackets,

IAVG MIN minimum average current,

lave average current,

lave max maximum average current.

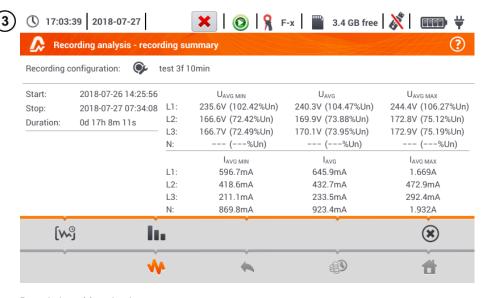

#### Description of function icons

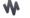

expanding graphical analysis options:

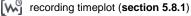

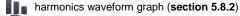

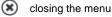

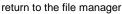

energy costs calculator (section 5.8.3)

return to the main menu of the recorder mode

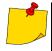

- Minimum and maximum voltage values are determined from the recorded average values (these are not minimum and maximum RMS<sub>1/2</sub>values). In addition to the values in volts, in brackets you can see the percentage value related to the nominal voltage. If a channel has not been measured in a given configuration, dashes are displayed.
- Minimums and maximums of currents are determined from the average currents. If a channel has not been measured in a given configuration, dashes are displayed.

# 5.8.1 Recording timeplot

### a. Functional Description

If in section 5.8 step 3 the will appear.

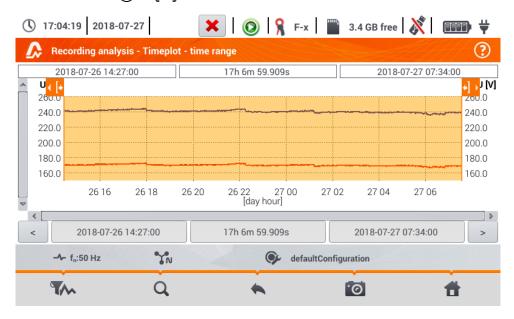

Fig. 5.19. Recording timeplot

The range of data to be analysed may be determined in two ways:

- by dragging the icons above the graph or
- by manually entering boundary values of date and time and the interval for analysis.

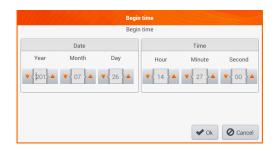

Select time interval with respect to:

Start end

Time interval

Day Hour Minute Second

O A V 17 A V 6 A V 59 A

Fig. 5.20 Setting the beginning of the analysis range

Fig. 5.21 Setting the width of the analysis range

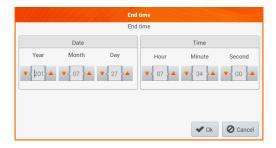

Fig. 5.22 Setting the end of the analysis range

The | - | icons reset the analysis range to initial settings.

#### Description of function icons

opens the **Selecting data for the plot** menu. The parameters to be analysed can be selected on this screen. A detailed description is provided in point **b**.

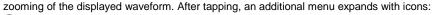

after selecting this icon, use you finger to circle the area which is to be zoomed in. The graph will be enlarged. After zooming in it may be moved with a finger up, down and to the sides

after selecting this icon graph will be zoomed out in steps

selecting this icon closes the zooming menu

returning to Recording analysis - recording summary menu

performing the screenshot

return to the main menu of the recorder mode

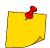

The diagram can be scaled with gestures. To **zoom in,move apart** the two fingers touching the screen in the opposite directions). To **zoom out** – **bring together** the two fingers touching the screen).

### b. Selecting parameters for the timeplot

After selecting the \( \) icon, the **Selecting data for the plot** screen opens. The parameters to be analysed can be selected here. Types of readings are assigned to each of the categories, and the parameters which may be selected are assigned to these.

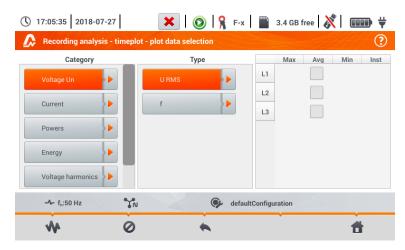

### Available option (differing depending on the network layout)

#### Un voltage

U RMS (effective voltage) – for phases L1, L2, L3 (A, B, C) U L-L (phase-to-phase voltage) f (frequency) – for phase L1 (A)

#### Current

I RMS (effective current) – for phases L1, L2, L3 (A, B, C)

#### Power

P (active power) – for phases L1, L2, L3 (A, B, C) and  $\Sigma$  sum Q1 (reactive power) – for phases L1, L2, L3 (A, B, C) and  $\Sigma$  sum Sn (distortion power) – for phases L1, L2, L3 (A, B, C) and  $\Sigma$  sum S (apparent power) – for phases L1, L2, L3 (A, B, C) and  $\Sigma$  sum cosφ – for phases L1, L2, L3 (A, B, C) and  $\Sigma$  sum PF (power factor) – for phases L1, L2, L3 (A, B, C) and  $\Sigma$  sum

#### Energies

EP+ (active energy consumed from network) – for phases L1, L2, L3 (A, B, C) and  $\Sigma$  sum EP- (active energy supplied to network) – for phases L1, L2, L3 (A, B, C) and  $\Sigma$  sum EQ+ (reactive energy consumed from network) – for phases L1, L2, L3 (A, B, C) and  $\Sigma$  sum EQ- (reactive energy supplied to network) – for phases L1, L2, L3 (A, B, C) and  $\Sigma$  sum ES (apparent energy) – energy for phases L1, L2, L3 (A, B, C) and in total  $\Sigma$ 

#### Harmonics U

THD U (total harmonic distortion) – for phases L1, L2, L3 (A, B, C) U h1...U h40 (1...40. voltage harmonic) – for phases L1, L2, L3 (A, B, C)

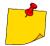

- In the window for selecting the parameters, only those parameters are displayed which were recorded.
- For better orientation, the fields with parameters selected for the chart, the fields of category and type are surrounded by orange border, if they contain any selected parameters.
- If you have already ticked four parameters, any attempt to select another will result in displaying a message on limited number of parameters in the chart.

### Description of function icons

calling up the time graph

deselecting all variables

returning to menu **Timeplot – time interval** (point**a**)

return to the main menu of the recorder mode

## c. Creating and managing a timeplot

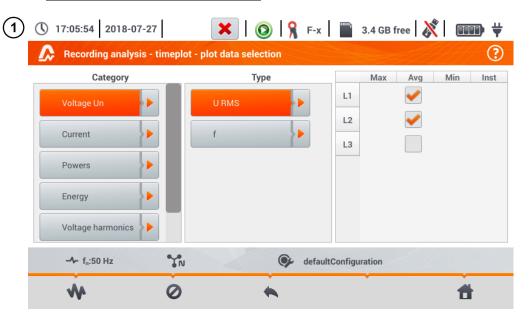

Select the data to be displayed on the plot on the **Selecting data for the plot** screen. For this purpose:

- in the Category column select the required item, in the Type column select the required parameter, and in the last column select the required variable ( → ✓),
- select the icon.

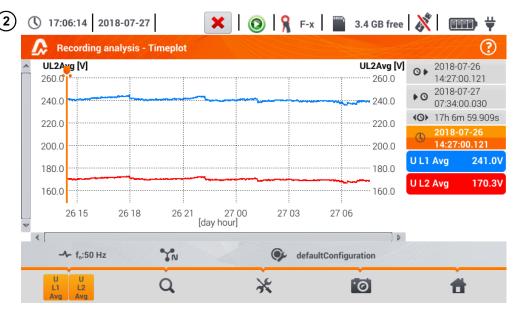

The timeplot appears. It includes:

- o waveforms for the values selected in the menu Selecting data for the plot,
- o slider indicator of actual values. The user can slide it to any graph point.

On the right side of the screen you can see:

- o time of starting the recording process,
- o bostomer of stopping the recording process,
- o duration of the recording process.
- time corresponding to the position of the slider
- o labels for individual waveforms. They display instantaneous values of the readings, corresponding to the position of the slider on the plot. In addition, tapping the label hides the graph that it represents.

### Description of function icons

menu of active channels. After this icon has been selected, an additional menu bar opens with buttons to enable and disable the display of waveforms set for step 1. The active channel is indicated by orange colour of the button.

Zooming of the displayed waveform. After the icon has been selected, a menu expands with the following options:

after selecting this icon, use you finger to circle the area which is to be zoomed in.
The graph is then enlarged; it may be moved with a finger up, down and to the sides

after selecting this icon graph will be zoomed out in steps

selecting this icon closes the zooming menu (also, the Q may be selected)

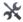

options menu for a chart or table. After the selection has been made, an additional menu bar appears which enables selection of a scale description on the right side and on the left side of the graph. To do this, click on the icon with the name of the parameter.

The icon with the unit name is displayed when the graph has at least two parameters with the same unit. **Select** this icon to **rescale waveforms** having the same unit **to a common scale** (described by one of the common parameters). Remember that when scales are not unified, only one waveform with unit assigned to the axis is scaled to the indicated scale and its plot is adjusted to the size of the window - other waveforms, even having the same unit, are not scaled.

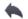

returning to the Selecting data for the plot menu

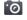

performing the screenshot

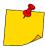

The diagram can be scaled with gestures. To **zoom in,move apart** the two fingers touching the screen in the opposite directions). To **zoom out** – **bring together** the two fingers touching the screen).

### 5.8.2 Harmonics waveform graph

If in **section 5.8** step 3 the icon has been selected, the screen shown in Fig. 5.23 will appear. The workspace consists of a graph, the labels menu and function icons menu.

This screen allows you to view the harmonics of voltages and currents, angles between the current and voltage harmonics, cosφ factors of these currents and THD factors. Harmonics are displayed graphically in a bar graph (default) or in a table.

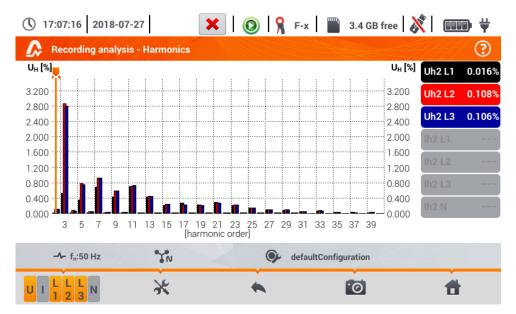

Fig. 5.23. Live mode - harmonics - bar graph

The graph includes:

- o graphs for the harmonics selected from the menu Graph data selection,
- o slider ... indicator of actual values. The user can slide it to any graph point.

**Labels** of individual waveforms are located on the right side of the screen. They display the **name of the harmonic** and its **participation** in the basic signal for these harmonics, which are indicated by the slider. In addition, tapping the label hides its corresponding graph.

### Description of function icons

u 11 menu of active channels. After selecting the icon, an additional bar is opened with buttons for enabling or disabling the data and to switch between current and voltage harmonics. The active channel is indicated by orange colour of the icon.

options menu for a chart or table. After selecting it, an additional menu bar is displayed, which provides several new options:

hide/show the fundamental harmonic

[V,A] displaying values in absolute units (volts and amps)

[%] displaying values as percent in relation to the fundamental component.

switching to tabular view of harmonics (Fig. 5.24). Each row in the table displays the values of harmonics (harmonics up to the 40th and additionally for the [%] mode – also THD)

closing the menu

returning to the previous screen

performing the screenshot

returning to the main menu of the recorder mode

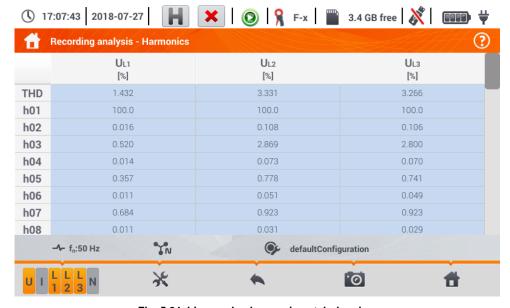

Fig. 5.24. Live mode - harmonics - tabular view

### 5.8.3 Energy costs calculator

### a. Functional Description

When the parameters recorded by the recorder include active energy  $E_P$ , it is possible to calculate the energy costs according to the cost calculator set by the user. To enter the screen of the energy cost calculator, use the bar on the recording summary window (section 5.7 step (3)) and select icon

The screen with energy costs will be displayed as shown in **Fig. 5.25**. The following sections present:

- Recording time ○ ▶ start, ▶ end and ◆ duration of the recording. The last line shows the ◆ duration which is analysed by the algorithm of the cost calculator (full aggregation periods). The algorithm enables the calculation of the energy costs for the whole recording period and there is no option to select a different time interval.
- Energy this field displays the total active energy in kilowatt-hours measured in the reporting time interval.
- Single zone tariff this section displays the total cost of energy in the selected currency for single-zone variant. The tariff of this type has a single flat rate per kWh, regardless of the time of day and day of the week. Tariff type (may be modified by the user) is displayed in the upper part.
- Multi-zone tariff shows the total cost of energy in the chosen currency in the multi-zone
  variant. This tariff allows you to define two continuous time intervals in 24 hours, which have
  different cost rates per kWh, and the third the rate for other times of the day. Tariff type (may
  be modified by the user) is displayed in the upper part. Configuration of rates and zones is
  carried out in the control panel of the energy cost calculator.

If you have not used or have not changed the settings of the cost calculator, the recorder will use the default settings. The settings of the cost calculator may be modified by selecting from the menu bar the icon.

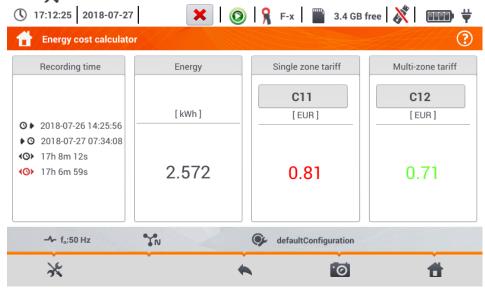

Fig. 5.25. Screen with indications of the energy cost calculator

#### Description of function icons

×

entering the settings of the energy cost calculator.

returning to the previous screen

. O b

performing the screenshot

returning to the main menu of the recorder mode

### b. Settings of the energy cost calculator.

The settings of the cost calculator may be easily modified to fit individual needs. The calculator allows you to calculate costs for two tariffs:

- Single zone tariff this is the simplest form of tariffs a single rate for each kilowatt is taken into account throughout the analysed interval, regardless of time of day or day of the week.
- Multi-zone tariff more extensive tariff. It allows you to set three different rates that apply
  in different time intervals:
  - ⇒ **Zone A billing rate** you may enter the cost of 1 kWh for the first time interval of the day (e.g. daytime rate),
  - ⇒ Zone B billing rate you may enter the cost of 1 kWh for the second time interval of the day (e.g. night-time rate),
  - ⇒ **Zone C billing rate** (not included in zones A and B).

Settings of the cost calculator are divided into two screens (Fig. 5.26 and Fig. 5.27). The first screen allows you to configure the following parameters:

- Currency you can choose from a list of several predefined currencies (PLN, EUR, USD, RUB, INR)
  or set your own (up to four characters), which will be shown on the list as the last position and marked
  with an asterisk (\*).
- For single zone tariff:
  - ⇒ Name of the single zone tariff (C11 as default) after clicking the name field a panel is displayed for editing.
  - ⇒ Single zone rate the cost of 1 kWh of energy for the single zone tariff. The panel for editing will be displayed after the value field has been selected. The value may also be changed using the via icons. Rate values may be entered with an accuracy of four decimal places.

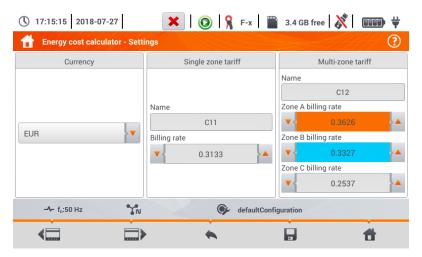

Fig. 5.26 Energy cost calculator - Settings

For Multi-zone tariff:

Name of the zone (C12 as default),

Zone A billing rate for 1 kWh (colour: orange),

Zone B billing rate for 1 kWh (colour: blue),

Zone C billing rate for 1 kWh (for other times of the day).

Time intervals of the day corresponding to A, B and C zones are set on the second screen with cost calculator settings (Fig. 5.27). The main elements are the bars representing the entire day, divided into 15-minute blocks.

In the **simpler variant**, the same zone settings are valid for all days of the week (only the set marked with icon 1). If you need to configure **other time intervals** for the selected days (e.g. for Saturdays and Sundays), then selecting the box at the bottom left of the window unlocks the second set of time intervals marked with icon 2. Select weekdays for the second set by indicating the selection boxes for desired week days.

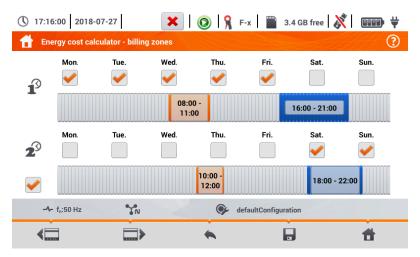

Fig. 5.27 Energy cost calculator - Billing zones in multi-zone tariff

Intervals for zones A and B (respective colours: orange and blue) may be modified by:

- touching the centre of the time interval and moving it sideways,
- touching and moving the left or the right edge of the interval, changing the limits of the tariff zone.

Start and end time is visible in the middle of the time interval. The **resolution** of time intervals is **15 minutes**. The **minimum duration** of an interval is **2 hours**.

### Description of function icons

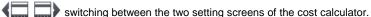

returning to the results indicated by the cost calculator. If the settings have been modified and saved, the energy costs will be automatically calculated and displayed.

saving the settings in the analyzer memory.

returning to the main menu of the recorder mode

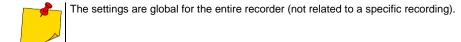

# 5.9 Energy loss calculator

## 5.9.1 Functional Description

In this mode, you can estimate the loss of active power and associated costs due to poor power supply quality. The loss analysis screen is shown in **Fig. 5.28**. Analysis can be performed in terms of the desired time.

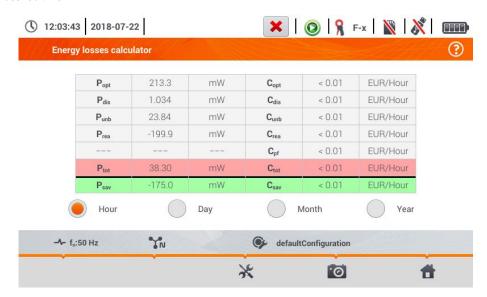

Fig. 5.28 Energy loss analysis

#### Parameters to analyse

balance), arising from the relationship:  $P_{sav} = P_{tot} - P_{opt}$ 

| _  | <u></u>                                                                                                    |                  |                                                                    |
|----|----------------------------------------------------------------------------------------------------|------------------|--------------------------------------------------------------------|
| P  | power loss due to wire resistance (assuming the absence of higher harmonics, unbalance and reactive power)          | C <sub>opt</sub> | cost related to P <sub>opt</sub> losses                            |
| P  | losses due to higher harmonics                                                                                      | $C_{\text{dis}}$ | cost related to P <sub>dis</sub> losses                            |
| P  | unb power losses due to network unbalance                                                                           | $C_{unb}$        | cost related to P <sub>unb</sub> losses                            |
| P  | power loss due to the presence of reactive power                                                                    | C <sub>rea</sub> | cost related to P <sub>rea</sub> losses                            |
|    |                                                                                                    |                  | cost related to a low power factor (large share of reactive power) |
| Pt | total losses (the sum of the above)                                                                                 | $C_{tot}$        | cost related to P <sub>rea</sub> losses                            |
| P  | losses which can be reduced by improving the quality parameters (e.g. compensation of harmonics, elimination of un- | C <sub>sav</sub> | cost related to P <sub>sav</sub> losses                            |

The financial loss can be estimated based on the current readings in terms of:

- $\Rightarrow$  one hour.
- $\Rightarrow$  one day,
- $\Rightarrow$  one month
- $\Rightarrow$  one year.

When one of the above options is activated (  $\longrightarrow$  ), the table will display data relevant to the selection.

### Description of function icons

going to the configuration panel of the loss calculator (section 5.9.2)

performing the screenshot

returning to the main menu of the recorder mode

# 5.9.2 Configuration of the loss calculator

After the  $\star$  icon has been selected, the calculator configuration panel appears, shown in **Fig. 5.29** and **Fig. 5.30**. It is possible to switch between screens using the  $\star$  icons.

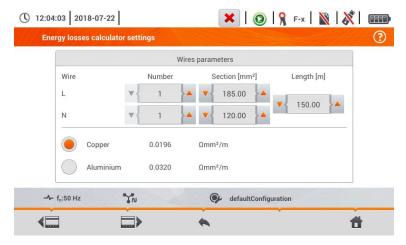

Fig. 5.29 Energy loss analysis - configuration screen 1

On the first screen, set the parameters of the wire, to which the analysis applies, namely:

- for phase conductors L: number of wires in the phase, cross section of cores in mm<sup>2</sup>,
- for neutral conductors N: number of neutral wires, cross section of cores in mm²,
- the length of the analysed line in metres,
- line material copper or aluminium.

Based on the above parameters, the calculator will calculate the power loss in the analysed line.

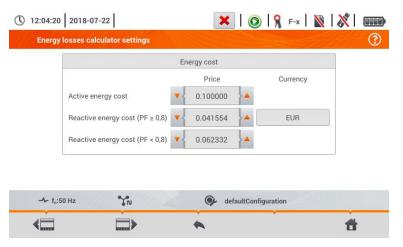

Fig. 5.30 Energy loss analysis - configuration screen 2

On the second screen, set the parameters defining the financial loss, i.e:

- cost of 1 kWh of active energy,
- cost of 1 kWh reactive energy at power factor PF ≥ 0.8.
- cost of 1 kWh of reactive energy at power factor PF < 0.8,</li>
- currency.

#### To change the currency:

- tap the field with the current unit,
- enter a new unit using the on-screen keyboard.

#### Description of function icons

switching between the two setting screens of the calculator.

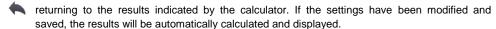

recording calculator settings
returning to the main menu of the recorder mode

# 5.10 Inverter efficiency

See sec. 3.20.1. 3.20.2.

# 6 Memory of the meter

# 6.1 Memory of measurements

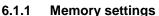

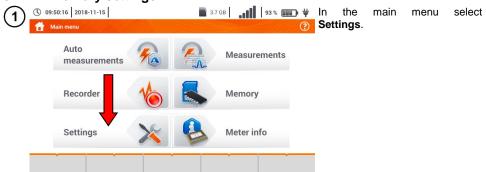

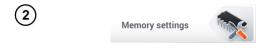

Select Memory settings.

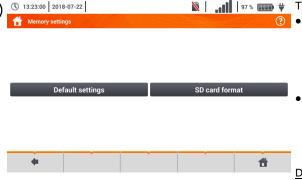

📓 📗 👭 197% 🚥 🙀 Two options will appear.

- Default settings restores the meter memory to default memory settings. When this option has been selected, a prompt will appear asking to confirm the selection.
- SD card format. When this option has been selected, a prompt will appear asking to confirm that the user wants to format the SD card.

### Description of function icons

- return to the previous screen
- return to the main menu

# 6.1.2 Structure of the memory

The memory of measurement results is of a tree structure (**Fig. 6.1**). The user can record an unlimited number of clients. Any number of objects with sub-objects can be created in each client.

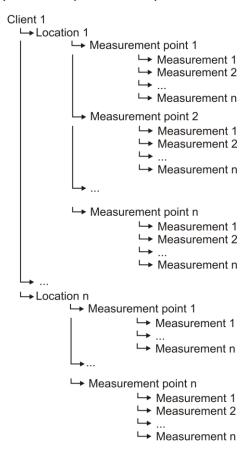

Fig. 6.1. Structure of meter memory for a single client

# a. Fundamentals of navigating the Memory menu

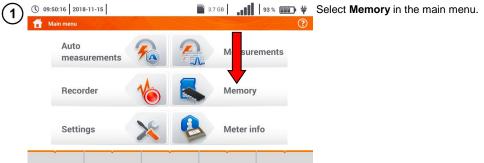

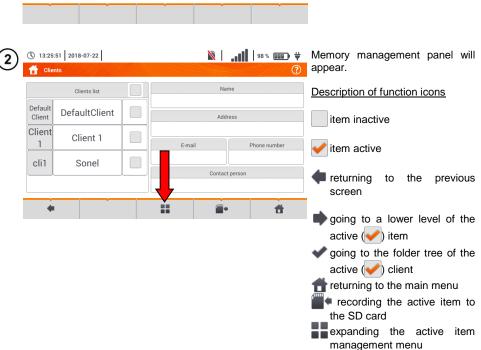

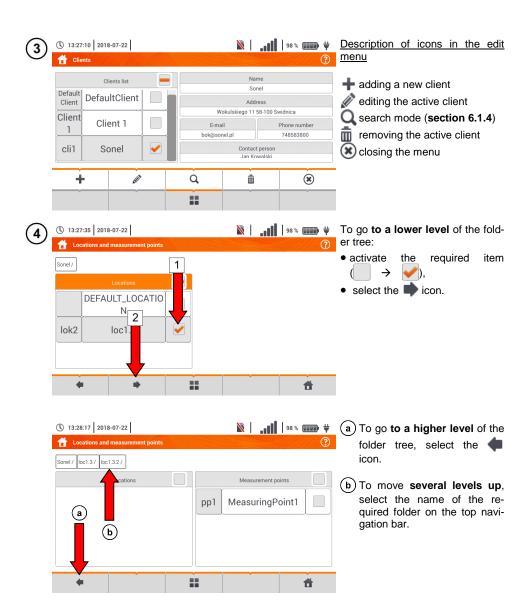

# b. Adding a new measurements tree

Ш

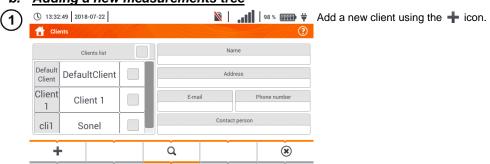

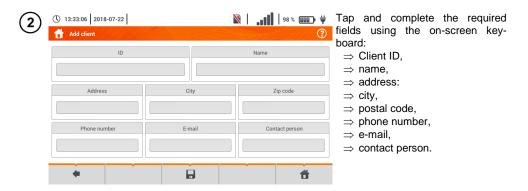

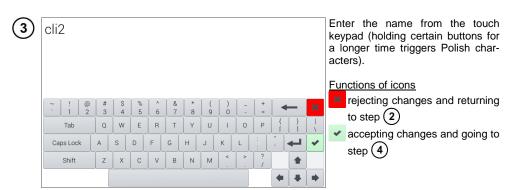

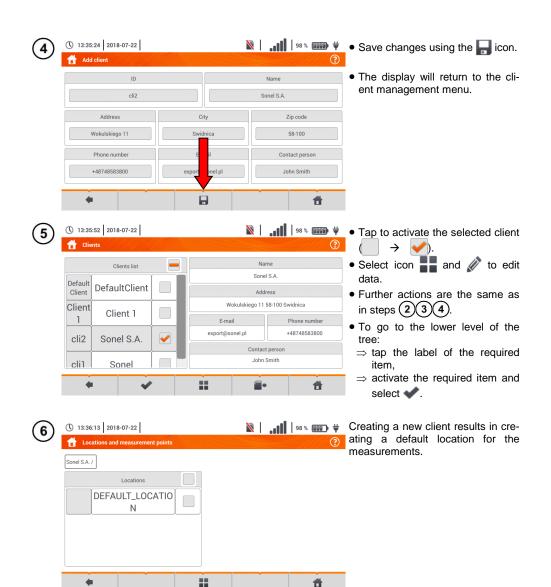

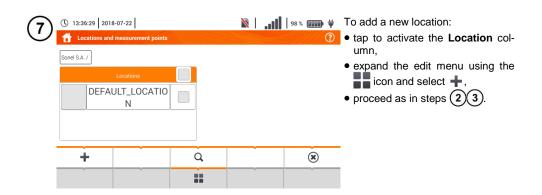

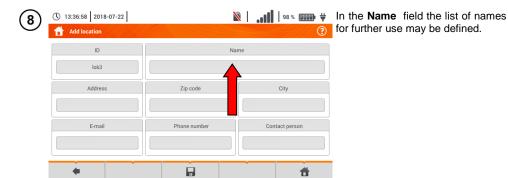

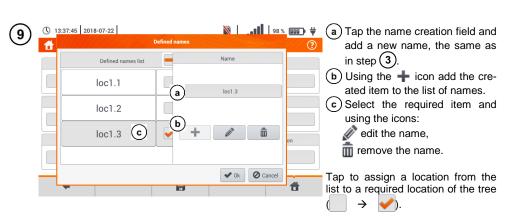

Ok – accept all changes. Cancel – cancel changes.

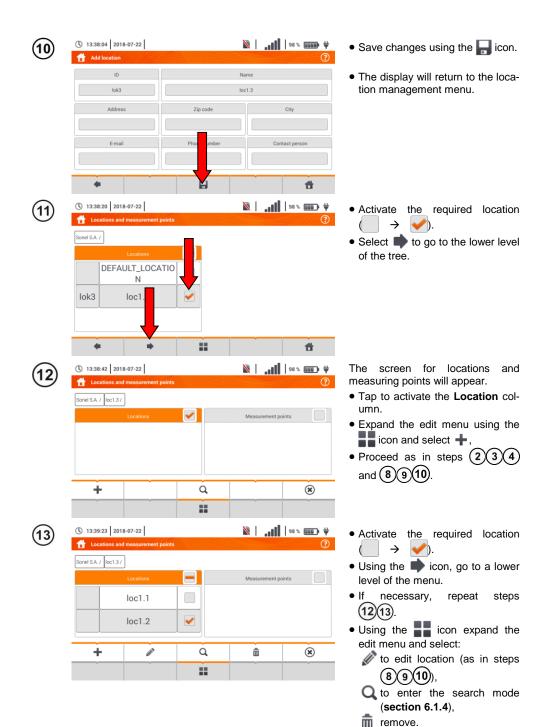

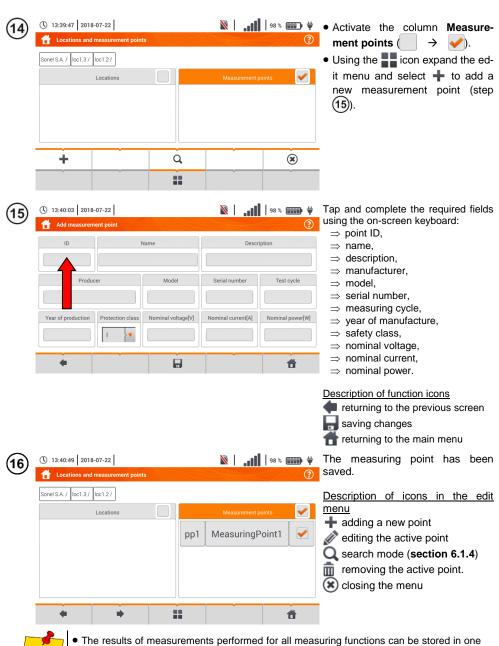

- The results of measurements performed for all measuring functions can be stored in one cell of the Measurement points column.
- Only the results of measurements activated by pressing the START button can be stored in the memory (except autozeroing in low-voltage measurement of resistance).
- Complete set of results (main result and supplementary results) for a given measuring function, preset measurement settings, date and time of the measurement are stored in the memory.

### 6.1.3 Entering the measurement result

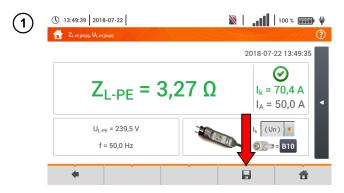

- After the measurement, select the icon.
- The menu Entering the measurement result will appear (the menu and control the same as in section 6.1.1).

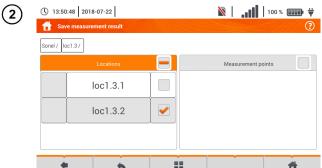

 If necessary, create a new location in accordance with section 6.1.2b.

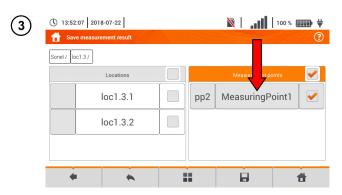

- Select the required measurement point from the location or create a new point in accordance with section
   6.1.2b step (14)(15)(16).
- Tap to save the result to memory.
- In case of cancellation, return to the measurement menu using the icon.

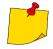

Management of objects and sub-objects id possible both in the saving to memory mode and memory viewing (section 6.1.4).

### 6.1.4 Viewing saved measurements

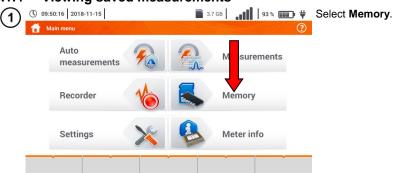

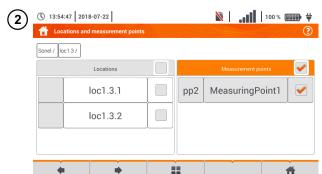

- Go to a location with a measuring point to which the measurement results were saved.
- Activate the required measuring point ( → ✓).
- Using the icon, go to the contents of the measuring point.

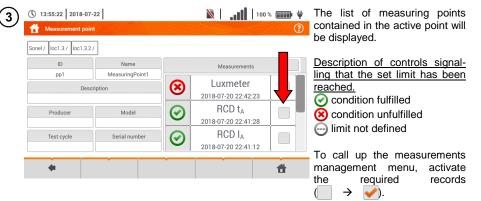

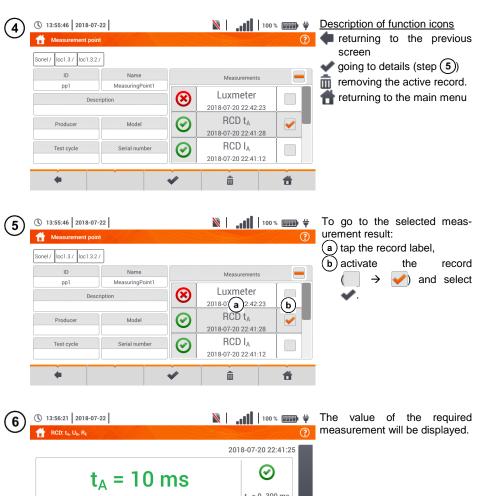

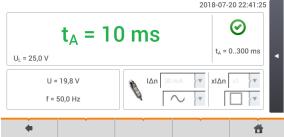

# 6.1.5 Sharing recorded measurements

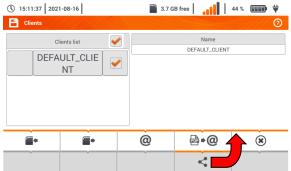

- Select . The following options are available:
  - import of all clients from the memory card to the meter,
  - export of selected clients to a memory card,
  - sending selected customers via e-mail,
  - em @ generating a report in PDF format and sending it by e-mail.
- If necessary, select the customer (→ → →), which is to be subject to the requested action.
- Select the icon with the desired action.

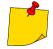

Before sending data by e-mail, the Outbox must be configured. See sec. 2.3.4.

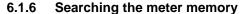

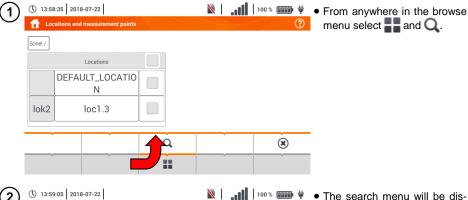

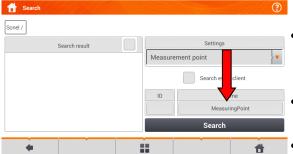

- The search menu will be displayed.
  - In the Settings field, select the type of the searched object: location or measuring point.
  - If necessary, select Search all clients ( → ).
  - In the Name field, enter the searched phrase from the onscreen keyboard.
  - Select Search.

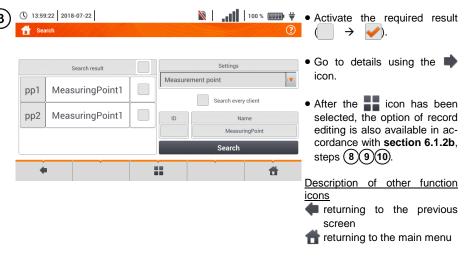

# 6.2 Recorder memory

### 6.2.1 microSD Memory Card

Removable microSD HC card is the primary place of data storage. The following are saved on it:

- recorded measurement data,
- screenshot files.

The top bar shows the status of the card and its free space available.

To ensure proper operation of the meter and prevent data loss, do not:

- remove the memory card during recording. Removal of the card may result in ending the recording process, damage of data recorded, and in some cases, damage to the entire structure of files saved on the card.
- modify or delete files stored on the card or store your own files on it. If after inserting the card the
  meter detects an error in the file system, the memory format panel is shown to perform formatting of the card. Only after formatting (which removes all files) it will be possible to reuse the card
  in the device.

In addition, before removing the card from the meter (e.g. to read the data by *Sonel Analysis*) it is recommended to turn the meter off. to save all cached data.

MicroSD memory card may be formatted from the user interface level. Go to **Analyser settings**, and then select the **Memory** section, where the user can format the selected memory (see also **section 6.1.1**).

### 6.2.2 USB external memory (flash drive)

Connecting an external USB stick allows user to:

- copy selected files with screenshot from microSD memory card to the memory stick.
- save the log file of the meter, in case of an error in the device in order to perform an analysis in the service of the manufacturer.
- update the firmware of the device.

Supported file systems are FAT32. When a memory formatted in a different file system is inserted, the device will display a window informing about detecting unformatted media carrier. From this window, the user may directly enter the formatting screen.

The data on the memory stick are stored in the folder named "MPI-540\_DATA".

# 6.2.3 Compatibility with Sonel Analysis software

Sonel Analysis is an application used to work with MPI-540 meter and power analyzers of PQM series. In combination with the above devices it enables to:

- read data from the device.
- present data in the tabular form.
- present data in the form of graphs,
- updating firmware of analyzer to new and updating the application itself.

The software operates with Windows XP, Windows Vista, Windows 7, Windows 8 and Windows 10. Detailed manual for "Sonel Analysis" is available in a separate document (also downloadable from the manufacturer's website www.sonel.com).

#### 6.2.4 PC connection and data transmission

Connection to a computer (PC mode), ensures transmission of data stored in the recorder memory – it is possible to read data from all completed recordings.

- When connected to a PC, the display shows message "PC Connection"
- When connected to a PC, all buttons are locked except button, unless the recorder operates with key lock mode (e.g. during recording) then all the buttons are locked. The selection interrupts the connection with the PC is displayed on the screen on the bottom bar.
- When within 10 seconds of connecting a PC to the device no data exchange occurs between the device and the computer, the device exits data exchange mode and terminates the connection.

Sonel Analysis software also allows you to read data directly from a microSD card using an external memory card reader. This method allows for the fastest reading of the recorded data. To use this mode, remove the memory card from the meter and put it into the reader connected to a computer (when removing the card, follow the rules described in **sec. 6.2.1**; it is safe to turn the meter off earlier).

# Power supply

#### 7.1 Monitoring of the battery charge status

The device is equipped with a Li-lon battery pack 11.1 V 3.4 Ah. The battery pack includes a circuit monitoring its charge status, which provides precise level of battery pack charge and a temperature sensor.

The charging level of the battery pack is indicated by icon on the top bar of the screen on the right side (section 2 element | 2 |).

charging level 80...100% charging level 60...80% charging level 40...60% charging level 20...40% charging level 0...20% batteries fully discharged.

- no batterv
- no communication with the battery pack

#### Replacing rechargeable batteries 7.2

MPI-540 meter is powered from SONEL Li-lon rechargeable battery pack.

Battery charger is installed inside the meter and cooperates only with the manufacturer's rechargeable battery pack. The charger is powered by external power supply adapter. It can be also powered from the car cigarette lighter socket. Both the rechargeable battery pack and the adapter are standard components of the meter.

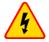

#### WARNING

If the test leads are left in the terminals during replacement of the batteries,

The internal real time clock is supplied from the battery pack, therefore to avoid deleting the clock settings, the battery pack replacement may be performed with connected power supply of 12 V DC.

In order to replace the battery pack it is necessary to:

- remove all the test leads from the sockets and turn the meter off,
- connect the external power supply 12 V DC (to prevent deleting date and time settings)
- remove the four screws of the battery compartment (in the lower part of the casing), Fig. 7.1),
- remove the battery compartment,
- remove the compartment cover and remove the batteries,
- insert a new battery pack,
- Insert (snap) the compartment cover,
- Insert the compartment in the meter.
- screw the 4 screws of the battery compartment.

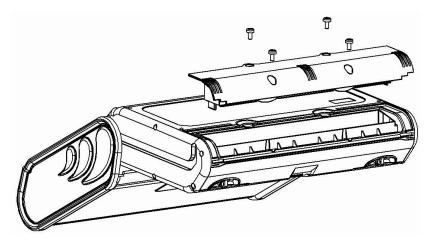

Fig. 7.1. Replacing the battery pack

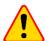

#### NOTE!

Do not use the meter when the accumulator compartment is removed or open or power it from other sources than those mentioned in this manual.

# 7.3 Charging the rechargeable batteries

Charging the battery pack of the device is started automatically after connecting:

- 2 V DC power supply adapter,
- charging cable for the car cigarette lighter.

Charging is indicated by the  $\overrightarrow{\dagger}$  icon next to the battery symbol on the top bar and by the **H.V./REC/CONT.** diode. The temperature of the battery and the ambient temperature influence the charging process. If the battery temperature is below 0°C or higher than 45°C, the charging process is stopped.

#### Indication of charging status

charging

meter off – diode **H.V./REC/CONT**. is lit green meter on – charging signalled only by an icon on the display

damage

meter off – diode **H.V./REC/CONT.** flashes **green** every 0.5 second meter on – error signalled by an icon on the display

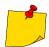

Due to interferences in the network or to high ambient temperature, the charging process of rechargeable batteries may finish prematurely. When charging time is too short, turn off the meter and start charging again.

# 7.4 General rules for using Li-lon rechargeable batteries

- Store the half-charged battery pack in a plastic container placed in a dry, cool and well ventilated place and protect them from direct sunlight. The battery pack may be damaged if stored when fully discharged. The ambient temperature for prolonged storage should be maintained within the range of 5°C...25°C.
- Charge the batteries in a cool, well-ventilated place at a temperature of 10°C ... 28°C. Modern fast chargers detect both too low and too high temperature of rechargeable batteries and react to the situation adequately. When the temperature is too low, charging should be prevented as it may irreparably damage the batteries. The increase in temperature of the battery pack may cause electrolyte leakage and even its ignition or explosion.
- Do not exceed the charging current, as it may result in ignition or "swelling" of the battery pack. "Swollen" battery pack must not be used.
- Do not charge or use the batteries in extreme temperatures. Extreme temperatures reduce
  the lifetime of rechargeable batteries. Always observe the rated operating temperature. Do
  not dispose the battery pack into fire.
- Li-lon cells are sensitive to mechanical damage. This kind of damage may cause their permanent damage and thus ignition or explosion.
- Any interference in the structure of Li-ion battery pack may cause its damage. This may result in the ignition or explosion.
- A short-circuit of the battery poles "+" and "-" may permanently damage the battery pack or even cause its fire or explosion.
- Do not immerse Li-lon battery in liquids and do not store in humid conditions.
- If the electrolyte contained in the Lithium-Ion battery pack, contacts eyes or skin, immediately rinse the affected place with plenty of water and consult a doctor. Protect the battery against unauthorised persons and children.
- When you notice any changes in the Lithium-Ion battery pack (e.g. changes in colour, swelling, excessive temperature), stop using the battery pack. Li-Ion batteries that are mechanically damaged, overcharged or excessively discharged are not suitable for use.
- Any misuse of the battery may cause its permanent damage. This may result in the ignition.
   The seller and the manufacturer shall not be liable for any damages resulting from improper handling Li-lon battery pack.

# 8 Cleaning and maintenance

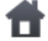

#### NOTE!

Use only the maintenance methods specified by the manufacturer in this manual.

The meter has been designed for many years of reliable use, provided that the following recommendations are observed for its maintenance and care:

- 1. THE METER MUST BE DRY. Wipe the dampened mater.
- 2. THE METER MUST BE USED AND STORED IN NORMAL TEMPERATURES. Extreme temperatures may shorten the life of electronic components and distort or melt plastic parts.
- THE METER MUST BE HANDLED CAREFULLY AND GENTLY. Dropping the meter may damage its electronic elements or the housing.
- THE METER MUST BE KEPT CLEAN. From time to time wipe the housing with a damp cloth. DO NOT use chemicals, solvents or detergents.
- 5. CLEAN THE PROBES WITH WATER AND DRY THEM Before the probe is stored for a prolonged period of time it is recommended to grease it with any machine lubricant.
- 6. The reels and test leads should be cleaned with water and detergents, and then dried.

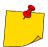

The electronic system of the meter does not require maintenance.

# 9 Storage

In the case of storage of the device, the following recommendations must be observed:

- Disconnect all the test leads from the meter.
- Clean the meter and all its accessories thoroughly.
- Wind the long test leads onto the reels.
- In the case the meter is to be stored for a prolonged period of time, the batteries must be removed from the device.
- In order to prevent a total discharge of the rechargeable batteries in the case of a prolonged storage, charge them from time to time.

# 10 Dismantling and utilisation

Worn-out electric and electronic equipment should be gathered selectively, i.e. it must not be placed with waste of another kind.

Worn-out electronic equipment should be sent to a collection point in accordance with the law of waste electrical and electronic equipment.

Before the equipment is sent to a collection point, do not dismantle any elements.

Observe the local regulations concerning disposal of packages and used batteries/rechargeable batteries.

### 11 Technical data

#### 11.1 Basic data

⇒ Abbreviation "m.v." used in the specification of accuracy means standard measured value

### 11.1.1 Measurement of alternating voltages (True RMS)

| Range        | Resolution | Accuracy              |
|--------------|------------|-----------------------|
| 0.0 V299.9 V | 0.1 V      | ±(2% m.v. + 4 digits) |
| 300 V500 V   | 1 V        | ±(2% m.v. + 2 digits) |

• Frequency range: 45...65 Hz

#### 11.1.2 Frequency measurement

| Range          | Resolution | Accuracy               |
|----------------|------------|------------------------|
| 45.0 Hz65.0 Hz | 0.1 Hz     | ±(0.1% m.v. + 1 digit) |

Voltage range: 50 ... 500V

# 11.1.3 Measurement of fault loop impedance Z<sub>L-PE</sub>, Z<sub>L-N</sub>, Z<sub>L-L</sub>

#### Measurement of fault loop impedance Zs

Test range according to IEC 61557-3:

| Test lead    | Test range Z <sub>S</sub> |
|--------------|---------------------------|
| 1.2 m        | 0.130 Ω1999.9 Ω           |
| 5 m          | 0.170 Ω1999.9 Ω           |
| 10 m         | 0.210 Ω1999.9 Ω           |
| 20 m         | 0.290 Ω1999.9 Ω           |
| WS-03, WS-04 | 0.190 Ω1999.9 Ω           |

Display range:

| Display range | Resolution | Accuracy            |
|---------------|------------|---------------------|
| 0.00019.999 Ω | 0.001 Ω    | ±(5% m.v. + 0.03 Ω) |
| 20.00199.99 Ω | 0.01 Ω     | ±(5% m.v. + 0.3 Ω)  |
| 200.01999.9 Ω | 0.1 Ω      | +(5% m.v. + 3 Ω)    |

- Rated operating voltage U<sub>nL-N</sub>/ U<sub>nL-L</sub>: 110/190 V, 115/200 V, 127/220 V, 220/380 V, 230/400 V, 240/415 V
- Operating voltage range: 95 V...270 V (for Z<sub>L-PE</sub> and Z<sub>L-N</sub>) and 95 V...440 V (for Z<sub>L-L</sub>)
- Rated mains frequency f<sub>n</sub>: 50 Hz, 60 Hz
- Operating frequency range: 45 Hz...65 Hz
- Maximum test current (for 415 V): 41.5 A (10 ms)
- Control of correctness of PE terminal connection by means of a touch electrode

Indications of fault loop resistance R<sub>S</sub> and fault loop reactance X<sub>S</sub>

| Display range | Resolution | Accuracy                                            |
|---------------|------------|-----------------------------------------------------|
| 019.999 Ω     | 0.001 Ω    | $\pm$ (5% + 0.05 $\Omega$ ) of Z <sub>S</sub> value |

Calculated and displayed for Z<sub>S</sub>< 20 Ω</li>

#### Indications of short-circuit current lk

Test range according to IEC 61557-3 can be calculated on the basis of test ranges for  $Z_{\mbox{\scriptsize S}}$  and nominal

voltages.

| Display range | Resolution | Accuracy                   |
|---------------|------------|----------------------------|
| 0.0551.999 A  | 0.001 A    |                            |
| 2.0019.99 A   | 0.01 A     |                            |
| 20.0199.9 A   | 0.1 A      | Calculated on the basis of |
| 2001999 A     | 1 A        | accuracy for fault loop    |
| 2.0019.99 kA  | 0.01 kA    |                            |
| 20.040.0 kA   | 0.1 kA     |                            |

Prospective fault current calculated and displayed by the meter may slightly differ from the value calculated by the user with a calculator, basing on the displayed value of the impedance, because the meter calculates the current from unrounded value of fault loop impedance (which is used for displaying). As the correct value, consider I<sub>k</sub> current value, displayed by the meter or by firmware.

# 11.1.4 Measurement of fault loop impedance Z<sub>L-PE[RCD]</sub> (without triggering of RCD)

#### Measurement of fault loop impedance Zs

Test range according to IEC 61557-3:

- 0.50...1999 Ω for 1.2 m leads, WS-03 and WS-04
- 0.51...1999 Ω for 5 m, 10 m and 20 m leads

| Display range | Resolution | Accuracy               |
|---------------|------------|------------------------|
| 019.99 Ω      | 0.01 Ω     | ±(6% m.v. + 10 digits) |
| 20.0199.9 Ω   | 0.1 Ω      | (CO/                   |
| 2001999 Ω     | 1 Ω        | ±(6% m.v. + 5 digits)  |

- It will not trip RCDs of  $I_{\Delta n} \ge 30 \text{ mA}$
- Rated operating voltage U<sub>n</sub>: 110 V, 115 V, 127 V, 220 V, 230 V, 240 V
- Operating voltage range: 95 V...270 V
- Rated mains frequency fn: 50 Hz, 60 Hz
- Operating frequency range: 45...65 Hz
- Control of correctness of PE terminal connection by means of a touch electrode

#### Indications of fault loop resistance Rs and fault loop reactance Xs

| Display range | Resolution | Accuracy                                  |
|---------------|------------|-------------------------------------------|
| 019.99 Ω      | 0.01 Ω     | ±(6% + 10 digits) of Z <sub>S</sub> value |

Calculated and displayed for Z<sub>S</sub> < 20 Ω</li>

#### Indications of short-circuit current Ik

Test range according to IEC 61557-3 can be calculated on the basis of test ranges for  $Z_S$  and nominal voltages.

| Display range | Resolution | Accuracy                   |
|---------------|------------|----------------------------|
| 0.0551.999 A  | 0.001 A    |                            |
| 2.0019.99 A   | 0.01 A     |                            |
| 20.0199.9 A   | 0.1 A      | Calculated on the basis of |
| 2001999 A     | 1 A        | accuracy for fault loop    |
| 2.0019.99 kA  | 0.01 kA    |                            |
| 20.040.0 kA   | 0.1 kA     |                            |

Prospective fault current calculated and displayed by the meter may slightly differ from the value calculated by the user with a calculator, basing on the displayed value of the impedance, because the meter calculates the current from unrounded value of fault loop impedance (which is used for displaying). As the correct value, consider I<sub>k</sub> current value, displayed by the meter or by firmware.

### 11.1.5 Measurement of parameters of RCD

- Measurement of RCDs type: AC, A, B, B+, F
- Rated operating voltage U<sub>n</sub>: 110 V, 115 V, 127 V, 220 V, 230 V, 240 V
- Operating voltage range: 95 V...270 V
- Rated mains frequency f<sub>n</sub>: 50 Hz, 60 Hz
- Operating frequency range: 45...65 Hz

### RCD trigger and response time test t<sub>A</sub> (for measurement function t<sub>A</sub>)

Test range according to IEC 61557-6: 0ms ... to the upper limit of displayed value

| Type<br>of RCD   | Setting<br>of multi-<br>ple val-<br>ues  | of multi-<br>ple val-           |        | Accuracy                            |  |
|------------------|------------------------------------------|---------------------------------|--------|-------------------------------------|--|
| General<br>and   | 0.5 I <sub>∆n</sub><br>1 I <sub>∆n</sub> | 0300 ms (TN/TT)<br>0400 ms (IT) |        |                                     |  |
| short-time delay | 2 I <sub>∆n</sub>                        | 0150 ms                         |        |                                     |  |
| type             | 5 I <sub>∆n</sub>                        | 040 ms                          | 1 ms   | ±(2% m.v. + 2 digits) <sup>1)</sup> |  |
|                  | 0.5 I <sub>∆n</sub>                      | 0500 ms                         | 1 1115 | ±(2% III.v. + 2 digits) 7           |  |
| Selective        | 1 I <sub>∆n</sub>                        | 0500 1115                       |        |                                     |  |
| Selective        | 2 I <sub>∆n</sub>                        | 0200 ms                         |        |                                     |  |
|                  | 5 I <sub>∆n</sub>                        | 0150 ms                         |        |                                     |  |

<sup>&</sup>lt;sup>1)</sup> for  $I_{\Delta n} = 10$  mA and 0.5  $I_{\Delta n}$  accuracy is  $\pm (2\% \text{ m.v.} + 3 \text{ digits})$ 

Accuracy of differential current setting:

# Effective value of forced leakage current at measurement of RCD [mA] disconnection time

|      | Multiplication factor setting |      |          |     |      |     |          |       |
|------|-------------------------------|------|----------|-----|------|-----|----------|-------|
| l∆n  | 0.5                           |      |          |     |      | •   | 1        |       |
|      | 2                             | 5    | <u> </u> | === | 2    | 5   | <u>{</u> | ===   |
| 10   | 5                             | 3.5  | 3.5      | 5   | 10   | 20  | 20       | 20    |
| 30   | 15                            | 10.5 | 10.5     | 15  | 30   | 42  | 42       | 60    |
| 100  | 50                            | 35   | 35       | 50  | 100  | 140 | 140      | 200   |
| 300  | 150                           | 105  | 105      | 150 | 300  | 420 | 420      | 600   |
| 500  | 250                           | 175  | 175      | _   | 500  | 700 | 700      | 1000* |
| 1000 | 500                           | _    | _        | _   | 1000 |     | _        | _     |

|      | Multiplication factor setting |     |          |     |     |     |          |       |
|------|-------------------------------|-----|----------|-----|-----|-----|----------|-------|
| l∆n  |                               | 2   | 2        |     |     | į   | 5        |       |
|      | >                             | 5   | <u>{</u> | =   | >   | 5   | <u>{</u> | ===   |
| 10   | 20                            | 40  | 40       | 40  | 50  | 100 | 100      | 100   |
| 30   | 60                            | 84  | 84       | 120 | 150 | 210 | 210      | 300   |
| 100  | 200                           | 280 | 280      | 400 | 500 | 700 | 700      | 1000* |
| 300  | 600                           | 840 | 840      | _   | _   | _   | _        | _     |
| 500  | 1000                          |     | _        | _   | _   |     | _        | _     |
| 1000 | _                             |     |          |     |     |     |          |       |

 $<sup>^{\</sup>star}$  - does not apply to U<sub>n</sub> = 110 V, 115 V and 127 V and IT network

Measurement of resistance-to-earth R<sub>E</sub> (for TT)

| Selected<br>nominal cur-<br>rent<br>of RCD | Test range  | Resolution | Test<br>current | Accuracy               |
|--------------------------------------------|-------------|------------|-----------------|------------------------|
| 10 mA                                      | 0.015.00 kΩ | 0.01 kΩ    | 4 mA            | 0+10% m.v. ±8 digits   |
| 30 mA                                      | 0.011.66 kΩ | 0.01 K22   | 12 mA           | 0+10% m.v. ±5 digits   |
| 100 mA                                     | 1500 Ω      |            | 40 mA           |                        |
| 300 mA                                     | 1166 Ω      | 1 Ω        | 120 mA          | 0+5% m.v. ±5 digits    |
| 500 mA                                     | 1100 Ω      | 1 12       | 200 mA          | U+U/0 III.V. IO UIGIIS |
| 1000 mA                                    | 150 Ω       |            | 400 mA          |                        |

#### Measurement of touch voltage UB in relation to nominal differential current

Test range according to IEC 61557-6: 10.0 V...99.9 V

| Test range | Resolution | Test<br>current       | Accuracy             |
|------------|------------|-----------------------|----------------------|
| 09.9 V     | 0.1 V      | 0.4 x I <sub>An</sub> | 0%10% m.v. ±5 digits |
| 10.099.9 V | 0.1 V      | 0.4 X I∆n             | 0%15% m.v.           |

#### Measurement of RCD disconnection current IA for sinusoidal differential current

Test range according to IEC 61557-6: (0.3...1.0)I<sub>∆n</sub>

| Selected nomi-<br>nal current<br>of<br>RCD | Test range  | Resolution | Test<br>current                                  | Accuracy            |
|--------------------------------------------|-------------|------------|--------------------------------------------------|---------------------|
| 10 mA                                      | 3.010.0 mA  | 0.1 mA     |                                                  |                     |
| 30 mA                                      | 9.0 30.0 mA | U. I IIIA  |                                                  |                     |
| 100 mA                                     | 30100 mA    |            | 00 40                                            | ↓ <b>5</b> 0/ 1     |
| 300 mA                                     | 90300 mA    | 1 mA       | $0.3 \times I_{\Delta n}1.0 \times I_{\Delta n}$ | ±5% I <sub>∆n</sub> |
| 500 mA                                     | 150500 mA   | TITIA      |                                                  |                     |
| 1000 mA                                    | 3001000 mA  |            |                                                  |                     |

- it is possible to start the measurement from the positive of the negative half of forced leakage current
- test current duration...... max. 8.8 s

# Measurement of RCD disconnection current $I_A$ for differential unidirectional pulsed current and unidirectional

#### pulsed current with 6mA direct current offset

Test range according to IEC 61557-6:  $(0.35...1.4)I_{\Delta n}$  for  $I_{\Delta n}$ ≥30 mA and  $(0.35...2)I_{\Delta n}$  for  $I_{\Delta n}$ =10 mA

| Selected nomi-<br>nal current<br>of<br>RCD | Test range  | Resolution | Test<br>current                              | Accuracy             |
|--------------------------------------------|-------------|------------|----------------------------------------------|----------------------|
| 10 mA                                      | 3.520.0 mA  | 0.1 mA     | 0.35 x I <sub>Δn</sub> 2.0 x I <sub>Δn</sub> |                      |
| 30 mA                                      | 10.542.0 mA | U.T IIIA   |                                              |                      |
| 100 mA                                     | 35140 mA    |            | 0.35 x I <sub>An</sub> 1.4 x I <sub>An</sub> | ±10% I <sub>∆n</sub> |
| 300 mA                                     | 105420 mA   | 1 mA       | U.33 X I <sub>Δn</sub> I.4 X I <sub>Δn</sub> |                      |
| 500 mA                                     | 175700 mA   |            |                                              |                      |

- measurement may be performed for positive or negative half-periods of forced leakage current
- test current duration..... max. 8.8 s

#### Measurement of RCD disconnection current IA for differential direct current

Test range according to IEC 61557-6:  $(0.2...2)I_{\Delta n}$ 

| Selected nom-<br>inal current<br>of RCD | Test range | Resolution | Current                                     | Accuracy             |
|-----------------------------------------|------------|------------|---------------------------------------------|----------------------|
| 10 mA                                   | 2.020.0 mA | 0.1 mA     |                                             |                      |
| 30 mA                                   | 660 mA     |            |                                             |                      |
| 100 mA                                  | 20200 mA   | 1 mA       | 0.2 x I <sub>Δn</sub> 2.0 x I <sub>Δn</sub> | ±10% I <sub>∆n</sub> |
| 300 mA                                  | 60600 mA   | TILLA      |                                             |                      |
| 500 mA                                  | 1001000 mA |            |                                             |                      |

- measurement can be performed for positive or negative forced leakage current
- test current duration...... max. 5.2 s

# 11.1.6 Measurement of resistance-to-earth R<sub>E</sub>

Test range according to IEC 61557-5: 0.50  $\Omega$ ...1.99 k $\Omega$  for test voltage of 50 V and 0.56  $\Omega$ ...1.99 k $\Omega$  for test voltage of 25 V

| Range       | Resolution | Accuracy               |
|-------------|------------|------------------------|
| 0.000.35 Ω  | 0.01 Ω     | ±(2% m.v. + 10 digits) |
| 0.359.99 Ω  | 0.01 Ω     | ±(2% m.v. + 4 digits)  |
| 10.099.9 Ω  | 0.1 Ω      |                        |
| 100999 Ω    | 1 Ω        | ±(2% m.v. + 3 digits)  |
| 1.001.99 kΩ | 0.01 kΩ    |                        |

- test voltage: 25 V or 50 V rms
- test current: 20 mA, sinusoidal rms 125 Hz (for f<sub>n</sub>=50 Hz) and 150 Hz (for f<sub>n</sub>=60 Hz)
- blocking of measurement at interference voltage of U<sub>N</sub>>24 V
- maximum measured voltage of interferences U<sub>Nmax</sub>=100 V
- maximum resistance of auxiliary earth electrodes 50 k $\Omega$

#### Measurement of resistance of auxiliary earth electrodes RH, Rs

| Display range | Resolution | Accuracy                                         |
|---------------|------------|--------------------------------------------------|
| 000999 Ω      | 1 Ω        |                                                  |
| 1.009.99 kΩ   | 0.01 kΩ    | $\pm (5\% (R_S + R_E + R_H) + 3 \text{ digits})$ |
| 10.050.0 kΩ   | 0.1 kΩ     |                                                  |

#### Measurement of interference voltages

Internal resistance: approx. 8 M $\Omega$ 

| Range  | Resolution | Accuracy              |
|--------|------------|-----------------------|
| 0100 V | 1 V        | ±(2% m.v. + 3 digits) |

#### Selective measurement of earthing with clamps

| Range       | Resolution | Accuracy*              |  |  |
|-------------|------------|------------------------|--|--|
| 0.000.35 Ω  | 0.01 Ω     | ±(8% m.v. + 10 digits) |  |  |
| 0.359.99 Ω  | 0.01 Ω     |                        |  |  |
| 10.099.9 Ω  | 0.1 Ω      | 1/00/ 4 dinita)        |  |  |
| 100999 Ω    | 1 Ω        | ±(8% m.v. + 4 digits)  |  |  |
| 1.001.99 kΩ | 0.01 kΩ    |                        |  |  |

- \* at maximum interference current of 1 A
- Measurement with additional current clamps C-3,
- The range of interference current is up to 9.99 A.

#### Selective measurement of earthing with two clamps

| Range      | Resolution | Accuracy*                |
|------------|------------|--------------------------|
| 0.000.35 Ω | 0.01 Ω     | ±(10% m.v. + 10 digits)  |
| 0.359.99 Ω | 0.01 Ω     | ±(10% m.v. + 4 digits)   |
| 10.019.9 Ω | 0.1 Ω      | ±(10% III.v. + 4 digits) |
| 20.099.9 Ω | υ.1Ω       | ±(20% m.v. + 4 digits)   |

<sup>\* -</sup> at maximum interference current of 1 A

#### Measuring soil resistivity (ρ)

| Range        | Resolution | Accuracy                                    |
|--------------|------------|---------------------------------------------|
| 0.099.9 Ωm   | 0.1 Ωm     |                                             |
| 100999 Ωm    | 1 Ωm       | Depending on the ac-<br>curacy of the meas- |
| 1.009.99 kΩm | 0.01 kΩm   | urement R <sub>F</sub>                      |
| 10.099.9 kΩm | 0.1 kΩm    | diomont ite                                 |

<sup>·</sup> Measurement with Wenner method,

### 11.1.7 Low-voltage measurement of continuity of circuit and resistance

# Measurement of continuity of protective conductors and equipotential bonding with 200 mA $\pm$ current

Measurement range according to IEC 61557-4: 0.12...400  $\Omega$ 

| Range       | Resolution | Accuracy                   |
|-------------|------------|----------------------------|
| 0.0019.99 Ω | 0.01 Ω     |                            |
| 20.0199.9 Ω | 0.1 Ω      | $\pm$ (2% m.v. + 3 digits) |
| 200400 Ω    | 1 Ω        |                            |

- Voltage at open terminals: 4 V...9 V
- Output current at R<2 Ω: min. 200 mA (I<sub>SC</sub>: 200 mA..250 mA)
- Compensation of test leads resistance
- Measurements for both current polarizations

#### Measurement of resistance with low current

| F    | Range   | Resolution | Accuracy              |  |
|------|---------|------------|-----------------------|--|
| 0.0. | 199.9 Ω | 0.1 Ω      | 1/20/ m / 1 2 digita) |  |
| 200  | 1999 Ω  | 1 Ω        | ±(3% m.v. + 3 digits) |  |

- Voltage at open terminals: 4 V...9 V
- Output current < 8 mA</li>
- Audio signal for measured resistance < 30 Ω ± 50%</li>
- Compensation of test leads resistance

<sup>•</sup> Measurement with transmitting clamps N-1 and receiving clamps C-3.

<sup>•</sup> The range of interference current is up to 9.99 A.

<sup>·</sup> Option for setting the distance in meters or feet,

<sup>•</sup> Selecting a distance: 1 m ... 30 m (1 ft ... 90 ft).

#### 11.1.8 Measurement of insulation resistance

Measurement range, according to IEC 61557-2 for  $U_N$  = 50 V: 50 k $\Omega$ ...250 M $\Omega$ 

| Display range for<br>U <sub>N</sub> = 50 V | Resolution | Accuracy                  |
|--------------------------------------------|------------|---------------------------|
| 0 kΩ1999 kΩ                                | 1 kΩ       |                           |
| 2.00 MΩ19.99 MΩ                            | 0.01 MΩ    | ±(3% m.v. + 8 digits),    |
| 20.0 ΜΩ199.9 ΜΩ                            | 0.1 MΩ     | [±(5% m.v. + 8 digits)] * |
| 200 ΜΩ250 ΜΩ                               | 1 ΜΩ       |                           |

<sup>\* -</sup> for WS-03 and WS-04 leads

Test range according to IEC 61557-2 for  $U_N = 100 \text{ V}$ :  $100 \text{ k}\Omega...500 \text{ M}\Omega$ 

| Display range for<br>U <sub>N</sub> = 100 V | Resolution | Accuracy                  |
|---------------------------------------------|------------|---------------------------|
| 0 kΩ1999 kΩ                                 | 1 kΩ       |                           |
| 2.00 ΜΩ19.99 ΜΩ                             | 0.01 MΩ    | ±(3% m.v. + 8 digits)     |
| 20.0 ΜΩ199.9 ΜΩ                             | 0.1 MΩ     | [±(5% m.v. + 8 digits)] * |
| 200 ΜΩ500 ΜΩ                                | 1 ΜΩ       |                           |

<sup>\* -</sup> for WS-03 and WS-04 leads

Test range according to IEC 61557-2 for  $U_N$  = 250 V: 250 k $\Omega$ ...999 M $\Omega$ 

| Display range for<br>U <sub>N</sub> = 250 V | Resolution | Accuracy                  |
|---------------------------------------------|------------|---------------------------|
| 0 kΩ1999 kΩ                                 | 1 kΩ       |                           |
| 2.00 MΩ19.99 MΩ                             | 0.01 MΩ    | ±(3% m.v. + 8 digits)     |
| 20.0 MΩ199.9 MΩ                             | 0.1 MΩ     | [±(5% m.v. + 8 digits)] * |
| 200 ΜΩ999 ΜΩ                                | 1 ΜΩ       |                           |

<sup>\* -</sup> for WS-03 and WS-04 leads

Test range according to IEC 61557-2 dla  $U_N$  = 500 V: 500 k $\Omega$ ...2.00 G $\Omega$ 

| Display range for<br>U <sub>N</sub> = 500 V | Resolution | Accuracy                                           |
|---------------------------------------------|------------|----------------------------------------------------|
| 01999 kΩ                                    | 1 kΩ       |                                                    |
| 2.0019.99 MΩ                                | 0.01 ΜΩ    | ±(3% m.v. + 8 digits)                              |
| 20.0199.9 MΩ                                | 0.1 ΜΩ     | [±(5% m.v. + 8 digits)] *                          |
| 200999 MΩ                                   | 1 ΜΩ       |                                                    |
| 1.002.00 GΩ                                 | 0.01 GΩ    | ±(4% m.v. + 6 digits)<br>[±(6% m.v. + 6 digits)] * |

<sup>\* -</sup> for WS-03 and WS-04 leads

Test range according to IEC 61557-2 for  $U_N$  = 1000 V: 1000 k $\Omega$ ...4,99 G $\Omega$ 

| Display range for<br>U <sub>N</sub> = 1000 V | Resolution | Accuracy              |
|----------------------------------------------|------------|-----------------------|
| 01999 kΩ                                     | 1 kΩ       |                       |
| 2.0019.99 MΩ                                 | 0.01 ΜΩ    | (20/ m ) ( 0 digita)  |
| 20.0199.9 MΩ                                 | 0.1 ΜΩ     | ±(3% m.v. + 8 digits) |
| 200999 MΩ                                    | 1 ΜΩ       |                       |
| 1.004.99 GΩ                                  | 0.01 GΩ    | ±(4% m.v. + 6 digits) |
| 5.009.99 GΩ                                  | 0.01 GΩ    | unspecified           |

- Test voltage: 50 V, 100 V, 250 V, 500 V i 1000 V
- Accuracy of generated voltage (Robc [Ω] ≥ 1000\*U<sub>N</sub> [V]): -0% +10% from the set value
- Detection of a dangerous voltage before commencing a measurement

- Discharging the object tested
- Measurement of insulation resistance with the use of UNI-Schuko plug (WS-03, WS-04) between all three terminals (for U<sub>N</sub>=1000 V is not available)
- Insulation resistance measurement for multi-wire cables (max. 5) using an optional external AutoISO-1000c adapter
- Measurement of voltage on terminals +R<sub>ISO</sub>, -R<sub>ISO</sub> within the range of: 0 V...440 V
- Test current < 2 mA</li>

## 11.1.9 Light measurements

Measuring ranges of LP-1 probe

| Range<br>[lx] | Resolution<br>[lx] | Spectral uncertainty | Accuracy              |
|---------------|--------------------|----------------------|-----------------------|
| 0399.9        | 0.1                |                      |                       |
| 4003999       | 1                  | f1<6%                | ±(5% m.v. + 5 digits) |
| 4.00 k19.99 k | 0.01 k             |                      | , , ,                 |

| Range<br>[fc] | Resolution<br>[fc] | Spectral uncertainty | Accuracy              |
|---------------|--------------------|----------------------|-----------------------|
| 039.99        | 0.01               |                      |                       |
| 40.0399.9     | 0.1                | f1<6%                | ±(5% m.v. + 5 digits) |
| 4001999       | 1                  |                      |                       |

Probe class B

Measuring ranges of LP-10B probe

| Range<br>[lx] | Resolution<br>[lx] | Spectral uncertainty | Accuracy              |
|---------------|--------------------|----------------------|-----------------------|
| 039.99        | 0.01               |                      |                       |
| 40.0399.9     | 0.1                |                      |                       |
| 4003999       | 1                  | f1<6%                | ±(5% m.v. + 5 digits) |
| 4.00 k39.99 k | 0.01 k             |                      |                       |
| 40.0 k399.9 k | 0.1 k              |                      |                       |

| Range<br>[fc] | Resolution<br>[fc] | Spectral uncertainty | Accuracy              |
|---------------|--------------------|----------------------|-----------------------|
| 03.999        | 0.001              |                      |                       |
| 4.0039.99     | 0.01               |                      |                       |
| 40.0399.9     | 0.1                | f1<6%                | ±(5% m.v. + 5 digits) |
| 4003999       | 1                  |                      |                       |
| 4.00 k39.99 k | 0.01 k             |                      |                       |

Probe class B

Measuring ranges of LP-10A probe

| Range<br>[lx] | Resolution<br>[lx] | Spectral uncertainty | Accuracy              |
|---------------|--------------------|----------------------|-----------------------|
| 03.999        | 0.001              |                      |                       |
| 4.0039.99     | 0.01               |                      |                       |
| 40.0399.9     | 0.1                | f1<2%                | 1/20/ m v 1 E digital |
| 4003999       | 1                  | 11<270               | ±(2% m.v. + 5 digits) |
| 4.00 k39.99 k | 0.01 k             |                      |                       |
| 40.0 k399.9 k | 0.1 k              |                      |                       |

| Range<br>[fc] | Resolution<br>[fc] | Spectral uncertainty | Accuracy              |
|---------------|--------------------|----------------------|-----------------------|
| 03.999        | 0.001              |                      |                       |
| 4.0039.99     | 0.01               |                      |                       |
| 40.0399.9     | 0.1                | f1<2%                | ±(2% m.v. + 5 digits) |
| 4003999       | 1                  |                      |                       |
| 4.00 k39.99 k | 0.01 k             |                      |                       |

Probe class A

### 11.1.10 Phase sequence

- Phase sequence indication: in the same direction (correct), opposite direction (incorrect)
- Range of network voltages U<sub>L-L</sub>: 95 V...500 V (45 Hz...65 Hz)
- Display of phase-to-phase voltages

#### 11.1.11 Motor rotation

- SEM motor voltage ranges: 1 V ÷ 500 V AC
- Test current (per phase): <3.5 mA</li>

# 11.1.12 MPI-540-PV Measurement of open circuit DC voltage Uoc

| Range        | Resolution | Accuracy              |
|--------------|------------|-----------------------|
| 0.0 V299.9 V | 0.1 V      | ±(3% m.v. + 5 digits) |
| 300 V1000 V  | 1 V        | ±(3% m.v. + 2 digits) |

# 11.1.13 MPI-540-PV Measurement od short circuit DC current I<sub>SC</sub>

| Range         | Resolution | Accuracy            |
|---------------|------------|---------------------|
| 0.00 A20.00 A | 0.01 A     | ±(3% m.v. + 0,10 A) |

Before the measurement reset the clamp

#### 11.2 Recorder data

Recorder class: compliance with EN 61000-4-30:2015 class S.

### 11.2.1 Inputs

#### Voltage input terminals

| Number of inputs                     | 5 (L1, L2, L3, N - 3 measuring channels) not galvanically insulated |
|--------------------------------------|---------------------------------------------------------------------|
| Maximum input voltage                | L1, L2, L3, N: 500 V <sub>RMS</sub> relative to earth.              |
| Peak input voltage (without cutting) | 1150 V (L-N)                                                        |
| Analogue transmission band (-3 dB)   | 12 kHz                                                              |
| Transformers                         | defined by user                                                     |
| Impedance of measurement inputs      | 14 MΩ (L-L, L-N)                                                    |
| CMRR                                 | >70 dB (50 Hz)                                                      |

#### **Current input terminals**

| Number of inputs                                  | 3 (L1, L2, L3) not galvanically insulated from one another                                                                                                    |
|---------------------------------------------------|----------------------------------------------------------------------------------------------------|
| Maximum peak input voltage                        | 5 V relative to earth                                                                                                    |
| Nominal input voltage (hard clamps)               | 1 V <sub>RMS</sub>                                                                                                    |
| Peak input voltage (hard clamps, without cutting) | 3.6 V                                                                                                    |
| Analogue transmission band (-3dB)                 | 12 kHz                                                                                                    |
| Input Impedance                                   | Path for hard clamps: 100 k $\Omega$ Path for flexible clamps: 12.4 k $\Omega$                                                                                                    |
| Measurement range (without transformers)          | Flexible clamps F-1(A)/F-2(A)/F-3(A): 13000 A (10000 A peak, 50 Hz)<br>Hard clamps C-4(A), C-5(A): 11000 A (3600 A peak)<br>Hard clamps C-6(A): 0.0110 A (36 A peak)<br>Hard clamps C-7(A): 0100 A (360 A peak) |
| Transformers                                      | defined by user                                                                                                    |
| CMRR                                              | 60 dB (50 Hz)                                                                                                    |

# 11.2.2 Sampling and RTC

| A/C converter             | 16-bit                                                                |
|---------------------------|-----------------------------------------------------------------------|
| Sampling rate             | 5.12 kHz for 50 Hz and 60 Hz<br>Simultaneous sampling in all channels |
| Samples per period        | 102.4 for 50 Hz; 85.33 for 60 Hz                                      |
| PLL synchronization       | 4070 Hz                                                               |
| Reference channel for PLL | L1-N, L1-L2 (depending on the type of network)                        |
| Real-time clock           | ±30 ppm (approx. ±2.6 s/day)                                          |

# 11.2.3 Voltage measurement

| Voltage                  | Range and conditions                                              | Resolution            | Accuracy               |
|--------------------------|-------------------------------------------------------------------|-----------------------|------------------------|
| U <sub>RMS</sub> (AC+DC) | $20\% U_{\text{nom}} \le U_{\text{RMS}} \le 120\% U_{\text{nom}}$ | 0.1% U <sub>nom</sub> | ±0,5% U <sub>nom</sub> |
|                          | for U <sub>nom</sub> ≥ 100 V                                      |                       |                        |
| Crest Factor             | 110                                                               | 0.01                  | ±5%                    |
|                          | (12.2 for voltage 500 V)                                          |                       |                        |
|                          | for U <sub>RMS</sub> ≥ 10% U <sub>nom</sub>                       |                       |                        |

# 11.2.4 Measurement of current (True RMS)

| Current                           | Range and conditions                           | Resolu-<br>tion  | Accuracy                                    |
|-----------------------------------|------------------------------------------------|------------------|---------------------------------------------|
| I <sub>RMS</sub> (AC+DC)          | Accuracy of the device                         |                  |                                             |
| ,                                 | 10% I <sub>nom</sub> ≤ I <sub>RMS</sub> < 100% | 0.01%            | ±2%                                         |
| I <sub>nom</sub> I <sub>nom</sub> |                                                |                  |                                             |
|                                   |                                                |                  | mps F-1A/F-2A/F-3A                          |
|                                   | 03000 A                                        | 0.01%            | Additional uncertainty                      |
|                                   | (10 kA <sub>p-p</sub> @ 50Hz)                  | I <sub>nom</sub> | ±1% (±2% taking into account additional er- |
|                                   |                                                |                  | ror due to the position)                    |
|                                   |                                                |                  | clamps C-4A                                 |
|                                   | 01000 A                                        | 0.01%            | Additional uncertainty                      |
|                                   | (3600 A <sub>p-p</sub> )                       | I <sub>nom</sub> | 0.110 A: ± (3% + 0.1 A)                     |
|                                   |                                                |                  | 10 A: ±3%                                   |
|                                   |                                                |                  | 50 A: ±1.5%                                 |
|                                   |                                                |                  | 200 A: ±0.75%                               |
|                                   |                                                |                  | 10001200 A: ±0.5%                           |
|                                   | -                                              |                  | clamps C-5A                                 |
|                                   | 01000 A                                        | 0.01%            | Additional uncertainty                      |
|                                   | (3600 A <sub>p-p</sub> )                       | I <sub>nom</sub> | 0.5100 A: ≤ (1.5% + 1 A)                    |
|                                   |                                                |                  | 100800 A: ≤ 2.5%                            |
|                                   |                                                |                  | 8001000 A AC: ≤ 4%                          |
|                                   |                                                | Hard             | 10001400 A DC: ≤ 5%                         |
|                                   | 010 A                                          | 0.01%            | clamps C-6A Additional uncertainty          |
|                                   | (36 A <sub>p-p</sub> )                         | I <sub>nom</sub> | 0.010.1 A: ± (3% + 1 mA)                    |
|                                   | (30 Ap-p)                                      | nom              | 0.11 A: ± (3% + 1 IIIA)                     |
|                                   |                                                |                  | 112 A: ±1%                                  |
|                                   |                                                | Hard             | clamps C-7A                                 |
|                                   | 0100 A                                         | 0.01%            | Additional uncertainty                      |
|                                   | (360 A <sub>D-D</sub> )                        | I <sub>nom</sub> | 0100 A: ± (0,5% + 0,02 A) (4565 Hz)         |
|                                   | ( / יףיף/                                      | -110111          | 0100 A: ± (0,3% + 0,02 A) (401000 Hz)       |
| Crest Factor                      | 110 (max. 3.6 for I <sub>nom</sub> )           | 0.01             | +5%                                         |
| 2.00(1 00.0)                      | for I <sub>RMS</sub> ≥ 1% I <sub>nom</sub>     | 0.01             | 2070                                        |

# 11.2.5 Frequency measurement

| Frequency | Range and conditions                                            | Resolution | Accuracy |
|-----------|-----------------------------------------------------------------|------------|----------|
| f         | 4070 Hz                                                         | 0.01 Hz    | ±0,05 Hz |
|           | 15% U <sub>nom</sub> ≤ U <sub>RMS</sub> ≤ 120% U <sub>nom</sub> |            |          |

# 11.2.6 Measuring harmonics

| Harmonics                  | Range and conditions                                                     | Resolution                                                                                                  | Accuracy                                                                                                  |
|----------------------------|--------------------------------------------------------------------------|----------------------------------------------------------------------------------------------------|----------------------------------------------------------------------------------------------------|
| Harmonic (n)               | DC, 140, grouping: harn                                                  | nonics sub-groups                                                                                           | s according to EN 61000-4-7                                                                               |
| U <sub>RMS</sub> amplitude | 0200% U <sub>nom</sub>                                                   | 0.01% U <sub>nom</sub> ±0.15% U <sub>nom</sub> if m.v.<3% U <sub>no</sub><br>±(5% + 0,1% × n) m.v. if m.v.≥ |                                                                                                    |
| I <sub>RMS</sub> amplitude | Depending clamps<br>used (see specifica-<br>tions for I <sub>RMS</sub> ) | 0.01% I <sub>nom</sub>                                                                                      | ±0.5% I <sub>nom</sub> if m.v.<10% I <sub>nom</sub><br>±(5% +0,1% × n) m.v. if m.v.≥ 10% I <sub>nom</sub> |
| Voltage THD-F<br>(n = 240) | $0.0100.0\%$ for $U_{RMS} \ge 1\% \ U_{nom}$                             | 0.1%                                                                                                    | ±5%                                                                                                    |
| current THD-F<br>(n = 240) | $0.0100.0\%$ for $I_{RMS} \ge 1\% I_{nom}$                               | 0.1%                                                                                                    | ±5%                                                                                                    |

### 11.2.7 Unbalance

| Unbalance<br>(voltage and current) | Range and conditions                          | Resolu-<br>tion | Accuracy         |
|------------------------------------|-----------------------------------------------|-----------------|------------------|
| Unbalance factor for positive,     | 0.0% 10.0%                                    | 0.1%            | ±0.15%           |
| negative and zero sequence         | for 80% $U_{nom} \le U_{RMS} < 150\% U_{nom}$ |                 | (absolute error) |

# 11.2.8 Power and energy measurement

| Power and energy                      | Conditions<br>(for power and ener<br>80% U <sub>nom</sub> ≤ U <sub>RMS</sub> < 120%                                                 |                  | Resolu-<br>tion                             | Accuracy (1)                          |
|---------------------------------------|----------------------------------------------------------------------------------------------------|------------------|---------------------------------------------|---------------------------------------|
| Active power Active energy            | 2% I <sub>nom</sub> ≤ I <sub>RMS</sub> < 5% I <sub>nom</sub>                                                                        | cosφ = 1         | depending on U <sub>nom</sub>               | $\pm \sqrt{2,5^2 + \delta_{ph}^2}\%$  |
|                                       | $5\% I_{nom} \le I_{RMS} \le I_{nom}$                                                                                               | cosφ = 1         | and I <sub>nom</sub>                        | $\pm \sqrt{2,0^2 + \delta_{ph}^2}\%$  |
|                                       | 5% I <sub>nom</sub> ≤ I <sub>RMS</sub> < 10% I <sub>nom</sub>                                                                       | cosφ = 0.5       |                                             | $\pm \sqrt{2,5^2 + \delta_{ph}^2}\%$  |
|                                       | 10% I <sub>nom</sub> ≤ I <sub>RMS</sub> ≤ I <sub>nom</sub>                                                                          | $cos\phi = 0.5$  |                                             | $\pm \sqrt{2,0^2 + \delta_{ph}^2}\%$  |
| Reactive power<br>Reactive energy     | 2% I <sub>nom</sub> ≤ I <sub>RMS</sub> < 5% I <sub>nom</sub>                                                                        | sinφ = 1         | depending on U <sub>nom</sub>               | $\pm \sqrt{4,0^2 + \delta_{ph}^2}\%$  |
|                                       | $5\% I_{nom} \le I_{RMS} < I_{nom}$                                                                                                 | sinφ = 1         | and I <sub>nom</sub>                        | $\pm \sqrt{3.0^2 + \delta_{ph}^2} \%$ |
|                                       | 5% I <sub>nom</sub> ≤ I <sub>RMS</sub> < 10% I <sub>nom</sub>                                                                       | sinφ = 0.5       |                                             | $\pm \sqrt{4,0^2 + \delta_{ph}^2} \%$ |
|                                       | 10% I <sub>nom</sub> ≤ I <sub>RMS</sub> < I <sub>nom</sub>                                                                          | sinφ = 0.5       |                                             | $\pm \sqrt{3.0^2 + \delta_{ph}^2} \%$ |
|                                       | 10% I <sub>nom</sub> ≤ I <sub>RMS</sub> < I <sub>nom</sub>                                                                          | sinφ = 0.25      |                                             | $\pm \sqrt{4,0^2 + \delta_{ph}^2}\%$  |
| Apparent power                        | 2% I <sub>nom</sub> ≤ I <sub>RMS</sub> < 5% I <sub>nom</sub>                                                                        |                  | depending                                   | ±2.5%                                 |
| Apparent energy                       | 5% I <sub>nom</sub> ≤ I <sub>RMS</sub> ≤ I <sub>nom</sub>                                                                           |                  | on U <sub>nom</sub><br>and I <sub>nom</sub> | ±2.0%                                 |
| Power factor (PF)                     | 01<br>50% U <sub>nom</sub> ≤ U <sub>RMS</sub> < 150% U <sub>nom</sub><br>10% I <sub>nom</sub> ≤ I <sub>RMS</sub> < I <sub>nom</sub> |                  | 0.01                                        | ±0.03                                 |
| Displacement power factor (cosφ/ DPF) | 01<br>50% $U_{nom} \le U_{RMS} < 150\% U_{10\% I_{nom}} \le I_{RMS} < I_{nom}$                                                      | J <sub>nom</sub> | 0.01                                        | ±0.03                                 |

<sup>(1)</sup> See section 11.2.9 Estimated measurement uncertainty values for power and energy

### 11.2.9 Estimated measurement uncertainty values for power and energy

The total measurement uncertainty for power, active and reactive energy (fundamental component) is based on the following relation (for energy we ignore the additional uncertainty due to time measurement, as it is much smaller than other uncertainties):

$$\delta_{P,Q} \cong \sqrt{\delta_{Uh}^2 + \delta_{Ih}^2 + \delta_{ph}^2}$$

where:  $\delta_{P,Q}$  - measurement uncertainty for active or reactive power,

 $\delta_{Uh}$  – total measurement uncertainty of voltage harmonic amplitude (recorder, transducers, clamps),

 $\delta_{lh}$  – total measurement uncertainty of current harmonic amplitude (recorder, transducers, clamps).

 $\delta_{ph}$  – additional uncertainty of error in the measurement of the phase between voltage and current harmonics.

The  $\delta_{ph}$  uncertainty may be calculated when the phase angle is known for the considered frequency ban. **Tab. 11.1** describes error of the phase difference between the voltage and harmonics for MPI-540 recorder (without clamps and transducers).

Tab. 11.1. Phase error of MPI-540 recorder, depending on the frequency.

| Frequency range | 0200 Hz | 200500 Hz | 500 Hz1 kHz | 12 kHz | 22.4 kHz |
|-----------------|---------|-----------|-------------|--------|----------|
| Phase error     | ≤1°     | ≤2.5°     | ≤5°         | ≤10°   | ≤15°     |

Phase error introduced by transducers and clamps may be usually found in their technical documentation. In this case, we need to estimate the resultant phase error between the voltage and the current for a given frequency caused by all elements of the measuring circuit: current and voltage transducers, clamps, and the recorder.

The uncertainty of the specific harmonics active power measurements may be calculated according to the following formula:

$$\delta_{ph} = 100 \left( 1 - \frac{\cos(\varphi + \Delta\varphi)}{\cos\varphi} \right) [\%], \cos\varphi \neq 0$$

On the other hand, the uncertainty of the harmonics reactive power measurement may be calculated according to the following formula:

$$\delta_{ph} = 100 \left( 1 - \frac{\sin(\varphi - \Delta\varphi)}{\sin\varphi} \right) [\%], \sin\varphi \neq 0$$

In both formulas,  $\varphi$  means the actual phase shift angle between the current and voltage components, and  $\Delta \varphi$  means the total phase error for a given frequency.

#### 11.3 Other technical data

| a) | type of insulation acc. to EN 61010-1 and IEC 61557double                                      |
|----|------------------------------------------------------------------------------------------------|
| b) | measurement category acc. to EN 61010-2-030 IV 300 V, III 500 V, MPI-540-PV II 1000 V DC       |
| c) | housing degree of protection for the housing acc. to EN 60529IP51 (with closed sealing plug)   |
| d) | meter power supplyLi-lon 11,1 V 3,4 Ah 37,7 Wh                                                 |
| e) | parameters of AC adapter for the battery charge                                                |
| ,  |                                                                                                |
| f) | dimensions                                                                                     |
| g) | weight of the meter with batteriesapprox. 2.5 kg                                               |
| h) | storage temperature20°C+60°C                                                                   |
| i) | operating temperature                                                                          |
| i) | temperature range suitable for initiating battery charging+10°C+40°C                           |
| k) | temperatures at which the charging process is interrupted<+5 °C and ≥ +50°C                    |
| l) | humidity                                                                                       |
| m) | reference temperature+23°C ± 2°C                                                               |
| n) | reference humidity                                                                             |
| 0) | altitude (above sea level):                                                                    |
| p) | time until Auto-OFF                                                                            |
| q) | number of measurements Z or RCD (for batteries)>3000 (6 measurements/minute)                   |
| r) | number of measurements R <sub>ISO</sub> or R (for charged batteries)>1000                      |
| s) | recording time (for batteries)                                                                 |
| t) | displaycolour LCD TFT, touchscreen                                                             |
| ٠, |                                                                                                |
|    | diagonal 7"                                                                                    |
| u) | memory of measurement resultsunlimited                                                         |
| v) | recorder memory unlimited                                                                      |
| w) | data transmission                                                                              |
| x) | quality standard design, construction and manufacturing are ISO 9001, ISO 14001, ISO 45001     |
| ,  | compliant                                                                                      |
| y) | the device meets the requirements of IEC 61557 standard                                        |
| z) | the product meets EMC requirements (immunity for industrial environment) according to the fol- |
| •  | lowing standards                                                                               |
|    | EN 61326-1 and EN 61326-2-2                                                                    |
|    |                                                                                                |

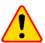

#### **EN 55022 Compliance statement**

MPI-540 / MPI-540-PV is a class A product. In a domestic environment this product may cause radio interference in which case the user may be required to take adequate measures (e.g. increasing the distance between affected products).

#### 11.4 Additional data

Data on additional uncertainties are useful mainly when the meter is used in non-standard conditions and for metrological laboratories for the purpose of calibration.

# 11.4.1 Additional uncertainties according to IEC 61557-2 (R<sub>ISO</sub>)

| Significant parameter | Designation    | Additional uncertainty |
|-----------------------|----------------|------------------------|
| Position              | E <sub>1</sub> | 0%                     |
| Supply voltage        | E <sub>2</sub> | 0%                     |
| Temperature 0°C35°C   | E <sub>3</sub> | 2%                     |

# 11.4.2 Additional uncertainties according to IEC 61557-3 (Z)

| Significant parameter            | Designation      | Additional uncertainty                                |  |  |
|----------------------------------|------------------|-------------------------------------------------------|--|--|
| Position                         | E <sub>1</sub>   | 0%                                                    |  |  |
| Supply voltage                   | E <sub>2</sub>   | 0%                                                    |  |  |
|                                  |                  | 1.2 m lead – 0 Ω                                      |  |  |
|                                  |                  | 5 m lead – 0.011 Ω                                    |  |  |
| Temperature 0°C35°C              | E <sub>3</sub>   | 10 m lead – 0.019 $\Omega$ 20 m lead – 0.035 $\Omega$ |  |  |
|                                  |                  |                                                       |  |  |
|                                  |                  | WS-03 and WS-04 lead – 0.15 Ω                         |  |  |
| Phase angle 0°30°                | E <sub>6.2</sub> | 0.6%                                                  |  |  |
| Frequency 99%101% f <sub>n</sub> | E <sub>7</sub>   | 0%                                                    |  |  |
| Mains voltage 85%110% Un         | E <sub>8</sub>   | 0%                                                    |  |  |
| Harmonic                         | E <sub>9</sub>   | 0%                                                    |  |  |
| DC component                     | E <sub>10</sub>  | 0%                                                    |  |  |

# 11.4.3 Additional uncertainties according to IEC 61557-4 (R ±200 mA)

| Significant parameter | Designation    | Additional uncertainty |
|-----------------------|----------------|------------------------|
| Position              | E <sub>1</sub> | 0%                     |
| Supply voltage        | E <sub>2</sub> | 0.5%                   |
| Temperature 0 °C35 °C | E <sub>3</sub> | 1.5%                   |

# 11.4.4 Additional uncertainties of earth resistance measurement (R<sub>E</sub>) Additional uncertainties according to IEC 61557-5

| Significant parameter                | Designation    | Additional uncertainty             |
|--------------------------------------|----------------|------------------------------------|
| Position                             | E <sub>1</sub> | 0%                                 |
| Supply voltage                       | E <sub>2</sub> | 0%                                 |
| Temperature 0 °C35 °C                | E <sub>3</sub> | 0% for 50 V<br>± 2 digits for 25 V |
| Serial interference voltage          | E <sub>4</sub> | ±(6.5% + 5 digits)                 |
| Resistance of electrodes             | E <sub>5</sub> | 2.5%                               |
| Frequency 99%101% f <sub>n</sub>     | E <sub>7</sub> | 0%                                 |
| Mains voltage 85%110% U <sub>n</sub> | E <sub>8</sub> | 0%                                 |

#### Additional uncertainty caused by serial interference voltage for 3p, 4p, 3p+clamps functions

(for 25 V and 50 V)

| RE    | Additional uncertainty                                                                                                    |
|-------|----------------------------------------------------------------------------------------------------|
| <10 Ω | $\pm \left( \left( \left( -32 \cdot 10^{-5} \cdot R_E + 33 \cdot 10^{-4} \right) \cdot U_Z^2 + \left( -12 \cdot 10^{-3} \cdot R_E + 13 \cdot 10^{-3} \right) \cdot U_Z \right) \cdot 100\% + 0.026 \cdot \sqrt{U_Z} \Omega \right)$ |
| ≥10 Ω | $\pm (((-46 \cdot 10^{-9} \cdot R_E + 1 \cdot 10^{-4}) \cdot U_Z^2 + (14 \cdot 10^{-8} \cdot R_E + 19 \cdot 10^{-5}) \cdot U_Z) \cdot 100\% + 0,26\sqrt{U_Z}\Omega)$                                                                |

#### Additional uncertainty caused by resistance of electrodes

$$\delta_{dod} = \pm \left( \frac{R_{S}}{R_{S} + 10^{6}} \cdot 300 + \frac{R_{H}^{2}}{R_{E} \cdot R_{H} + 200} \cdot 3 \cdot 10^{-3} + \left( 1 + \frac{1}{R_{E}} \right) \cdot R_{H} \cdot 5 \cdot 10^{-4} \right) [\%]$$

Formula is valid for  $R_S > 200 \Omega$  and/or  $R_H \ge 200 \Omega$ .

#### Additional uncertainty due to interference current for 3p + clamps function

(for 25 V and 50 V)

| 10. 20 . 4.14.00 | - /                                                   |
|------------------|-------------------------------------------------------|
| R <sub>E</sub>   | Uncertainty [Ω]                                       |
| ≤50 Ω            | $\pm (4 \cdot 10^{-2} \cdot R_E \cdot I_{zakl}^2)$    |
| >50 Ω            | $\pm (25 \cdot 10^{-5} \cdot R_E^2 \cdot I_{zakl}^2)$ |

#### Additional uncertainty due to interference current for double clamps function

| RE   | Uncertainty [Ω]                                        |
|------|--------------------------------------------------------|
| <5 Ω | $\pm (5 \cdot 10^{-2} \cdot R_E^2 \cdot I_{zakl})$     |
| ≥5 Ω | $\pm (2.5 \cdot 10^{-2} \cdot R_E^2 \cdot I_{zakl}^2)$ |

Additional uncertainty for the ratio of the resistance measured with clamps on a branch of a multiple earthing, to the resultant resistance the as a function of 3p + clamps.

| Rc       | Uncertainty [Ω]                                               |
|----------|---------------------------------------------------------------|
| ≤99.9 Ω  | $\pm (5 \cdot 10^{-3} \cdot \frac{R_{\rm C}}{{R_{\rm w}}^2})$ |
| > 99.9 Ω | $\pm (9 \cdot 10^{-2} \cdot \frac{R_C}{R_w^2})$               |

 $R_C[\Omega]$  is a value of resistance measured with clamps on the branch displayed by the device, whereas  $R_W[\Omega]$  is a value of resultant resistance of multiply earthing.

# 11.4.5 Additional uncertainties according to IEC 61557-6 (RCD)

IA, tA, UB

| Significant parameter                | Designation    | Additional uncertainty |
|--------------------------------------|----------------|------------------------|
| Position                             | E <sub>1</sub> | 0%                     |
| Supply voltage                       | E <sub>2</sub> | 0%                     |
| Temperature 0°C35°C                  | E <sub>3</sub> | 0%                     |
| Resistance of electrodes             | E <sub>5</sub> | 0%                     |
| Mains voltage 85%110% U <sub>n</sub> | E <sub>8</sub> | 0%                     |

# 11.5 List of reference standards

EN 61010-1:2010

EN 61010-2-030:2010

EN 61557-1:2007,-2, 3, 4, 5, 7:2007, -6:2007, -10:2013

EN 60529:1991/A2:2013

EN 61326-1:2013

EN 61326-2-2:2013

# 12 Accessories

The current list of accessories can be found on the manufacturer's website.

# 12.1 Standard accessories

Standard set of equipment supplied by the manufacturer includes:

|   | Name                                                                                                    | MPI-540<br>Start | MPI-540      | MPI-540-PV<br>Start | MPI-540-PV   |
|---|----------------------------------------------------------------------------------------------------|------------------|--------------|---------------------|--------------|
| • | MPI-540 / 540-PV meter                                                                                                    | √                | V            | V                   | √            |
| • | WS-03 adapter with START button with UNI-SCHUKO plug – WAADAWS03                                                                    | √                | √            | <b>√</b>            | √            |
| • | 1.2 m lead, cat. III 1000 V with banana plugs, yellow – WAPRZ1X2YEBB                                                                | $\checkmark$     | $\checkmark$ | $\checkmark$        | $\checkmark$ |
| • | 1.2 m lead, cat. III 1000 V with banana plugs, red – <b>WAPRZ1X2REBB</b>                                                            | $\checkmark$     | $\checkmark$ | $\checkmark$        | $\checkmark$ |
| • | 1.2 m lead, cat. III 1000 V with banana plugs, blue – <b>WAPRZ1X2BUBB</b>                                                           | $\checkmark$     | $\checkmark$ | $\checkmark$        | $\checkmark$ |
| • | 1.2 m lead, cat. III 1000 V with banana plugs, black with N marker – WAPRZ1X2BLBBN                                                  | <b>√</b>         | <b>√</b>     | <b>√</b>            | $\checkmark$ |
| • | test lead on reel (banana plugs), 15 m blue – WAPRZ015BUBBSZ                                                                        | √                | √            | <b>V</b>            | √            |
| • | test lead on reel (banana plugs), 30 m red – WAPRZ030REBBSZ                                                                         | √                | √            | √                   | $\checkmark$ |
| • | USB cable – WAPRZUSB                                                                                                    | √                | √            | √                   | $\checkmark$ |
| • | crocodile clip 1 kV 20 A (cat. III 1000 V) yellow K02 – <b>WAKROYE20K02</b>                                                         | √                | √            | √                   | $\checkmark$ |
| • | crocodile clip 1 kV 20 A (cat. III 1000 V) red K02 – <b>WAKRORE20K02</b>                                                            | √                | <b>V</b>     | $\checkmark$        | $\checkmark$ |
| • | crocodile clip 1 kV 20 A (cat. III 1000 V)<br>blue K02 – <b>WAKROBU20K02</b>                                                        | √                | √            | $\checkmark$        | $\checkmark$ |
| • | crocodile clip 1 kV 20 A (cat. III 1000 V)<br>black K01 – <b>WAKROBL20K01</b>                                                       | √                | √            | √                   | √            |
| • | pin probe with banana socket (cat. III<br>1000 V) yellow – <b>WASONYEOGB1</b>                                                       | √                | √            | √                   | √            |
| • | pin probe with banana socket (cat. III<br>1000 V) red – <b>WASONREOGB1</b>                                                          | √                | √            | √                   | √            |
| • | pin probe with banana socket (cat. III<br>1000 V) blue – <b>WASONBUOGB1</b>                                                         | √                | √            | <b>V</b>            | √            |
| • | 2x earth contact probe (rod), 30 cm – WASONG30                                                                                      | √                | √            | <b>V</b>            | √            |
| • | adapter with M4/M6 thread for rail con-<br>nectors – set of 4 pcs (for a rail con-<br>nector with M4 and M6 thread) –<br>WAADAM4M64 | <b>√</b>         | <b>√</b>     | <b>√</b>            | V            |
| • | Z7 power supply – WAZASZ7                                                                                                    | √                | √            | √                   | √            |
| • | mains cable (IEC C13 plug, 230 V) – WAPRZLAD230                                                                                     | √                | √            | <b>V</b>            | √            |
| • | cable for battery charging from car ciga-<br>rette lighter socket (12 V) –<br>WAPRZLAD12SAM                                         | √                | <b>√</b>     | <b>√</b>            | √            |
| • | L2 carrying case – WAFUTL2                                                                                                    | √                | √            | √                   | √            |
| • | L2 hanging strips (long 1,5 m and short 30 cm) – WAPOZSZEKPL                                                                        | √                | √            | √                   | √            |

|   | Name                                                                         | MPI-540<br>Start | MPI-540      | MPI-540-PV<br>Start | MPI-540-PV   |
|---|------------------------------------------------------------------------------|------------------|--------------|---------------------|--------------|
| • | Li-lon 11,1 V 3,4 Ah battery – <b>WAAKU15</b>                                | $\checkmark$     | $\checkmark$ | $\checkmark$        | V            |
| • | 4 GB microSD card – WAPOZMSD4                                                | $\checkmark$     | $\checkmark$ | $\checkmark$        | $\checkmark$ |
| • | 3x F-3A flexible clamp, curent up to 3 kA AC (Ø 120 mm) – <b>WACEGF3AOKR</b> |                  | √            |                     | <b>V</b>     |
| • | PVM-1 adapter – WAADAPVM1                                                    |                  |              | $\checkmark$        | $\checkmark$ |
| • | C-PV clamp – WACEGCPVOKR                                                     |                  |              | <b>V</b>            | V            |
| • | MC4-banana sockets adapter (set) – WAADAMC4                                  |                  |              | √                   | <b>V</b>     |
| • | adapter for C-PV clamp – WAADACPV                                            |                  |              | $\checkmark$        | $\checkmark$ |
| • | carrying case for PV accessories – WAFUTM13                                  |                  |              | √                   | V            |
| • | user manual                                                                  | $\checkmark$     | $\checkmark$ | $\checkmark$        | $\checkmark$ |
| • | factory calibration certificate                                              | <b>√</b>         | √            | √                   | V            |

# 12.2 Optional accessories

Additionally, the following items that are not included in the scope of standard equipment may be purchased from the manufacturer or the distributors:

Testing vehicle charging stations

EVSE-01 adapter WAADAEVSE01

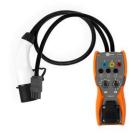

General measurements

WS-04 adapter with UNI-SCHUKO angular plug (without triggering)

WAADAWS04

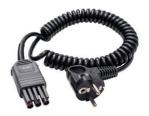

Foldable pin probe, 1 kV, 2 m (banana socket)

WASONSP2M

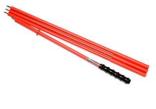

• Insulation resistance measurement

AutoISO-1000c adapter

WAADAAISO10C

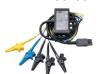

• Test lead red 1 kV (banana plugs)

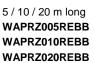

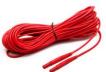

• Test lead (banana plugs, on a reel)

25 m blue WAPRZ025BUBBSZ

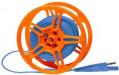

• Earth contact test probe (rod)

Earth contact test probe (rod) 80 cm

WASONG80V2

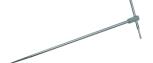

• Three-phase socket adapter 16 A

5-lead version AGT-16P **WAADAAGT16P** 

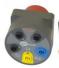

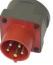

PRS-1 resistance test probe

WASONPRS1GB

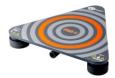

50 m yellow WAPRZ050YEBBSZ

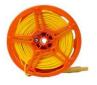

L3 carrying case for 80 cm rods

WAFUTL3

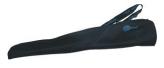

4-lead version AGT-16C WAADAAGT16C

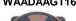

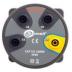

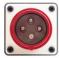

• Three-phase socket adapter 32 A

5-lead version AGT-32P

WAADAAGT32P

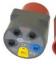

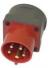

• Three-phase socket adapter 63 A

5-lead version AGT-63P WAADAAGT63P

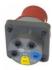

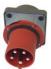

• Industrial socket phase adapter

AGT-16T 16 A WAADAAGT16T

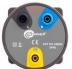

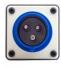

 LP-1 light meter probe with WS06 plug, class B, resolution from 0.1 lx

set with WS-06 adapter **WAADALP1KPL** 

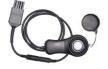

 LP-10B light meter probe with WS06 plug, class B, resolution from 0,01 lx

set with WS-06 adapter **WAADALP10BKPL** 

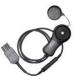

4-lead version AGT-32C WAADAAGT32C

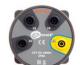

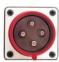

AGT-32T 32 A WAADAAGT32T

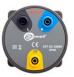

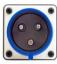

only light meter probe with PS/2 plug

#### WAADALP1

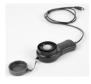

only light meter probe with PS/2 plug

#### WAADALP10B

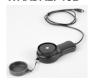

 LP-10A light meter probe with WS06 plug, class B, resolution from 0,001 lx

• only WS-06 adapter

with PS/2 socket

set with WS-06 adapter WAADALP10AKPL

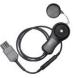

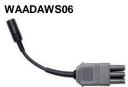

• N-1 transmitting clamps (Ø 52 mm)

WACEGN1BB

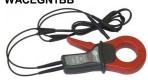

Current clamps

C-3 (Ø 52 mm) for grounding measurements

WACEGC3OKR

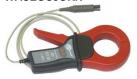

C-5A (Ø 39 mm) 1000 A AC/DC for power recorder

WACEGC5AOKR

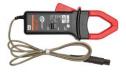

C-7A (Ø 24 mm) 100 A AC for power recorder

WACEGC7AOKR

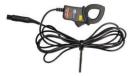

only light meter probe with PS/2 plug

WAADALP10A

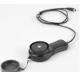

C-4A (Ø 52 mm) 1000 A AC for power recorder

WACEGC4AOKR

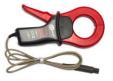

C-6A (Ø 20 mm) 10 A AC for power recorder

WACEGC6AOKR

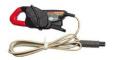

• Flexible clamps for power recorder (3000 A AC)

F-1A Ø 40 cm WACEGF1AOKR

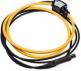

F-2A Ø 25 cm WACEGF2AOKR

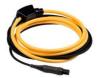

• AZ-2 power supply adapter (IEC C7 plug / banana plugs)

WAADAAZ2

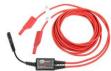

• TWR-1J **RCD** breaker testing adapter

WAADATWR1J

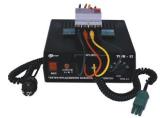

• Software Sonel Reports Plus. Supports creation of documentation after testing of electrical installation.

**WAPROREPORTSPLUS** 

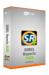

CS-1 cable simulator

WAADACS1

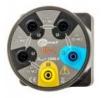

• Calibration certificate with accreditation

|                                     | N-1        | C-3        |  |  |
|-------------------------------------|------------|------------|--|--|
|                                     | WACEGN1BB  | WACEGC3OKR |  |  |
| Rated current                       | 1000 A AC  | 1000 A AC  |  |  |
| Frequency                           | 30 Hz5 kHz | 30 Hz5 kHz |  |  |
| Max. diameter of measured conductor | 52 mm      | 52 mm      |  |  |
| Minimum accuracy                    | _          | ≤0.3%      |  |  |
| Battery power                       | _          | _          |  |  |
| Lead length                         | 2 m        | 2 m        |  |  |
| Measurement category                | III 600 V  | III 600 V  |  |  |
| Ingress protection                  | IP40       |            |  |  |

|                                     | Ry          |                        | 9           |             |             |             |             |
|-------------------------------------|-------------|------------------------|-------------|-------------|-------------|-------------|-------------|
|                                     | C-4A        | C-5A                   | C-6A        | C-7A        | F-1A        | F-2A        | F-3A        |
|                                     | WACEGC4AOKR | WACEGCSAOKR            | WACEGC6AOKR | WACEGC7AOKR | WACEGF1AOKR | WACEGF2AOKR | WACEGF3AOKR |
| Rated current                       | 1000 A AC   | 1000 A AC<br>1400 A DC | 10 A AC     | 100 A AC    | 3000 A AC   |             |             |
| Frequency                           | 30 Hz10 kHz | DC5 kHz                | 40 Hz10 kHz | 40 Hz1 kHz  | 40 Hz10 kHz |             |             |
| Max. diameter of measured conductor | 52 mm       | 39 mm                  | 20 mm       | 24 mm       | 380 mm      | 250 mm      | 140 mm      |
| Minimum accuracy                    | ≤0.5%       | ≤1.5%                  | ≤1%         | 0,5%        | 1%          |             |             |
| Battery power                       | ı           | √                      | _           | ı           | _           |             |             |
| Lead length                         | 2.2 m       | 2.2 m                  | 2.2 m       | 3 m         | 2.5 m       |             |             |
| Measurement category                | IV 300 V    | IV 300 V               | IV 300 V    | III 300 V   | IV 600 V    |             |             |
| Ingress protection                  | IP40        |                        |             |             |             | IP67        |             |

# 12.2.1 MPI-540-PV C-PV clamp

C-PV clamps are used for Isc DC measurements and for DC measurements of the modules at the input of the inverter in "Inverter test" function. Clamps should be connected to the meter via **WAADACPV** adapter.

#### Correcting zero indication for DC current measurements

- Connect the clamps to the meter, turn on the clamps.
- Use DC ZERO knob to reset the clamps to current indication closest to zero.

|       | rence conditions                                | 22   5°C                        |
|-------|-------------------------------------------------|---------------------------------|
| ,     | emperature                                      |                                 |
| -,    | elative humidity                                |                                 |
| c) po | ower supply                                     |                                 |
|       | onductor position                               |                                 |
|       | ermanent magnetic field                         |                                 |
| f) va | ariable, external magnetic field                | none                            |
| g) ex | xternal electric field:                         | none                            |
| Toobr | nical data                                      |                                 |
|       | ccuracy                                         |                                 |
| ,     | •                                               | 0 40 0 A DC: 1/2 E9/ 1 0 1 A)   |
|       | range: 40 A DC                                  | ,                               |
|       | range: 400 A DC                                 |                                 |
|       | range: <b>40 A AC</b> (50/60 Hz)                |                                 |
|       | range: <b>400 A AC</b> (50/60 Hz)               | 0400 A AC: ±(2.8% + 0.5 A)      |
|       | atio                                            |                                 |
|       | 40 A                                            |                                 |
|       | 400 A                                           |                                 |
| c) or | utput impedance                                 | 1320 Ω                          |
| 011   | - det-                                          |                                 |
| Other |                                                 | devide according to EN 04040.4  |
| a) in | sulation type                                   | double, according to EN 61010-1 |
| b) m  | neasurement category according to PN-EN 61010-1 | CAT IV 300 V, CAT III 600 V,    |
|       | max. 1000                                       |                                 |
| c) pr | rotection class according to PN-EN 60529        | IP40                            |
| d) po | ower supply                                     | two batteries of AAA 1.5 V type |
|       | naximum diameter of tested cable                |                                 |
|       | perating temperature range                      |                                 |
|       | torage temperature                              |                                 |
| h) op | perational relative humidity                    | ≤70%                            |
| i) st | torage relative humidity                        | ≤80%                            |
| i) al | Ititude (above sea level)                       | ≤2000 m                         |

# 13 Positions of the meter's cover

The movable cover enables using the meter in various positions.

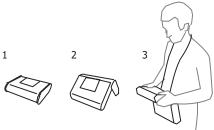

- 1 Cover as the bottom of the meter
- 2 Cover used as a support
- 3 Cover in the position that enables convenient use of the meter suspended on the neck by means of hanging straps

### 14 Manufacturer

The manufacturer of the device and provider of guarantee and post-guarantee service:

#### SONEL S.A.

Wokulskiego 11 58-100 Świdnica Poland tel. +48 74 858 38 60 fax +48 74 858 38 09

E-mail: export@sonel.pl Web page: www.sonel.pl

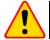

#### NOTE!

Service repairs must be performed only by the manufacturer.

# 15 Laboratory services

SONEL Testing and Calibration Laboratory has been accredited by the Polish Center for Accreditation (PCA) - certificate no. AP 173.

Laboratory offers calibration for the following instruments that are used for measuring electrical and non-electrical parameters.

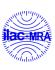

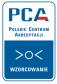

AP 173

#### • METERS FOR MEASUREMENTS OF ELECTRICAL PARAMETERS

- voltage meters.
- o current meters (including clamp meters),
- resistance meters.
- insulation resistance meters.
- earth resistance and resistivity meters,
- RCD meters.
- short-circuit loop impedance meters,
- power quality analyzers,
- o portable appliance testers (PAT),
- o power meters,
- multimeters.
- multifunction meters covering the functions of the above-mentioned instruments,

#### ELECTRICAL STANDARDS

- calibrators.
- resistance standards,

#### METERS FOR MEASUREMENTS OF NON-ELECTRICAL PARAMETERS

- o pyrometers,
- thermal imagers.
- luxmeters.

The **Calibration Certificate** is a document that presents a relation between the <u>calibration standard</u> of known accuracy and meter indications with associated measurement uncertainties. The calibration standards are normally traceable to the national standard held by the National Metrological Institute.

According to ILAC-G24 "Guidelines for determination of calibration intervals of measuring instruments", SONEL S.A. recommends periodical metrological inspection of the instruments it manufactures no less frequently than once every **12 months**.

For new instruments provided with the Calibration Certificate or Validation Certificate at the factory, re-calibration should be performed within **12 months** from the date of purchase, however, no later than **24 months** from the date of purchase.

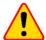

### ATTENTION!

The person performing the measurements should be absolutely sure about the efficiency of the device being used. Measurements made with an inefficient meter can contribute to an incorrect assessment of the effectiveness of health protection and even human life.

#### **MEASURING MESSAGES**

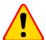

### NOTE!

The meter is designed for operation at rated phase voltages of 110 V, 115 V, 127 V, 220 V, 230 V and 240 V and phase-to-phase voltages of 190 V, 200 V, 220 V, 380 V, 400 V, 415 V.

Connecting voltage higher than allowed between any of the test terminals may damage the meter and cause a hazard to the user.

| Measurement Zs                      |                                                                                                    |  |  |  |
|-------------------------------------|----------------------------------------------------------------------------------------------------|--|--|--|
| L-N!                                | U <sub>L-N</sub> voltage is incorrect for making a measurement.                                                                                                    |  |  |  |
| L-PE!                               | U <sub>L-PE</sub> voltage is incorrect for making a measurement.                                                                                                    |  |  |  |
| N-PE!                               | U <sub>N-PE</sub> voltage exceeds allowable value of 50 V.                                                                                                    |  |  |  |
| L ↔ N                               | Phase connected to N terminal instead of L terminal (for example, exchange of L and N in the mains socket).                                                                                                    |  |  |  |
| TEMPERATURE!                        | Maximum temperature of the meter is exceeded.                                                                                                    |  |  |  |
| f!                                  | Network frequency is outside the range of 45 Hz65 Hz.                                                                                                    |  |  |  |
| ERROR!                              | Measurement error. Correct result cannot be displayed.                                                                                                    |  |  |  |
| Loop circuit malfunction!           | The meter should be serviced.                                                                                                    |  |  |  |
| U>500V! and continuous audio signal | Before measurement, voltage at test terminals exceeds 500 V.                                                                                                    |  |  |  |
| VOLTAGE!                            | The voltage on the tested object is not within the limits specified for the set rated voltage of the network $U_n$ .                                                                                                    |  |  |  |
| LIMIT!                              | Too low value of the prospective short circuit current $I_{\boldsymbol{k}}$ for the pre-set fuse and time of its triggering.                                                                                                    |  |  |  |
| R <sub>E</sub> measurement          |                                                                                                    |  |  |  |
| VOLTAGE!                            | Too high voltage at the meter terminals.                                                                                                    |  |  |  |
| H!                                  | Interruption in the test probe circuit.                                                                                                    |  |  |  |
| S!                                  | Interruption in the voltage probe circuit.                                                                                                    |  |  |  |
| R <sub>E</sub> >1.99 kΩ             | Measuring range is exceeded.                                                                                                    |  |  |  |
| NOISE!                              | Signal / noise ratio is too low (interfering signal too large).                                                                                                    |  |  |  |
| LIMIT!                              | Measurement uncertainty $R_E$ due to the resistance of electrodes >30 %. (For calculating uncertainty, measured values are taken into account).                                                                                                    |  |  |  |
|                                     | Interruption in measuring circuit or resistance of test probes is higher than 60 $\ensuremath{k\Omega}.$                                                                                                    |  |  |  |
| RCD measurement                     |                                                                                                    |  |  |  |
| U <sub>B</sub> >U <sub>L</sub> !    | The touch voltage exceeds a preset U₋ threshold value.                                                                                                    |  |  |  |
| !                                   | displayed on the right side of the result indicates a fault of RCD.                                                                                                    |  |  |  |
| PE! and continuous audio signal     | Voltages between the contact electrode and PE conductor exceeds the allowable limit value of $U_L$ .                                                                                                    |  |  |  |
| R <sub>ISO</sub> measurement        |                                                                                                    |  |  |  |
| and continuous audio signal         | Voltage detected on terminals of the meter. Measurement is not possible.                                                                                                    |  |  |  |
| NOISE!                              | Interference voltage occurs on the tested object. Measurement is possible but may be burdened with additional uncertainty.                                                                                                    |  |  |  |
| LIMIT!                              | Current limit tripped. The symbol displayed during the measurement is accompanied by a continuous beep. If it is displayed after the measurement, it means that the measurement result was obtained during operation with a current limiting device (e.g. short circuit of the test object). |  |  |  |

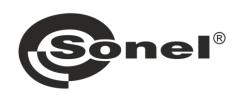

# SONEL S.A. Wokulskiego 11 58-100 Świdnica Poland

# 7

+48 74 858 38 60 +48 74 858 38 00 fax +48 74 858 38 09

e-mail: export@sonel.pl www.sonel.pl